# **Liquidity Management User Guide**

# **Oracle Banking Liquidity Management**

Release 14.5.3.0.0

Part Number F50376-01

November 2021

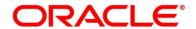

### **Liquidity Management User Guide**

Oracle Financial Services Software Limited Oracle Park Off Western Express Highway Gurgaon (East) Mumbai, Maharashtra 400 063 India

Worldwide Inquiries:

Phone: +91 22 6718 3000 Fax: +91 22 6718 3001

https://www.oracle.com/industries/financial-services/index.html

Copyright © 2018, 2021, Oracle and/or its affiliates. All rights reserved.

Oracle and Java are registered trademarks of Oracle and/or its affiliates. Other names may be trademarks of their respective owners.

U.S. GOVERNMENT END USERS: Oracle programs, including any operating system, integrated software, any programs installed on the hardware, and/or documentation, delivered to U.S. Government end users are "commercial computer software" pursuant to the applicable Federal Acquisition Regulation and agency-specific supplemental regulations. As such, use, duplication, disclosure, modification, and adaptation of the programs, including any operating system, integrated software, any programs installed on the hardware, and/or documentation, shall be subject to license terms and license restrictions applicable to the programs. No other rights are granted to the U.S. Government.

This software or hardware is developed for general use in a variety of information management applications. It is not developed or intended for use in any inherently dangerous applications, including applications that may create a risk of personal injury. If you use this software or hardware in dangerous applications, then you shall be responsible to take all appropriate failsafe, backup, redundancy, and other measures to ensure its safe use. Oracle Corporation and its affiliates disclaim any liability for any damages caused by use of this software or hardware in dangerous applications.

This software and related documentation are provided under a license agreement containing restrictions on use and disclosure and are protected by intellectual property laws. Except as expressly permitted in your license agreement or allowed by law, you may not use, copy, reproduce, translate, broadcast, modify, license, transmit, distribute, exhibit, perform, publish or display any part, in any form, or by any means. Reverse engineering, disassembly, or decompilation of this software, unless required by law for interoperability, is prohibited. The information contained herein is subject to change without notice and is not warranted to be error-free. If you find any errors, please report them to us in writing.

This software or hardware and documentation may provide access to or information on content, products and services from third parties. Oracle Corporation and its affiliates are not responsible for and expressly disclaim all warranties of any kind with respect to third-party content, products, and services. Oracle Corporation and its affiliates will not be responsible for any loss, costs, or damages incurred due to your access to or use of third-party content, products, or service

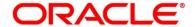

# **Contents**

| 1 | Pref  | ace                              | 1  |
|---|-------|----------------------------------|----|
|   | 1.1   | Introduction                     | 1  |
|   | 1.2   | Audience                         | 1  |
|   | 1.3   | Document Accessibility           | 1  |
|   | 1.4   | List of Topics                   | 1  |
|   | 1.5   | Related Documents                | 3  |
| 2 | Liqu  | idity Management – An Overview   | 4  |
|   | 2.1   | Introduction                     | 4  |
| 3 | Cas   | n Concentration Methods          | 5  |
|   | 3.1   | Zero Balance                     | 5  |
|   | 3.2   | Fixed Sweep                      | 5  |
|   | 3.3   | Target Balance/Minimum Balance   | 6  |
|   | 3.4   | Threshold                        | 7  |
|   | 3.5   | Collor                           | 8  |
|   | 3.6   | Percentage                       | 9  |
|   | 3.7   | Range Based Balancing            | 9  |
|   | 3.8   | Investment Sweeps                | 10 |
|   | 3.9   | Cover Overdrafts                 | 10 |
|   | 3.10  | Additional Sweep Parameters      | 11 |
| 4 | Noti  | onal Pooling                     | 12 |
|   | 4.1   | Benefits of Notional Pooling     | 13 |
|   | 4.2   | Notional Pooling Structures      | 13 |
|   | 4.3   | Interest Calculation Methods     | 13 |
|   | 4.3.  | Interest Method                  | 14 |
|   | 4.3.2 | 2 Advantage Method               | 15 |
|   | 4.3.3 | Ratio Method                     | 16 |
|   | 4.3.4 | Interest Optimization            | 17 |
|   | 4.4   | Interest Allocation Methods      | 21 |
|   | 4.4.  | Central Distribution Model       | 21 |
|   | 4.4.2 | 2 Even Distribution Model        | 21 |
|   | 4.4.3 | B Even Direct Distribution Model | 21 |
|   | 4.4.4 | Percentage Distribution Model    | 22 |
|   | 4.4.  | Fair Share Model                 | 22 |
|   | 4.4.6 | Reverse Fair Share Model         | 22 |
|   | 4.4.7 | Absolute Pro-Rata Model          | 22 |

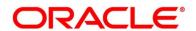

|   | 4.5   | Inte   | rest Reallocation                      | 23 |
|---|-------|--------|----------------------------------------|----|
| 5 | Mult  | i Bar  | nk Cash Concentration                  | 24 |
|   | 5.1   | Ben    | efits of MBCC                          | 24 |
|   | 5.2   | Fea    | tures in MBCC                          | 24 |
|   | 5.3   | Swe    | eep Mechanism                          | 25 |
|   | 5.3.  | 1      | Sweep In                               | 25 |
|   | 5.3.2 | 2      | Sweep Out                              | 26 |
|   | 5.4   | MB     | CC System Setup                        | 27 |
|   | 5.4.  | 1      | Application Parameters Maintenance     | 27 |
|   | 5.4.2 | 2      | Country Maintenance                    | 31 |
|   | 5.4.3 | 3      | Bank Maintenance                       | 34 |
|   | 5.4.4 | 1      | Branch Maintenance                     | 37 |
|   | 5.4.5 | 5      | Interface Instruction Maintenance      | 42 |
|   | 5.4.6 | 3      | MBCC Currency Cut Off Maintenance      | 44 |
| 6 | Mair  | ntaini | ng Parameters for Liquidity Management | 46 |
|   | 6.1   | Intro  | oduction                               | 46 |
|   | 6.2   | Mai    | ntaining Application Parameters        | 47 |
|   | 6.3   | Mai    | ntaining Bank Setup                    | 51 |
|   | 6.4   | Mai    | ntaining Branch Parameters             | 55 |
|   | 6.5   | Mai    | ntaining Interface Instructions        | 61 |
|   | 6.6   | Mai    | ntaining Currency Definition           | 64 |
|   | 6.7   | Mai    | ntaining Country Parameters            | 66 |
|   | 6.8   | Mai    | ntaining Customer Setup                | 69 |
|   | 6.9   | Mai    | ntaining Account Setup                 | 3  |
|   | 6.10  | Mai    | ntaining Default Payment Instruction   | 8  |
|   | 6.11  | Mai    | ntaining Sweep Frequency Setup         | 11 |
|   | 6.12  | Mai    | ntaining Sweep Instruction Setup       | 15 |
|   | 6.13  | Mai    | ntaining Currency Cut off Setup        | 18 |
|   | 6.14  | Inte   | rest Maintenances                      | 20 |
|   | 6.14  | .1     | Interest Rule Maintenance              |    |
|   | 6.14  | .2     | Product Maintenance                    | 27 |
|   | 6.14  | .3     | IC Group Input                         | 34 |
|   | 6.14  | .4     | IC Group Product Mapping Input         | 35 |
|   | 6.14  | .5     | Branch Parameter                       | 37 |
|   | 6.14  | .6     | UDE Value Input                        | 38 |
|   | 6.14  | .7     | IC Accounting Entry Maintenance        | 42 |
|   | 6.14  | .8     | Charge Product Preference              | 46 |

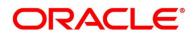

|   | 6.14 | 4.9    | Customer Interest Role to Head Mapping | 50  |
|---|------|--------|----------------------------------------|-----|
|   | 6.14 | 4.10   | IC Rate Code Maintenance               | 53  |
|   | 6.14 | 4.11   | Rate Input Maintenance                 | 55  |
|   | 6.14 | 4.12   | Period Code Maintenance                | 57  |
|   | 6.14 | 4.13   | Product UDE Limits                     | 59  |
|   | 6.15 | File   | Upload                                 | 62  |
|   | 6.16 | Maiı   | ntaining Account Group                 | 63  |
|   | 6.17 | Maiı   | ntaining User Linkage                  | 64  |
| 7 | Stru | ıcture | Maintenance                            | 66  |
|   | 7.1  | Intro  | duction                                | 66  |
|   | 7.2  | Crea   | ating Structure                        | 66  |
|   | 7.2. | 1      | Creating a New Structure               | 66  |
|   | 7.2. | 2      | Structure Details                      | 67  |
|   | 7.2. | 3      | Link Account                           | 76  |
|   | 7.2. | 4      | Structure Summary                      | 94  |
|   | 7.3  | Stru   | cture Approval                         | 95  |
| 8 | Bala | ance   | Build                                  | 100 |
|   | 8.1  | Intro  | duction                                | 100 |
|   | 8.2  | Bala   | nce Upload                             | 100 |
| 9 | Mor  | nitors | and Batches                            | 102 |
|   | 9.1  | Intro  | duction                                | 102 |
|   | 9.2  | Mor    | itors                                  | 103 |
|   | 9.2. | 1      | Exceptions Monitor                     | 103 |
|   | 9.2. | 2      | File Upload Monitor                    | 105 |
|   | 9.2. | 3      | Interest Accrual Monitor               | 107 |
|   | 9.2. | 4      | Interface Monitor                      | 109 |
|   | 9.2. | 5      | MBCC Monitor                           | 111 |
|   | 9.2. | 6      | Message Monitor                        | 113 |
|   | 9.2. | 7      | Pending Authorization                  | 116 |
|   | 9.2. | 8      | Pool Monitor                           | 118 |
|   | 9.2. | 9      | Reallocation Monitor                   | 120 |
|   | 9.2. | 10     | Reverse Sweep Monitor                  | 122 |
|   | 9.2. | 11     | Structure Query                        | 125 |
|   | 9.2. | 12     | Sweep Monitor                          | 127 |
|   | 9.3  | Bato   | hes                                    | 131 |
|   | 9.3. | 1      | Account Pair Sweep                     | 131 |
|   | 9.3. | 2      | End of Cycle                           | 135 |

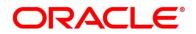

|    | 9.3. | 3                | Manual Status Update                               | 137 |
|----|------|------------------|----------------------------------------------------|-----|
|    | 9.3. | 4                | Pool Batch                                         | 144 |
|    | 9.3. | 5                | Structure Sweep                                    | 145 |
| 10 | BVT  | <sup>-</sup> Han | dling                                              | 148 |
|    | 10.1 | Intro            | duction                                            | 148 |
|    | 10.2 | BVT              | Processing                                         | 148 |
| 11 | With | nholdi           | ng Tax                                             | 150 |
|    | 11.1 | Orac             | cle Banking Liquidity Management Accounts with IC: | 150 |
|    | 11.2 | Poo              | Interest Method                                    | 150 |
|    | 11.3 | Adva             | antage Method                                      | 151 |
|    | 11.3 | 3.1              | Reallocation of Advantage                          | 151 |
|    | 11.3 | 3.2              | WHT Interest Map                                   | 153 |
| 12 | Sim  | ulatio           | n of Liquidity Structures                          | 155 |
|    | 12.1 | Intro            | duction                                            | 155 |
|    | 12.2 | Sim              | ulation Details with New Data                      | 155 |
|    | 12.3 | Sim              | ulation Details with Existing Data                 | 158 |
|    | 12.4 | Sim              | ulation Summary                                    | 161 |
| 13 | Das  | hboa             | rds                                                | 163 |
|    | 13.1 | Intro            | duction                                            | 163 |
|    | 13.2 | Ban              | ker Dashboard                                      | 163 |
|    | 13.3 | RM               | Dashboard                                          | 166 |
| 14 | Adv  | ices             |                                                    | 168 |
|    | 14.1 | Intro            | duction                                            | 168 |
|    | 14.2 | Gen              | erating Advices                                    | 168 |
|    | 14.2 | 2.1              | Interest Re-allocation Advice                      | 169 |
|    | 14.2 | 2.2              | Interest Paid Advice                               | 172 |
| 15 | Rea  | l Tim            | e Liquidity Management                             | 174 |
|    | 15.1 | Intro            | duction                                            | 174 |
|    | 15.2 | Stru             | cture Maintenance                                  | 174 |
|    | 15.2 | 2.1              | Structure Creation                                 | 174 |
|    | 15.2 | 2.2              | Accounts Addition                                  | 178 |
|    | 15.2 | 2.3              | Group Creation                                     | 181 |
|    | 15.2 | 2.4              | Summary                                            | 182 |
|    | 15.3 | RTL              | Flow                                               | 183 |
|    | 15.3 | 3.1              | Initiate RTL Block                                 | 183 |
|    | 15.3 | 3.2              | Post RTL                                           | 183 |
|    | 15.3 | 3.3              | UnDo RTL                                           | 183 |

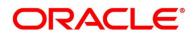

| 15 | 5.4   | RTL   | Monitor                                 | 184 |
|----|-------|-------|-----------------------------------------|-----|
| 15 | 5.5   | RTL   | Sublimit Monitor                        | 187 |
| 16 | Third | d Par | ty Maintenance                          | 191 |
| 16 | 6.1   | Intro | duction                                 | 191 |
| 16 | 6.2   | Mair  | ntaining Third Party Account Parameters | 191 |
| 16 | 3.3   | Mair  | ntaining Third Party Bank Parameters    | 195 |
| 16 | 6.4   | Mair  | ntaining Third Party Branch Parameters  | 199 |
| 17 | Inter | Con   | npany Loans                             | 202 |
| 17 | 7.1   | Intro | duction                                 | 202 |
| 17 | 7.2   | Limi  | t Creation                              | 202 |
|    | 17.2  | .1    | Limit Records – Summary View            | 204 |
| 17 | 7.3   | Stru  | cture Creation                          | 205 |
|    | 17.3  | .1    | ICL Details Accordion                   | 205 |
|    | 17.3  | .2    | Reallocation Accordion                  | 207 |
| 17 | 7.4   | Limi  | t Query                                 | 209 |
| 17 | 7.5   | Loar  | n Query                                 | 211 |
| 17 | 7.6   | Settl | ement                                   | 214 |
| 17 | 7.7   | Inter | est Query                               | 217 |
| 18 | Chai  | rges. |                                         | 220 |
| 18 | 3.1   | Intro | duction                                 | 220 |
| 18 | 3.2   | Cha   | rge Code                                | 221 |
|    | 18.2  | .1    | Create Charge Code                      | 221 |
|    | 18.2  | .2    | View Charge Code                        | 223 |
| 18 | 3.3   | Cha   | rge Rule                                | 224 |
|    | 18.3  | .1    | Create Charge Rule                      | 224 |
|    | 18.3  | .2    | View Charge Rule                        | 229 |
| 18 | 3.4   | Prici | ng Schemes                              | 230 |
|    | 18.4  | .1    | Create Pricing Schemes                  | 230 |
|    | 18.4  | .2    | View Pricing Schemes                    | 231 |
| 18 | 3.5   | Cha   | rge Decisioning                         | 232 |
|    | 18.5  | .1    | Create Charge Decisioning               | 232 |
|    | 18.5  | .2    | View Charge Decisioning                 | 238 |
| 18 | 3.6   | Cha   | rge Preferential Pricing                | 239 |
|    | 18.6  | .1    | Create Charge Preferential Pricing      | 239 |
|    | 18.6  | .2    | View Charge Preferential Pricing        | 242 |
| 18 | 3.7   | Cha   | rge Inquiry                             | 243 |
|    | 18.7  | .1    | Charge Inquiry                          | 243 |
|    |       |       |                                         |     |

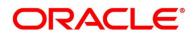

| 19 Fun | ctiona | al Activity Code – Glossary | . 246 |
|--------|--------|-----------------------------|-------|
|        |        | oduction                    |       |
|        |        | ormulae                     |       |
|        |        | Sweep                       |       |
|        |        | Pool                        |       |

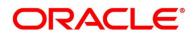

### 1 Preface

### 1.1 Introduction

This manual is designed to help acquaint you with the Global Liquidity Management application.

This manual provides answers to specific features and procedures that you need to be aware of for the module to function successfully.

### 1.2 Audience

The user guide is intended for the following User/User Roles:

| Role                           | Function                                                 |
|--------------------------------|----------------------------------------------------------|
| Back office data entry Clerks  | Input functions for maintenance related to the interface |
| Back office Managers/ Officers | Authorization functions                                  |

### 1.3 Document Accessibility

For information about Oracle's commitment to accessibility, visit the Oracle Accessibility Program website at <a href="http://www.oracle.com/pls/topic/lookup?ctx=acc&id=docacc">http://www.oracle.com/pls/topic/lookup?ctx=acc&id=docacc</a>.

# 1.4 List of Topics

This manual is organized as follows:

Table 1: Topics

| Topics                               | Description                                                                                                    |
|--------------------------------------|----------------------------------------------------------------------------------------------------|
| Preface                              | Preface gives information on the intended audience. It also lists the various chapters covered in this User Manual. |
| Liquidity  Management – An  Overview | Liquidity Management – An Overview gives a brief description about the Liquidity Management application             |
| Cash Concentration<br>Methods        | Cash Concentration Methods describes the various cash concentration methods supported by the application            |
| Notional Pooling                     | Notional Pooling explains about Notional Pooling feature                                                            |

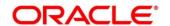

| Multi Bank Cash Concentration                   | Multi Bank Cash Concentration explains about Multi-Bank Cash Concentration feature                                                  |
|-------------------------------------------------|----------------------------------------------------------------------------------------------------|
| Maintaining Parameters for Liquidity Management | Maintaining Parameters for Liquidity Management explains how to maintain the various setup in order to start using the application. |
| Structure<br>Maintenance                        | Structure Maintenance explains the various steps of developing a new structure.                                                     |
| Balance Build                                   | Balance Build explains about how Balances are maintained in the application                                                         |
| Monitors and<br>Batches                         | Monitors and Batches explains about the Monitors and Batches available in the application                                           |
| BVT Handling                                    | BVT Handling explains about the Back-Value Transaction feature in the application                                                   |
| Withholding Tax                                 | Withholding Tax explains about the configuration of Interest Paid on the accounts.                                                  |
| Simulation of<br>Liquidity Structures           | Simulation of Liquidity Structures explains how to simulate a Structure with new data and existing data                             |
| Dashboards                                      | Dashboards gives detailed information on Dashboards assigned to each 'User Role' and about the organization of these Dashboards     |
| Advices                                         | Advices section explains about the reports that are available in the application                                                    |
| Real Time Liquidity Management                  | Real Time Liquidity Management                                                                                                    |
| Third Party<br>Maintenance                      | Third Party Maintenance                                                                                                    |
| Glossary                                        | Glossary                                                                                                    |

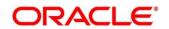

### 1.5 Related Documents

The related documents are included in the Reports manual.

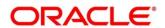

## 2 Liquidity Management – An Overview

### 2.1 Introduction

Liquidity Management refers to the services your bank provides to its corporate customers thereby allowing them to optimize interest on their checking/current accounts and pool funds from different accounts. Your corporate customers can, therefore, manage the daily liquidity in their business in a consolidated way.

Customers need to define 'account structures' which form the basis of liquidity management. The account structure reflects the hierarchical relationship of the accounts as well as the corporate strategies in organizing accounts relationships.

Liquidity management services are broadly classified as under:

- Sweeping where physical funds are moved in account structure from child to parent or parent to child.
- Pooling where funds are not physically moved in and out of accounts. Instead, the account balances are notionally consolidated and 'interest computations' carried out on such notional balances.

The Oracle Banking Liquidity Management application supports a multi-branch, multi- currency liquidity management structure. This enables the system to keep track of balances in accounts in the structure, calculate interest on the accounts in the structure as well as track the history of the sweep/ pool structure.

This document is broadly classified into the following sections:

- Cash Concentration Methods
- Notional Pooling
- Multi Bank Cash Concentration
- Maintaining Parameters for Liquidity Management
- Building and Maintaining the Structure.
- Balance Build
- Monitors and Batch Processing
- BVT Handling
- Simulations
- Dashboards
- Advices
- Interest Optimization
- Real Time Liquidity Management
- Third Party Maintenance

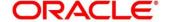

### 3 Cash Concentration Methods

Oracle Banking Liquidity Management supports various form of Sweeps/Cash Concentration methods. You can find a brief description about each method in this chapter.

### 3.1 Zero Balance

In this method, all the balances from the sub account\child account are automatically transferred into the master account either at the EOD or on an Intraday basis with original value dates. The top account will therefore hold the overall net cash position of the company or group of companies. The top account is normally held by the parent company or a group treasury.

#### 1 Way Scenario

Here the system will try to zero balance the child account. The child account balances are swept to leave a zero balance in the child account. If the child account balance is zero or negative, the system will not execute any sweep instruction

### 2 Way Scenario

Here the system will try to bring the child account to zero balance in case it has a negative balance. If the balance in the parent account is not enough to cover the overdraft on the child account, either sweep is not executed, or sweep is executed up to the available balance on the parent account based on 'Partial Sweep Allowed' flag.

If more than one child account is in negative balance, the transfer from the parent account will be based on the priority set at the child account (Least numeric is given top priority) and the available balance on the major account in conjunction with the partial sweep allowed parameter.

When sweeping from major account to minor account the major account balance cannot go below Zero if unlimited OD is not selected at the account level. If it is checked then, sweeps can be executed without any limit to cover the child overdrafts till all the minor account balances are set to zero

# 3.2 Fixed Sweep

A fixed amount is transferred from the sub account to the main account. If the credit balance in the sub account is below the fixed amount, then no transfers are affected.

#### 1 Way Scenario

If the minor account balance is above or equal to the fixed amount, the system will sweep fixed amount from the minor account.

If the minor balance is above zero, but less than the fixed amount, the system will not initiate the sweep instruction.

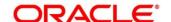

#### 2 Way Scenario

The 2 way sweep in this concentration method will transfer only that amount which is required to cover overdrafts on the child accounts i.e. Fixed 2 way sweep only covers the child overdraft balances and will not follow the fixed parameter, provided the parent account has sufficient balance to cover the debit balance on the child account

Here the system will try to bring the child account to zero balance in case it has a negative balance. If the balance in the parent account is not enough to cover the overdraft on the child account, either sweep is not executed, or sweep is executed up to the available balance on the parent account based on 'Partial Sweep Allowed' flag.

If more than one child account is in negative balance, the transfer from the parent account will be based on the priority set at the child account (Least numeric is given top priority) and the available balance on the major account in conjunction with the partial sweep allowed parameter.

When sweeping from major account to minor account the major account balance cannot go below Zero if unlimited OD is not selected at the account level. If it is checked then, sweeps can be executed without any limit to cover the child overdrafts till all the minor account balances are set to zero

### 3.3 Target Balance/Minimum Balance

There are two different types under this:

- Constant Target Balance/Minimum Balance- Here the system ensures that a specific amount is
  present in the minor account by moving the balances from the sub accounts to the main account
  and vice versa. The balances in the sub accounts will be constant and cannot be zero
- Fixed Target Balance Here the system ensures that a fixed target balance is present while moving
  funds from sub accounts to main account. when the sub accounts have a debit balance the 2 way
  sweep from main account to the sub account will be equal to the debit amount on sub account which
  will bring the sub account to zero balance.

### 1 Way - Scenario

If the child account balance is above the minimum balance, the system will sweep the positive difference between the child account balance and minimum balance to the major account (sweep balances above the minimum balance from the child account).

If the child account balance is below or equal to the minimum balance, the system will not execute the sweep instruction.

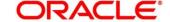

#### 2 Way - Scenario

If the child account balance is below the Minimum\Target Balance, the system will try to bring the child account balance to the target amount. (Constant Target)

If the child account balance is below the Target Balance, the system will try to bring the child account balance to zero. (Constant Target)

If the minor balance is below the minimum balance or is overdrawn, and the major balance is negative or not sufficient to cover the OD + minimum balance the system will not execute any sweep instruction

If the balance in the parent account is not sufficient to cover the overdraft or the Minimum balance requirements on the child account, either sweep is not executed, or sweep is executed up to the available balance on the parent account based on 'Partial Sweep Allowed' flag.

If more than one child account is in negative balance, the transfer from the parent account will be based on the priority set at the child account (Least numeric is given top priority) and the available balance on the major account in conjunction with the partial sweep allowed parameter.

When sweeping from major account to minor account the major account balance cannot go below Zero if unlimited OD is not selected at the account level. If it is checked then, sweeps can be executed without any limit to cover the child overdrafts till all the minor account balances are set to zero

### 3.4 Threshold

Here the funds are moved only when the account has more balance than a set limit. The child account keeps accumulating funds till the threshold is reached and sweeps out all the balances from the child account once the Threshold is attained.

#### 1 Way - Scenarios

If the child account balance is equal to or above the Threshold balance amount, the system will sweep the entire balances from the child account. If the child account balance is below the Threshold balance, the system will not execute the sweep instruction

#### 2 Way - Scenario

If the child account balance is below the Threshold balance, the system will not perform any sweeps under any circumstances even if the major account is in credit balance. If the child account balance is below zero, then sweeps will be performed from major account to minor account to bring minor account balance to zero.

If more than one child account is in negative balance, the transfer from the parent account will be based on the priority set at the child account (Least numeric is given top priority) and the available balance on the major account

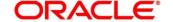

Here the system will try to bring the child account to zero balance in case it has a negative balance. If the balance in the parent account is not sufficient to cover the overdraft on the child account, either sweep is not executed, or sweep is executed up to the available balance on the parent account based on 'Partial Sweep Allowed' flag.

If more than one child account is in negative balance, the transfer from the parent account will be based on the priority set at the child account (Least numeric is given top priority) and the available balance on the major account in conjunction with the partial sweep allowed parameter.

When sweeping from major account to minor account the major account balance cannot go below Zero if unlimited OD is not selected at the account level. If it is checked then, sweeps can be executed without any limit to cover the child overdrafts till all the minor account balances are set to zero

#### 3.5 Collor

Here on reaching a threshold value, funds are swept from the minor account but leaving behind a balance defined as the Collor.

### 1 Way - Scenario

If the child account balance is above the Threshold balance amount or equal to the threshold balance amount, the system will sweep balances from the child account leaving behind the pre-set balance in the child account (Collor).

If the child account balance is below the threshold, the system will not execute the sweep instruction.

### 2 Way - Scenarios

If the child account balance is below the Threshold balance, the system will not perform any sweeps under any circumstances even if the major account is in credit balance. If the child account balance is below zero, then sweeps will be performed from major account to minor account to bring the minor account balance to zero.

If more than one child account is in negative balance, the transfer from the parent account will be based on the priority set at the child account (Least numeric is given top priority) and the available balance on the major account

Here the system will try to bring the child account to zero balance in case it has a negative balance. If the balance in the parent account is not sufficient to cover the overdraft on the child account, either sweep is not executed, or sweep is executed up to the available balance on the parent account based on 'Partial Sweep Allowed' flag.

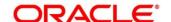

If more than one child account is in negative balance, the transfer from the parent account will be based on the priority set at the child account (Least numeric is given top priority) and the available balance on the major account in conjunction with the partial sweep allowed parameter.

When sweeping from major account to minor account the major account balance cannot go below Zero if unlimited OD is not selected at the account level. If it is checked then, sweeps can be executed without any limit to cover the child overdrafts till all the minor account balances are set to zero

### 3.6 Percentage

In Percentage Sweeps a certain set percentage of funds available in the minor account is swept out to the parent account. The system supports both 1 way and 2-way sweeps.

#### 1 Way - Scenario

When the child account balance is above zero system will sweep a certain percentage (preset) of the balance to the parent account

#### 2 Way - Scenarios

Here the system will try to bring the child account to zero balance in case it has a negative balance. If the balance in the parent account is not sufficient to cover the overdraft on the child account, either sweep is not executed, or sweep is executed up to the available balance on the parent account based on 'Partial Sweep Allowed' flag.

If more than one child account is in negative balance, the transfer from the parent account will be based on the priority set at the child account (Least numeric is given top priority) and the available balance on the major account in conjunction with the partial sweep allowed parameter.

When sweeping from major account to minor account the major account balance cannot go below Zero if unlimited OD is not selected at the account level. If it is checked then, sweeps can be executed without any limit to cover the child overdrafts till all the minor account balances are set to zero

# 3.7 Range Based Balancing

Here the funds are swept when the available balances are in a certain range. A minimum and a maximum range will be defined based on which sweeps are initiated from /to child account to make the child account attain a fixed balance.

For example, If a child account fixed balance is 50, Minimum range amount is 10 and Maximum range amount is 100 then, if the child account balance goes below 10, sweeps to child account will happen to make the child account balance 50 (Sweep of 41 if Balance is 9), but if the child account balance is more than 100 then balances above 50 will be swept away from the child account.

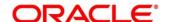

### 3.8 Investment Sweeps

System supports investment sweeps wherein funds are invested either in Money Market instruments or term deposits

Steps to achieve investment sweeps are as below:

- Create an account in Oracle Banking Liquidity Management which will be a Notional account with no balances (This account will be created only in Oracle Banking Liquidity Management and is not present in core banking)
- Create a structure with the notional account as the header
- Pair wise concentration methods to be defined for the structure including for the notional pair (ZBA, Percentage. Etc.)
- Pair wise sweep frequencies to be defined including the notional pair
- Payment instructions to be defined for all the pairs including the notional pair
- While defining payment instructions for the Notional pair either Money market placement or Term deposit creation parameters needs to be captured.
- Oracle Banking Liquidity Management will generate handoff message for the investment sweeps at the defined frequencies to the core banking system\external system.

#### 3.9 Cover Overdrafts

In this type Sweeps are executed by the system only to cover overdrafts in parent or child accounts

### Child to Parent (Cover Overdrafts) 1 Way

If the balance in the parent account is greater than or equal to zero system will not perform any sweep

Sweep from child account to parent account will be executed only when the balance in the parent account is less than zero.

### Parent to Child (Cover Overdrafts) 2 Way

If the balance in the child account is greater than or equal to zero system will not perform any sweep

Sweep from Parent account to Child account will be executed only when the balance in the child account is less than zero.

Here the system will try to bring the child account to zero balance in case it has a negative balance. If the balance in the parent account is not sufficient to cover the overdraft on the child account, either sweep is not executed, or sweep is executed up to the available balance on the parent account based on 'Partial Sweep Allowed' flag.

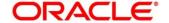

### 3.10 Additional Sweep Parameters

- Minimum Sweep Amount System allows to specify a minimum amount for Sweep. If the sweep
  amount calculated by the system is less than the minimum amount, then sweep from the subaccount
  to the main account will not take place.
- **Maximum Sweep Amount** System allows to specify a maximum amount for Sweep. If the sweep amount calculated by the system is greater than the maximum amount, only the maximum amount is transferred from the subaccount to the main account.
- **Minimum Deficit Sweep Amount** System allows to specify a minimum amount for Deficit Sweep. If the deficit sweep amount arrived by the system is less than the minimum deficit sweep amount, then sweep from the main account to the sub account will not take place.
- **Maximum Deficit Sweep Amount** System allows to specify a maximum amount for deficit Sweep. If the sweep amount arrived by the system is greater than the maximum deficit sweep amount, only the maximum deficit sweep amount is transferred from the subaccount to the main account.
- **Sweep Multiple** System allows to specify a sweep multiple. The amount from subaccounts will be swept at a pegged multiple.

Sweeps can be executed from child account to parent account in terms of the defined multiple. Once a sweep multiple is set at an account pair the amount from subaccounts will be always swept at a pegged multiple.

#### Example:

Available amount in account: 900 USD

Target Balance: 100 USD

Sweep Multiple: 250 USD

Amount arrived by the system for Sweep = 800

After applying Sweep Multiple final Sweep amount arrived by system = 750 USD

#### NOTE:

- 1. **Deficit Sweep** Balance transfers from the main account to the subaccount when the sub account is in Debit balance
- 2. Currently 'Partial Sweep Allowed' flag is hidden from front end and will always be checked by default. Users are not provided an option to uncheck the same.

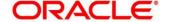

### 4 Notional Pooling

System supports notional pooling of accounts for cash concentration benefits. Under notional pooling, balances remain on participating accounts. The bank charges or credits interest on net balance of the pooled accounts thereby mitigating the cost of overdrafts on participant accounts.

Notional Pooling of is a mechanism for calculating interest on the combined credit and debit balances of accounts that a corporate parent chooses to cluster together, without transferring any funds. It is ideal for companies with decentralized organizations that want to allow some autonomy to their subsidiaries, including their control over bank accounts.

Pool participant accounts are aggregated for interest compensation purposes. Funds are not physically moved but are notionally combined. There is no commingling of funds, and the integrity of the individual account position is maintained.

Notional Pooling can be combined within the framework of a global cash concentration structure to provide comprehensive overlay structures to meet even the most complex organization's needs

Notional pooling can have multi-layered overlays like in country pools sweeping into regional pools which in turn sweep into global pools. This type of structure is provided to mirror the corporate's regional treasury arrangements.

Once a company earns interest on the funds in a notional pooling account, interest income is usually allocated back to each of the accounts comprising the pool. For tax management reasons the corporate parent usually charges the subsidiaries participating in the pool for some cash concentration administration expenses related to management of the pool. This scenario works best if the corporate subsidiaries are located in high-tax regions where reduced reportable income will result in reduced taxes.

The main downside of notional pooling is that it is not allowed in some countries. It is difficult to find anything but a large multi-national bank that offers cross-currency notional pooling. Instead, it is most common to have a separate notional cash pool for each currency area.

Notional pooling is normally done within one branch so that the bank gets the right of offset on its balance sheet (from the regulators and clients). Else bank must set aside capital to cover the gross pooled balances

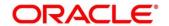

# 4.1 Benefits of Notional Pooling

The benefit of notional pooling can be listed as below:

- Minimizes interest expense and improves balance sheet for corporate by off-setting debit and credit positions
- Single liquidity position without commingling of funds
- Allows each subsidiary company to take advantage of a single, centralized liquidity position, while still retaining daily cash management privileges
- Preserves autonomy, control and record-keeping
- Benefit from off-setting without movement of funds and saving on administrative costs by avoiding foreign exchange costs
- Avoids intercompany loans by avoiding the use of cash transfers to a central pooling account
- Automation of interest reallocation
- Reduction in operating expenses by reducing short term borrowings
- Concentration of balances
- Largely eliminates the need to arrange overdraft lines with local banks

### 4.2 Notional Pooling Structures

Notional Pooling can take any of the following structures:

- Single currency, Single country
- Single currency, Cross border
- Multi-currency, Single country
- Multi-currency, Cross border

### 4.3 Interest Calculation Methods

Interest on pool participants can be calculated in the following ways:

- Replacement Interest Payment Method/ Interest Method System will have interest suppressed at the participant accounts and will make a single payment/charge as required based on the pool header balance
- Advantage Method Interest is initially calculated without taking the pooling arrangement into account and then a rebate is paid to the group
- Ratio Method Interest is calculated at the individual participant account based on the net pool position and to the extent each participant account's balance covers the debit & credit portion of the pooled balance.

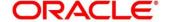

### 4.3.1 Interest Method

System will have interest suppressed at the participant accounts and will make a single payment/charge as required based on the pool header balance

To process Interest method in the system Pool type structure with Interest method as Interest needs to be created

Then the following IC set up needs to be in place

- Period Code Maintenance
- Branch Parameters
- Interest Rule Maintenance
- Product Maintenance
- IC Group Input (Mapping of Oracle Banking Liquidity Management and IC Group)
- IC Group Product Mapping (Mapping of Group to an IC Product)
- IC Rate code Maintenance
- Rate Input Maintenance
- UDE Value Input

The following Expression, Condition and Result need to be maintained in the IC rule for processing Interest method of pooling in the system.

| Header/<br>Child | Condition                                                   | Result                                      |
|------------------|-------------------------------------------------------------|---------------------------------------------|
|                  | (VD_DLY_CR_BAL_M >0) AND<br>(VD_DLY_CR_BAL_M <=10000)       | (VD_DLY_CR_BAL_M*<br>RATE4*DAYS)/(YEAR*100) |
| Header           | (VD_DLY_CR_BAL_M >10000) AND<br>(VD_DLY_CR_BAL_M <=9999999) | (VD_DLY_CR_BAL_M*<br>RATE5*DAYS)/(YEAR*100) |
|                  | VD_DLY_DR_BAL_M >0                                          | (VD_DLY_DR_BAL_M *RATE6*DAYS)/ (YEAR*100)   |
| Child            | Not Applicable                                              | Not Applicable                              |

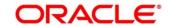

### 4.3.2 Advantage Method

In this method Interest is calculated at each participant account as per their balances with an applicable rate and debits and credits posted to the participants accordingly.

Next interest is calculated based on the pool balance at notional header in notional header currency.

The difference between the interest arrived at the pool level and the summation of interest arrived at the participant level is called the advantage interest (Z-I).

To process Advantage method in the system Pool type structure with Advantage method as Interest needs to be created

Then the following IC set up needs to be in place

- Period Code Maintenance
- Branch Parameters
- Interest Rule Maintenance
- Product Maintenance
- IC Group Input (Mapping of Oracle Banking Liquidity Management and IC Group)
- IC Group Product Mapping (Mapping of Group to an IC Product)
- IC Rate code Maintenance
- Rate Input Maintenance
- UDE Value Input

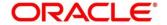

### 4.3.3 Ratio Method

In this method, Interest is calculated at the individual account level based on the net pool position and the individual account balance. The interest debits and credits posted to the participants accordingly.

The system calculates the appropriate interest rate at the account level based on the below scenarios:

- If the Net Pool Position is positive and the individual account balance is credit.
   Both Covered Credit Interest and Residual Credit Interest will get accrued.
- If the Net Pool Position is positive and the individual account balance is debit.Only Covered Debit Interest will get accrued.
- If the Net Pool Position is negative and the individual account balance is credit.
   Only Covered Credit Interest will get accrued.
- 4. If the Net Pool Position is negative and the individual account balance is debit.

  Both Covered Debit Interest and Residual Debit Interest will get accrued.

Then the following IC set up needs to be in place.

The following Expression, Condition and Result need to be maintained in the IC rule for processing Ratio method of pooling in the system.

| Heade<br>r/<br>Child | Condition                                             | Result                                                                                                    |
|----------------------|-------------------------------------------------------|----------------------------------------------------------------------------------------------------|
|                      | (LM_NETPOOLPOSITION > 0) AND (VD_DLY_CR_BAL_M > 0)    | VD_DLY_CR_BAL_M *  ((LM_COVERAGE_RATIO*CRCOVRATE*DAYS) /  (YEAR*100)) + (((1-LM_COVERAGE_RATIO) *  CRRESRATE*days)/(YEAR*100))      |
| Header               | (LM_NETPOOLPOSITION > 0) AND (ABS(VD_DLY_DR_BAL_M)>0) | ABS(VD_DLY_DR_BAL_M) * ((1*DRCOVRATE*DAYS)/(YEAR*100))                                                                              |
| / Child              | (LM_NETPOOLPOSITION < 0) AND (VD_DLY_CR_BAL_M > 0)    | VD_DLY_CR_BAL_M * ((1*DRCOVRATE*DAYS)/(YEAR*100))                                                                                   |
|                      | (LM_NETPOOLPOSITION < 0) AND (ABS(VD_DLY_DR_BAL_M)>0) | ABS(VD_DLY_DR_BAL_M) *  ((LM_COVERAGE_RATIO*DRCOVRATE*DAYS) /  (YEAR*100)) + (((1-LM_COVERAGE_RATIO) *  DRRESRATE*days)/(YEAR*100)) |

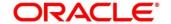

### 4.3.4 Interest Optimization

### 4.3.4.1 Introduction

Interest Optimization enables the bank to offer additional interest income to customers with accounts that have balances beyond a pre-set threshold. Bank will be able to set up currency wise interest rates that the pool of accounts would additionally earn if their balance is beyond the threshold amount. Bank can nominate an account where the additional interest income is credited.

### 4.3.4.2 Interest Optimization Maintenance

- On Home screen, click Oracle Banking Liquidity Management System. Under Oracle Banking Liquidity Management System, click Structure.
- 2. Under Structure, click Interest Optimization.
  - → The Interest Optimization screen is displayed.

**Figure 1: Interest Optimization** 

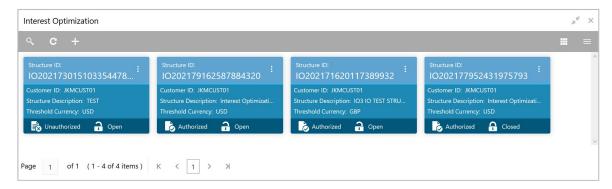

- 3. Click + button to create new interest optimization.
  - → The Interest Optimization screen is displayed.

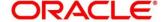

**Figure 2: Interest Optimization** 

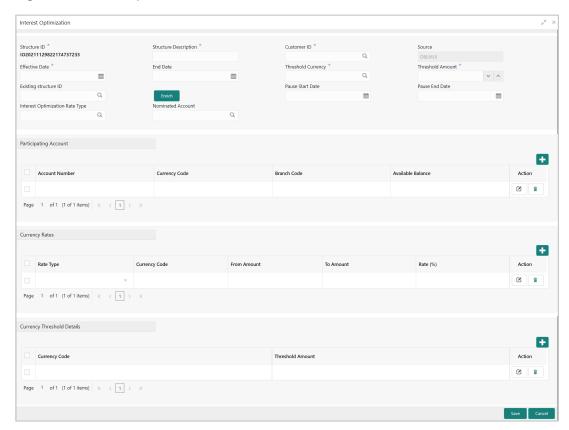

Specify the details in the relevant data fields. Mandatory data fields are indicated with asterisk.

Table 2: Interest Optimization - Field Description

| Field                 | Description                                                                                                    |
|-----------------------|----------------------------------------------------------------------------------------------------|
| Structure ID          | Displays the structure ID that is auto generated.                                                                                |
| Structure Description | Specify a description for the Structure ID.                                                                                      |
| Customer ID           | Click the search icon and select the customer ID from the list. The list displays all the customer IDs maintained in the system. |
| Source                | Displays the source                                                                                                    |
| Effective Date        | Select the effective date for the interest optimization.                                                                         |

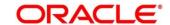

| Field                           | Description                                                                                                    |
|---------------------------------|----------------------------------------------------------------------------------------------------|
| End Date                        | Select the end date for the interest optimization. The end date should be more than the effective date.                                     |
| Threshold Currency              | Click the search icon and select the threshold currency from the list. The list displays all the currency maintained in the system.         |
| Threshold Amount                | Specify the threshold amount.                                                                                                    |
| Existing Structure ID           | Click the search icon and select the existing structure ID from the list. The list displays all the structure IDs maintained in the system. |
| Enrich                          | Click <b>Enrich</b> to fetch the rates and threshold details from the existing structure.                                                   |
| Pause Start Date                | Select the pause start date to pause the interest optimization.                                                                             |
| Pause End Date                  | Select the pause end date to resume the interest optimization.                                                                              |
| Interest Optimization Rate Type | Click the search icon and select the rate type from the list.  The list displays all the rate types maintained in the system.               |
| Nominated Account               | Click the search icon and select the nominated account from the list. The list displays all the account numbers maintained in the system.   |

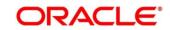

| Field                                                     | Description                                                                                                    |  |
|-----------------------------------------------------------|----------------------------------------------------------------------------------------------------|--|
| Participating Account                                     |                                                                                                    |  |
| Click button to add or remove the participating accounts. |                                                                                                    |  |
| Account Number                                            | Click the search icon and select the participating account from the list. The list displays all the account numbers maintained in the system. |  |
| Currency Code                                             | Displays the currency code of the participating account.                                                                                      |  |
| Branch Code                                               | Displays the branch code of the participating account.                                                                                        |  |
| Available Balance                                         | Displays the available balance of the participating account.                                                                                  |  |
| Currency Rates                                            |                                                                                                    |  |
| Click to add or remove the currency rates.                |                                                                                                    |  |
| Rate Type                                                 | Select the rate type.                                                                                                    |  |
|                                                           | The available options are                                                                                                    |  |
|                                                           | Enhancement Rate                                                                                                    |  |
|                                                           | Nomination Rate                                                                                                    |  |
|                                                           | Premium Rate                                                                                                    |  |
| Currency Code                                             | Click the search icon and select the currency code from the list. The list displays all the currency code maintained in the system.           |  |
| From Amount                                               | Specify the amount from when the rate is applied.                                                                                             |  |
| To Amount                                                 | Specify the amount to when the rate is applied.                                                                                               |  |
| Rate (%)                                                  | Specify the rate percentage.                                                                                                    |  |

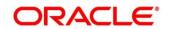

| Field                                                         | Description                                                                                                    |  |
|---------------------------------------------------------------|----------------------------------------------------------------------------------------------------|--|
| Currency Threshold Details                                    |                                                                                                    |  |
| Click button to add or remove the currency threshold details. |                                                                                                    |  |
| Currency Code                                                 | Click the search icon and select the currency code from the list. The list displays all the currency code maintained in the system. |  |
| Threshold Amount                                              | Specify the threshold amount.                                                                                                    |  |

- 4. Click **Save** to save the details. The Structure ID is created and displayed in the Summary screen.
- 5. Click **Cancel** to discard the updated details and close the **Interest Optimization** screen. In such case, the updated details will not be saved.

### 4.4 Interest Allocation Methods

The interest calculated for notional pooling must be distributed to the participant accounts. The different allocation models which are supported by the system are as mentioned below:

- Central Distribution Model
- Even Distribution Model
- Even Direct Distribution Model
- Percentage Distribution Model
- Fair Share Model
- Reverse Fair Share Model
- Absolute Pro-Rata Model

### 4.4.1 Central Distribution Model

In this method, the interest\ advantage interest arrived is credited to one central account which can be one of the participant accounts or any other account

### 4.4.2 Even Distribution Model

In this method, the interest\ advantage arrived is evenly distributed amongst the participant accounts

#### 4.4.3 Even Direct Distribution Model

In this method the Interest reward is evenly spread across all accounts with positive balances.

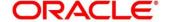

### 4.4.4 Percentage Distribution Model

In this method, pre-defined percentage of the interest\ advantage arrived is distributed amongst the participant accounts.

#### 4.4.5 Fair Share Model

In this method, If the net pool position is positive, the interest/advantage interest arrived is distributed amongst the positive contributors in the ratio of their contribution (**Both in Interest and Advantage models**).

If the net pool position is negative the interest amount is distributed amongst the negative contributors in the ratio of their contribution (**Interest model**)

If the net pool position is negative, the advantage interest amount is distributed amongst the negative contributors in the ratio of their contribution. For example, the interest calculated at the account level is @10% but the interest calculated at pool level is @8% taking into consideration few positive account contributors (**Advantage model**)

#### 4.4.6 Reverse Fair Share Model

In this method, if the new pool position is positive, the interest/advantage interest arrived is distributed amongst the negative contributors in the ratio of their contribution (**Both in Interest and advantage models**)

If the net pool position is negative, the interest amount is distributed amongst the positive contributors in the ratio of their contribution (**Interest model**)

If the net pool position is negative, the advantage interest amount is distributed amongst the positive contributors in the ratio of their contribution (**Advantage model**)

### 4.4.7 Absolute Pro-Rata Model

In this method, absolute balances of all accounts would be considered, and interest would be shared proportionately to all accounts.

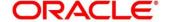

### 4.5 Interest Reallocation

Interest reallocation is applicable only to central distribution model of interest allocation. The interest/ advantage interest credited to the central account which would be a treasury account is re-distributed amongst the participant accounts using any of the above discussed allocation models.

In allocation models the debit was to the Bank GL, in re-allocation model the debit will be to the central treasury.

#### NOTE:

- Interest for the pool is calculated in the base currency of the pool header
- Interest reallocation from the header accounts will be in the account currency
- If the beneficiary account of a notional pool is in a different currency to that of the pool header, the interest amount posted is converted from the header account currency to the beneficiary account currency using the agreed FX rate between the two currencies

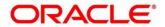

### 5 Multi Bank Cash Concentration

Multi Bank Cash Concentration (MBCC) are automated cash management systems for corporations with at-least one third party bank account.

It is an automated means of centralizing balances held at third-party banks of the corporate (In this process liquidity is either transferred to the various TPB accounts or Liquidity is pulled out of various TPB accounts)

It caters to the corporate need to maintain important third-party local bank relationships for rendering truly localized services while optimizing the potential yield from liquidity consolidated with a global concentration bank

### 5.1 Benefits of MBCC

The benefit of MBCC can be listed as below:

- Consolidates Cash balances effectively
- Enhances yield on surplus cash
- · Better overview and easier access to group-wide liquidity
- · Timely access to information and improved liquidity management

### 5.2 Features in MBCC

The following features are provided for MBCC in LM:

- Automated movement of funds across multiple third-party bank accounts, currencies, banks and geographic regions
- Multi Bank Cash Concentration though SWIFT using MT940\MT941, MT942
- Flexibility to add or delete accounts in the MBCC structure
- Flexibility of movement at end of day, intraday, weekly (particular day of a week) or Monthly (particular day of a month)
- Flexible sweep types such as Zero / Target / Threshold / Collar balancing / Percentage
- Multi-currency multi bank cash concentration
- For sweeps (both inward and outward) which involve a currency conversion the FX rate would be picked up from maintenance

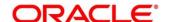

### 5.3 Sweep Mechanism

These following steps lists out the sweep mechanism:

- Mirror accounts for all the third-party accounts are created in the Third-Party Maintenance
- Multi Bank Cash Concentration Structures are created
- The Third-Party Bank accounts are created as child account in the MBCC structures
- MBCC cut offs are maintained for each BIC

### **5.3.1 Sweep In**

The steps followed for sweep in are as below:

- Account balances from the third-party accounts uploaded in to the system through MT940 or MT941 or MT942 as per the pre-defined frequency parameters and time intervals for each mirror account.
- Mirror account balances will be updated by processing the incoming MT940, MT941, MT942
- Balances will be updated based on either MT940 (Customer Statement) or MT941(Balance report) or MT942 (Interim transaction report)
- MT 940: Balance can be updated based on the closing available balance tag of the message and duplicates can be checked based on statement number/sequence number tag.
- MT941: Balance can be updated based on the closing available balance tag of the message and duplicates can be checked based on statement number tag
- When a MT942 (Interim transaction report from the last statement or balance report or the last interim report) is received the current available balance in the external account will be determined
- The same is achieved by taking the balance from the previous MT940 or MT942 and credits are added, and debits are subtracted
- If the response/incoming MT940, MT941, MT942 updates a Credit balance in the mirror account, MT101 will be generated at the set time for requesting a sweep-in.
- The processing of MT103 which is received in response to MT101 will update the designated CASA Account
- MT101 generation will cater to the following sweep types on third party accounts:
  - Zero balance sweep
  - Target balancing (Fixed)
  - Threshold balancing
  - Collar balancing
  - Percentage sweep

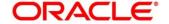

| МТ                             | MT Message                                                                                        | Purpose                                                                                                    |
|--------------------------------|---------------------------------------------------------------------------------------------------|----------------------------------------------------------------------------------------------------|
| 940                            | Customer Statement<br>Message                                                                     | Provides balance and transaction details of an account to a FI on behalf of the account owner                                                                                                    |
| 941                            | Balance Report                                                                                    | Provides balance information of an account to a financial institution on behalf of the account owner                                                                                                 |
| 942 Interim Transaction Report |                                                                                                   | Provides balance and transaction details of an account, for a specified period, to a financial institution on behalf of an account owner  It is used to transmit detailed and/or summary information |
|                                | about entries debited or credited to the account since:  The last statement or balance report, or |                                                                                                    |
|                                |                                                                                                   | The last interim transaction report (sent in the period since the last statement or balance report).                                                                                                 |

# 5.3.2 Sweep Out

The steps followed for sweep out are as below:

- If the response\ incoming MT940, MT941, MT942 updates a Debit balance in the mirror account, then a MT103 will be generated at the set time maintained for a sweep-out to regularize the debit balance on the third-party account
- System will follow the sweep parameters set at the account level when arriving at the amount to be transferred via a MT103.
- The sweep parameters can be set as the following as an independent or a combination:
  - Zero balance sweep
  - Target balancing (Fixed)
  - Threshold balancing s
  - Collar balancing
  - Percentage sweep

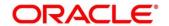

# 5.4 MBCC System Setup

The following maintenance screens must be configured to set up multi bank cash concentration structure:

# **5.4.1 Application Parameters Maintenance**

Multi Bank Cash Concentration flag should be checked at the Application Parameters to enable the system to process MBCC structures

**Figure 3: Application Parameters Maintenance** 

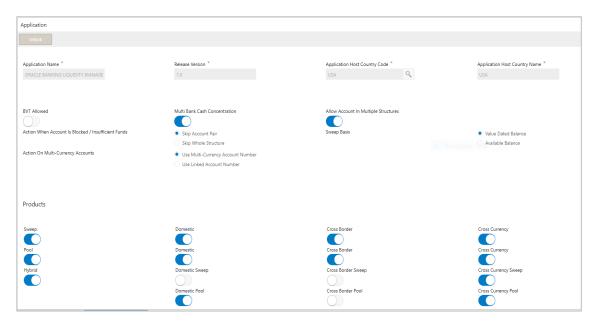

Table 3: Application Parameters Maintenance - Field Description

| Field                         | Description                                                                                                    |
|-------------------------------|----------------------------------------------------------------------------------------------------|
| Application Name              | Specify the unique Application name. This is usually a back-end upload.                                                       |
| Release Version               | Specify the LM release number. This is usually a back-end upload.                                                             |
| Application Host Country Code | Click the search icon and select the ISO code of the country in which the instance has been installed from the dropdown list. |

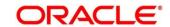

| Field                                                     | Description                                                                                                    |
|-----------------------------------------------------------|----------------------------------------------------------------------------------------------------|
| Applicant Host Country Name                               | Displays the name of the country in which the instance has been installed from the drop-down list.                                                                                                    |
| BVT allowed                                               | Check this box to allow BVT                                                                                                    |
| Multiple Bank Cash Concentration                          | Check this box to allow set up of Multi Bank Cash Concentration Liquidity Structures                                                                                                    |
| Allow Account in Multiple<br>Structure                    | Check this box to allow account in Multiple Structure                                                                                                    |
| Action When Account Is<br>Blocked / Insufficient<br>Funds | Indicate the action to be taken by the system when an account in the structure is blocked.  The available options are:  Skip Account Pair - Skip the account pair and continue with the rest of the structure  Skip Whole Structure - Skip the whole structure                                                    |
| Sweep Basis                                               | Indicate the type of balance on which the Sweep needs to be executed in the system, the options available are Available Balance and Value Dated Balance.                                                                                                    |
| Action on Multi-Currency Accounts                         | Indicate whether to store Multi-Currency account number or Linked Account number when Multi-currency account is created in Oracle Banking Liquidity Management, options available are Use Multi Currency Account Number and Use Linked Account Number Multi-Currency Accounts usage is restricted to ASPAC region |
| Transaction Failure Retry Count                           | Specify the retry count for the system when the sweep hand off fails.                                                                                                    |

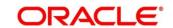

| Field                                                                                  | Description                                                                                                    |  |
|----------------------------------------------------------------------------------------|----------------------------------------------------------------------------------------------------|--|
| Products                                                                               | Select the type of products allowed in the system.  The available options are:  Sweep - Check this box to allow sweep structures in the system.  Pool - Check this box to allow pool structures in the system  Hybrid - Check this box to allow Hybrid (Combination of Sweep and Pool) structures in the system |  |
| Sweep                                                                                  |                                                                                                    |  |
| Check this box to select domes                                                         | tic/cross border/cross currency in liquidity structures.                                                                                                    |  |
| Domestic                                                                               | Check this box to allow Domestic accounts in sweep structures.                                                                                                    |  |
| Cross Border                                                                           | Check this box to allow Cross Border accounts in sweep structures.                                                                                                    |  |
| Cross Currency                                                                         | Check this box to allow Cross currency accounts in sweep structures.                                                                                                    |  |
| Pool                                                                                   |                                                                                                    |  |
| Check this box to select domestic/cross border/cross currency in liquidity structures. |                                                                                                    |  |
| Domestic                                                                               | Check this box to allow Domestic accounts in pool structures.                                                                                                    |  |
| Cross Border                                                                           | Check this box to allow Cross Border accounts in pool structures.                                                                                                    |  |
| Cross Currency                                                                         | Check this box to allow Cross currency accounts in pool structures.                                                                                                    |  |

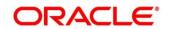

| Field                          | Description                                                           |
|--------------------------------|-----------------------------------------------------------------------|
| Hybrid                         |                                                                       |
| Check this box to select domes | tic/cross border/cross currency in liquidity structures.              |
| Domestic Sweep                 | Check this box to allow Domestic accounts in hybrid structures.       |
| Cross Border Sweep             | Check this box to allow Cross Border accounts in hybrid structures.   |
| Cross Currency Sweep           | Check this box to allow Cross currency accounts in hybrid structures. |
| Domestic Pool                  | Check this box to allow Domestic accounts in hybrid structures.       |
| Cross Border Pool              | Check this box to allow Cross Border accounts in hybrid structures.   |
| Cross Currency Pool            | Check this box to allow Cross currency accounts in hybrid structures. |

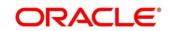

## **5.4.2 Country Maintenance**

The regulatory system must allow corporate to set-up MBCC in the country where liquidity management instance is running.

While defining a MBCC group the system will validate whether multiple bank facility is allowed in particular country

**Figure 4: Country Maintenance** 

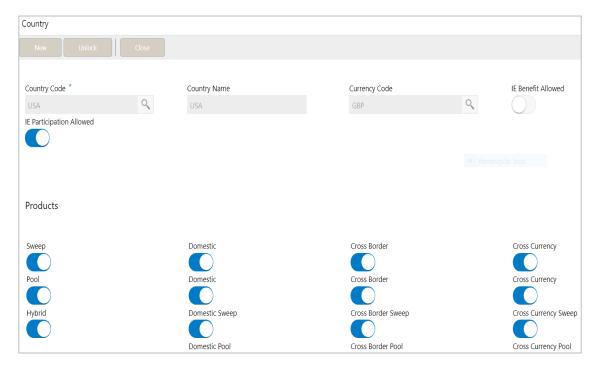

**Table 4: Country Maintenance - Field Description** 

| Field         | Description                                                                                                    |
|---------------|----------------------------------------------------------------------------------------------------|
| Country Code  | Click the search icon and select the country code of the country for which the compliance is to be set. You can select the relevant country code from the option list. The list displays all the country codes maintained in the system |
| Country Name  | Specify the name of the country.                                                                                                    |
| Currency Code | Click the search icon and select the base currency                                                                                                    |

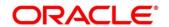

| Field                                                                                         | Description                                                                                                    |  |
|-----------------------------------------------------------------------------------------------|----------------------------------------------------------------------------------------------------|--|
| IE Participation                                                                              | Check this box to allow the accounts from this country in<br>Interest Enhancement Structure                                                                                                    |  |
| IE Benefit                                                                                    | Check this box to allow the accounts from this country to get Interest Enhancement Benefit.                                                                                                    |  |
| Products                                                                                      | Select the type of products allowed for that country.  The available options are:  Sweep - Check this box to allow accounts from this country to participate in sweep structures  Pool - Check this box to allow accounts from this country to participate in pool structures  Hybrid - Check this box to allow accounts from this country to participate in Hybrid (Combination of Sweep and Pool) structures in the system |  |
| Sweep  Check this box to select domestic/cross border/cross currency in liquidity structures. |                                                                                                    |  |
| Domestic                                                                                      | Check this box if the country allows Domestic accounts to participate in sweep structures.                                                                                                    |  |
| Cross Border                                                                                  | Check this box if the country allows Cross Border accounts in sweep structures.                                                                                                    |  |
| Cross Currency                                                                                | Check this box if the country allows Cross Currency accounts in sweep structures.                                                                                                    |  |
| Pool Check this box to select domestic/cross border/cross currency in liquidity structures.   |                                                                                                    |  |
| Domestic                                                                                      | Check this box if the country allows Domestic sweep accounts in pool structures.                                                                                                    |  |

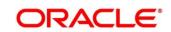

| Field                          | Description                                                                                                    |
|--------------------------------|----------------------------------------------------------------------------------------------------|
| Cross Border                   | Check this box if the country allows Cross Border accounts in pool structures.                                                                                                    |
| Cross Currency                 | Check this box if the country allows Cross Currency accounts in pool structures.                                                                                                    |
| Hybrid                         |                                                                                                    |
| Check this box to select domes | stic/cross border/cross currency in liquidity structures.                                                                                                    |
| Domestic Sweep                 | Check this box if the country allows Domestic sweep accounts in hybrid structures.                                                                                                    |
| Cross Border Sweep             | Check this box if the country allows Cross Border accounts in hybrid structures.                                                                                                    |
| Cross Currency Sweep           | Check this box if the country allows Cross Currency accounts in hybrid structures.                                                                                                    |
| Domestic Pool                  | Check this box if the country allows Domestic sweep accounts in hybrid structures.                                                                                                    |
| Cross Border Pool              | Check this box if the country allows Cross Border accounts in hybrid structures.                                                                                                    |
| Cross Currency Pool            | Check this box if the country allows Cross Currency accounts in hybrid structures.                                                                                                    |
| Parameter                      | Specify additional parameters if any.  Click '+' to add a row and specify the Parameter, Value of the same.  Click '-' to remove a row.  This is a place holder for any additional information capture. |

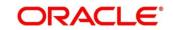

### 5.4.3 Bank Maintenance

The Bank level maintenance should allow Multi Bank Cash Concentration to be set up in the bank where the liquidity management instance is running.

Figure 5: Bank Maintenance

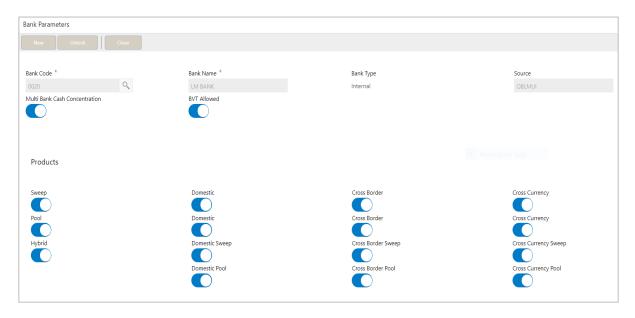

Table 5: Bank Maintenance - Field Description

| Field     | Description                                                                                            |
|-----------|----------------------------------------------------------------------------------------------------|
| Bank Code | Click the search icon and select the bank code. You can select the bank code from the option list.     |
| Bank Name | The system displays the bank name based on the selected bank code.                                     |
| Bank Type | This will always default to Internal. External banks are created from Third Party Maintenance screens. |
| Source    | Specifies the source of maintenance, if created from front end it will default to OBLLMUI.             |

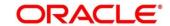

| Field                                                                                        | Description                                                                                                    |
|----------------------------------------------------------------------------------------------|----------------------------------------------------------------------------------------------------|
| Multi Bank Cash Concentration                                                                | Check this box if the selected bank allows MBCC. If this box is selected, it means that the host bank supports MBCC.                                                                                                    |
| BVT Allowed                                                                                  | Check this box if selected banks allow BVT.                                                                                                    |
| Products                                                                                     | Select the type of products allowed for the Host Bank. The available options are:  • Sweep - Check this box to allow in sweep structures in the Bank  • Pool - Check this box to allow pool structures in the Bank  • Hybrid - Check this box to allow Hybrid (Combination of Sweep and Pool) structures in the Bank |
| Sweep Check this box to select domestic/cross border/cross currency in liquidity structures. |                                                                                                    |
| Domestic                                                                                     | Check this box if the bank allows Domestic accounts to participate in sweep structures                                                                                                    |
| Cross Border                                                                                 | Check this box if the bank allows Cross Border accounts in sweep structures.                                                                                                    |
| Cross Currency                                                                               | Check this box if the bank allows Cross Currency accounts in sweep structures.                                                                                                    |
| Pool Check this box to select domestic/cross border/cross currency in liquidity structures.  |                                                                                                    |
| Domestic                                                                                     | Check this box if the bank allows Domestic sweep accounts in pool structures.                                                                                                    |

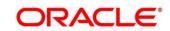

| Field                          | Description                                                                     |
|--------------------------------|---------------------------------------------------------------------------------|
| rieid                          | Description                                                                     |
| Cross Border                   | Check this box if the bank allows Cross Border accounts in pool structures.     |
| Cross Currency                 | Check this box if the bank allows Cross Currency accounts in pool structures.   |
| Hybrid                         |                                                                                 |
| Check this box to select domes | stic/cross border/cross currency in liquidity structures.                       |
| Domestic Sweep                 | Check this box if the bank allows Domestic sweep accounts in hybrid structures. |
| Cross Border Sweep             | Check this box if the bank allows Cross Border accounts in hybrid structures.   |
| Cross Currency Sweep           | Check this box if the bank allows Cross Currency accounts in hybrid structures. |
| Domestic Pool                  | Check this box if the bank allows Domestic sweep accounts in hybrid structures. |
| Cross Border Pool              | Check this box if the bank allows Cross Border accounts in hybrid structures.   |
| Cross Currency Pool            | Check this box if the bank allows Cross Currency accounts in hybrid structures. |
| Parameter                      | Specify additional parameters if any.                                           |
|                                | Click '+' to add a row and specify the Parameter, Value of the same.            |
|                                | Click '-' to remove a row.                                                      |
|                                | This is a place holder for any additional information capture.                  |

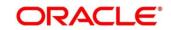

#### 5.4.4 Branch Maintenance

The Branch level maintenance should allow Multi Bank Cash Concentration to be set up in the bank where the liquidity management instance is running.

Figure 6: Branch Maintenance

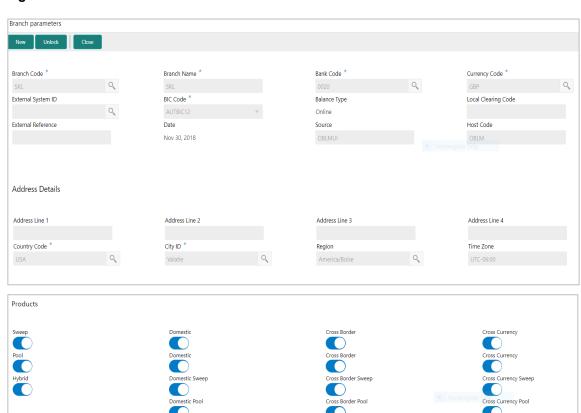

Table 6: Branch Maintenance - Field Description

| Field       | Description                                                                                                    |
|-------------|----------------------------------------------------------------------------------------------------|
| Branch Code | Click the search icon and select the Branch code from the LOV, The Branch are already created as part of common core. |

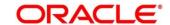

Parameters

No data to display.

| Field               | Description                                                                                                    |
|---------------------|----------------------------------------------------------------------------------------------------|
| Branch Name         | The Branch name is defaulted from common core maintenance.                                                                                                    |
| Bank Code           | Click the search icon and select the bank code. You can select the bank code from the option list. The list displays all the bank codes maintained in the system.                                                                    |
| Currency Code       | Click the search icon and select the local currency used by the branch from the dropdown list.                                                                                                    |
| External System ID  | Click the search icon and select the External System ID for branch. This is to identify the DDA of the branch in an multi DDA scenario.                                                                                              |
| BIC Code            | BIC code is defaulted from the common core.                                                                                                    |
| Balance Type        | Select the balance build method as online or offline.                                                                                                    |
| Local Clearing Code | Specify local clearing code for the selected branch.                                                                                                    |
| External Reference  | When the branch code is maintained differently in Oracle Banking Liquidity Management from DDA, this field stores the actual Branch code as defined in DDA and gets linked with the Oracle Banking Liquidity Management branch code. |
| Date                | This field displays the current Branch date.  When a new branch is getting created this will get defaulted to the LMB branch date.  The date will change automatically on completion of the EOC process for the branch.              |

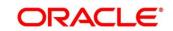

| Field           | Description                                                                                                    |
|-----------------|----------------------------------------------------------------------------------------------------|
| Source          | Specifies the source of maintenance, if created from front end it will default to Oracle Banking Liquidity Management UI.                                                                                                    |
| Host Code       | Host code is defaulted from the common core. This parameter is not used in Oracle Banking Liquidity Management.                                                                                                    |
| Address Details | Specify the address of the bank in below fields.  Address Line 1  Address Line 2  Address Line 3  Address Line 4                                                                                                    |
| Country Code    | Select the country code of the Branch                                                                                                    |
| City ID         | Select the city code of the Branch                                                                                                    |
| Region          | Select the region of the Branch                                                                                                    |
| Time Zone       | Time Zone of the region is defaulted                                                                                                    |
| Products        | Select the type of products allowed for the branch.  The available options are:  Sweep - Check this box to allow accounts of the branch in sweep structures.  Pool - Check this box to allow accounts of the branch in pool structures.  Hybrid - Check this box to allow accounts of the branch in Hybrid (Combination of Sweep and Pool) structures. |

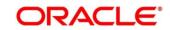

| Field                                                                                  | Description                                                                                                    |  |
|----------------------------------------------------------------------------------------|----------------------------------------------------------------------------------------------------|--|
| Sweep                                                                                  |                                                                                                    |  |
| Check this box to select domes                                                         | stic/cross border/cross currency in liquidity structures.                                                       |  |
| Domestic                                                                               | Check this box to allow accounts from the branch to participate in Domestic sweep structures.                   |  |
| Cross Border                                                                           | Check this box to allow accounts from the branch to participate in Cross Border sweep structures.               |  |
| Cross Currency                                                                         | Check this box to allow accounts from the branch to participate in Cross Currency sweep structures.             |  |
| Pool                                                                                   |                                                                                                    |  |
| Check this box to select domes                                                         | stic/cross border/cross currency in liquidity structures.                                                       |  |
| Domestic                                                                               | Check this box to allow accounts from the branch to participate in Domestic pool structures.                    |  |
| Cross Border                                                                           | Check this box to allow accounts from the branch to participate in Cross Border pool structures.                |  |
| Cross Currency                                                                         | Check this box to allow accounts from the branch to participate in Cross Currency pool structures.              |  |
| Hybrid                                                                                 |                                                                                                    |  |
| Check this box to select domestic/cross border/cross currency in liquidity structures. |                                                                                                    |  |
| Domestic Sweep                                                                         | Check this box if the accounts from the branch are allowed as Domestic sweep accounts in hybrid structures.     |  |
| Cross Border Sweep                                                                     | Check this box if the accounts from the branch are allowed as Cross Border sweep accounts in hybrid structures. |  |

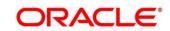

| Field                | Description                                                                                                    |
|----------------------|----------------------------------------------------------------------------------------------------|
| Cross Currency Sweep | Check this box if the accounts from the branch are allowed as Cross Currency sweep accounts in hybrid structures.                       |
| Domestic Pool        | Check this box if the accounts from the branch are allowed as Domestic pool accounts in hybrid structures.                              |
| Cross Border Pool    | Check this box if the accounts from the branch are allowed as Cross Border pool accounts in hybrid structures.                          |
| Cross Currency Pool  | Check this box if the accounts from the branch are allowed as Cross Currency pool accounts in hybrid structures.                        |
| Parameter            | Specify additional parameters if any.  Click '+' to add a row and specify the Parameter, Value of the same.  Click '-' to remove a row. |

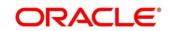

#### **5.4.5 Interface Instruction Maintenance**

System allows to maintain payment parameter values at bank level for all the internal and external banks participating in liquidity management structure. The values captured in this screen will be handed off to payment systems to initiate domestic or cross border sweep.

**Figure 7: Interface Instruction Maintenance** 

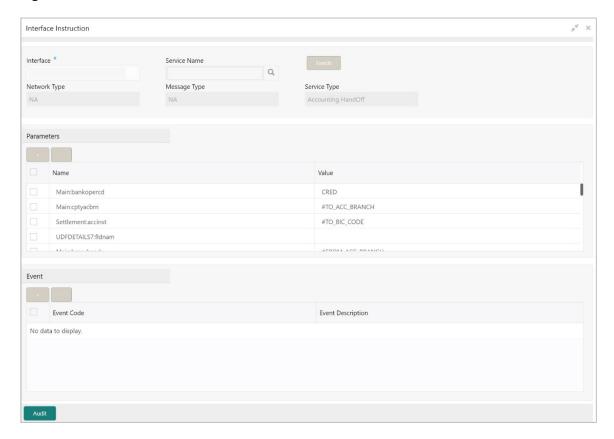

Table 7: Interface Instruction Maintenance - Field Description

| Field        | Description                                                                                                    |
|--------------|----------------------------------------------------------------------------------------------------|
| Interface    | Specify the interface name for interface instruction.  This field is mandatory.                                                                                                    |
| Service Name | Click the search icon and select the service name for which the instruction is to be set. You can select the relevant service name from the option list. The list displays all the service name maintained in the system |

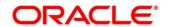

| Field                                                                                        | Description                                                                                                    |  |
|----------------------------------------------------------------------------------------------|----------------------------------------------------------------------------------------------------|--|
| Network Type                                                                                 | The system displays network type for the selected external system ld.                                                                                          |  |
| Message Type                                                                                 | The system displays message type for the selected external system Id.                                                                                          |  |
| Service Type                                                                                 | The system displays Service type for the selected external system Id.                                                                                          |  |
| Parameters                                                                                   |                                                                                                    |  |
| This section maintains the tag values for the interface service which is getting maintained. |                                                                                                    |  |
| Name                                                                                         | Specify the interface parameter name for interface instruction.                                                                                                |  |
| Value                                                                                        | Specify the interface parameter value for interface instruction. # Values indicates that the values will be populated dynamically during the hand off process. |  |
| Event                                                                                        |                                                                                                    |  |
| Event Code                                                                                   | Specify the event code for interface instruction. These codes are used internally by the system to track the current status of an interaction.                 |  |
| Event Description                                                                            | Specify the event description for interface instruction.                                                                                                    |  |

### Example

| <b>Interface Description</b> | Even Code | Event Description     |
|------------------------------|-----------|-----------------------|
| Payments                     | STS1-103  | Ack of MT103          |
| Payments                     | STS2-103  | SWIFT ACK/NACK Status |

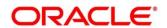

### 5.4.6 MBCC Currency Cut Off Maintenance

System allows to maintain the incoming and outgoing cutoff times for a combination of BIC, Currency, Message.

This cutoff is to be referred to when maintaining the sweep frequencies in the MBCC structures.

Figure 8: MBCC Currency Cut Off Maintenance

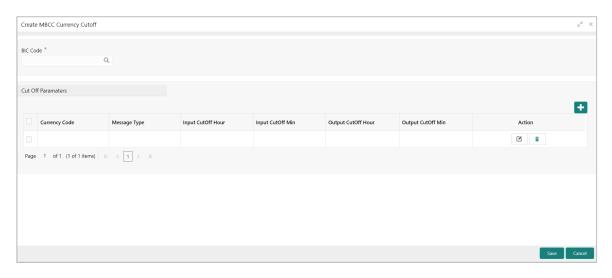

Table 8: MBCC Currency Cut Off Maintenance – Field Description

| Field                | Description                                                                                                    |
|----------------------|----------------------------------------------------------------------------------------------------|
| BIC Code             | Click the search icon and select the BIC Code of the branch for which currency cutoffs are to be maintained.                                                                        |
| Currency Code        | Specify the currency code for which the cut off time is to be set. You can select the currency from the option list. The list displays all the currencies maintained in the system. |
| Message Type         | Specify the message type to be associated with the currency. You can select the message type from the option list. The list displays all the message type maintained in the system. |
| Incoming Cutoff Hour | Specify the incoming cut off hour.                                                                                                    |
| Incoming Cutoff Min  | Specify the incoming cut off minute.                                                                                                    |

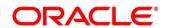

| Field                | Description                          |
|----------------------|--------------------------------------|
| Outgoing Cutoff Hour | Specify the outgoing cut off hour.   |
| Outgoing Cutoff Min  | Specify the outgoing cut off minute. |

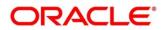

# 6 Maintaining Parameters for Liquidity Management

#### 6.1 Introduction

You need to maintain certain parameters before start of processing. They are:

- Application Parameters Setup
- Country Setup
- Bank Setup
- Branch Setup
- Currency Setup
- Customer Setup
- Account Setup
- Sweep Frequency Setup
- Sweep Product Setup
- Sweep Instruction Setup
- MBCC Currency Cutoff Setup
- Interest Rule Maintenance
- Product Maintenance (Interest)
- IC Group Input
- IC Group Product Mapping Input
- Branch Parameter (Interest)
- UDE Value Input
- IC Accounting Entry Maintenance
- Charge Product Preferences
- Customer Interest Role to Head Mapping
- IC Rate Code Maintenance
- Rate Input Maintenance
- Period Code Maintenance
- Product UDE Limits
- File Upload
- Account Group
- User Linkage

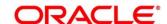

## 6.2 Maintaining Application Parameters

You can use the Application Parameters for maintaining the system level parameters.

To view Application Parameters, go to

Oracle Banking Liquidity Management > Maintenance > Application Parameters

You are required to input the following details in this screen:

**Figure 9: Application Parameters** 

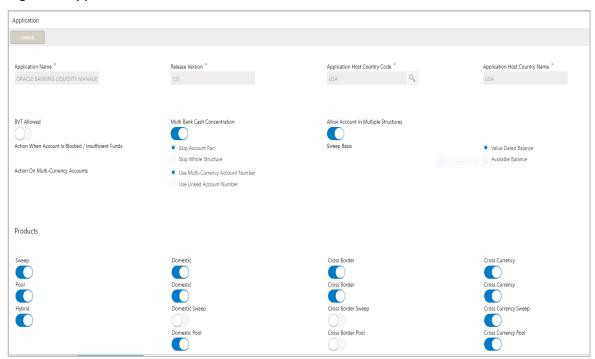

Table 9: Application Parameters – Field Description

| Field                         | Description                                                                                                    |
|-------------------------------|----------------------------------------------------------------------------------------------------|
| Application Name              | Specify the unique Application name. This is usually a back-end upload.                                                       |
| Release Version               | Specify the LM release number. This is usually a back-end upload.                                                             |
| Application Host Country Code | Click the search icon and select the ISO code of the country in which the instance has been installed from the dropdown list. |

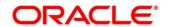

| Field                                               | Description                                                                                                    |
|-----------------------------------------------------|----------------------------------------------------------------------------------------------------|
| BVT allowed                                         | Check this box to allow BVT.                                                                                                    |
| Multiple Bank Cash Concentration                    | Check this box to allow set up of Multi Bank Cash Concentration Liquidity Structures.                                                                                                    |
| Allow Account in Multiple<br>Structure              | Check this box to allow account in Multiple Structure.                                                                                                    |
| Action When Account Is Blocked / Insufficient Funds | Indicate the action to be taken by the system when an account in the structure is blocked.  The available options are:  Skip Account Pair - Skip the account pair and continue with the rest of the structure  Skip Whole Structure - Skip the whole structure                                                       |
| Sweep Basis                                         | Indicate the type of balance on which the Sweep needs to be executed in the system, the options available are Available Balance and Value Dated Balance.                                                                                                    |
| Action on Multi-Currency Accounts                   | Indicate whether to store Multi-Currency account number or Linked Account number when Multi-currency account is created in Oracle Banking Liquidity Management, options available are Use Multi Currency Account Number and Use Linked Account Number.  Multi-Currency Accounts usage is restricted to ASPAC region. |
| Transaction Failure Retry Count                     | Specify the retry count for the system when the sweep hand off fails.                                                                                                    |

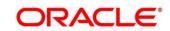

| Field                          | Description                                                                                                    |  |  |
|--------------------------------|----------------------------------------------------------------------------------------------------|--|--|
| Products                       | Select the type of products allowed in the system.  The available options are:  Sweep - Check this box to allow sweep structures in the system  Pool - Check this box to allow pool structures in the system  Hybrid - Check this box to allow Hybrid (Combination of Sweep and Pool) structures in the system |  |  |
| Sweep                          |                                                                                                    |  |  |
| Check this box to select domes | stic/cross border/cross currency in liquidity structures.                                                                                                    |  |  |
| Domestic                       | Check this box to allow Domestic accounts in sweep structures.                                                                                                    |  |  |
| Cross Border                   | Check this box to allow Cross Border accounts in sweep structures.                                                                                                    |  |  |
| Cross Currency                 | Check this box to allow Cross currency accounts in sweep structures.                                                                                                    |  |  |
| Pool                           |                                                                                                    |  |  |
| Check this box to select domes | Check this box to select domestic/cross border/cross currency in liquidity structures.                                                                                                    |  |  |
| Domestic                       | Check this box to allow Domestic accounts in pool structures.                                                                                                    |  |  |
| Cross Border                   | Check this box to allow Cross Border accounts in pool structures.                                                                                                    |  |  |
| Cross Currency                 | Check this box to allow Cross Currency accounts in pool structures.                                                                                                    |  |  |

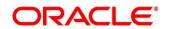

| Field                          | Description                                                                 |
|--------------------------------|-----------------------------------------------------------------------------|
| Hybrid                         |                                                                             |
| Check this box to select domes | stic/cross border/cross currency in liquidity structures.                   |
| Domestic Sweep                 | Check this box to allow Domestic sweep accounts in hybrid structures.       |
| Cross Border Sweep             | Check this box to allow Cross Border sweep accounts in hybrid structures.   |
| Cross Currency Sweep           | Check this box to allow Cross Currency sweep accounts in hybrid structures. |
| Domestic Pool                  | Check this box to allow Domestic pool accounts in hybrid structures.        |
| Cross Border Pool              | Check this box to allow Cross Border pool accounts in hybrid structures.    |
| Cross Currency Pool            | Check this box to allow Cross Currency pool accounts in hybrid structures.  |

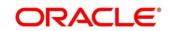

## 6.3 Maintaining Bank Setup

Bank setup maintenance captures details of the banks participating in Liquidity Management. This set up is done both for the Host bank only and the External banks are set up from third party maintenance screens

To create Bank Parameters, go to

Oracle Banking Liquidity Management > Maintenance > Bank Parameters.

Figure 10: Bank Parameters

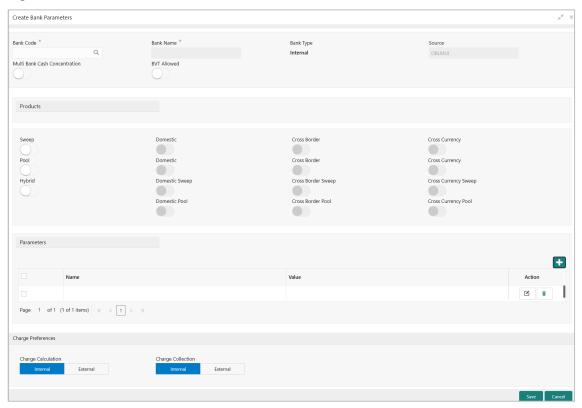

Table 10: Bank Parameters - Field Description

| Field     | Description                                                                                        |
|-----------|----------------------------------------------------------------------------------------------------|
| Bank Code | Click the search icon and select the bank code. You can select the bank code from the option list. |
| Bank Name | The system displays the bank name based on the selected bank code.                                 |

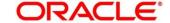

| Field                                | Description                                                                                                    |
|--------------------------------------|----------------------------------------------------------------------------------------------------|
| Bank Type                            | This will always default to Internal. External banks are created from Third Party Maintenance screens                                                                                                    |
| Source                               | Specifies the source of maintenance, if created from front end it will default to OBLLMUI.                                                                                                    |
| Multi Bank Cash Concentration        | Check this box if the selected bank allows MBCC. If this box is selected, it means that the host bank supports MBCC.                                                                                                    |
| BVT Allowed                          | Check this box if selected banks allow BVT.                                                                                                    |
| Products                             | Select the type of products allowed for the Host Bank.  The available options are:  Sweep - Check this box to allow in sweep structures in the Bank  Pool - Check this box to allow pool structures in the Bank  Hybrid - Check this box to allow Hybrid (Combination of Sweep and Pool) structures in the Bank |
| Sweep Check this box to select domes | stic/cross border/cross currency in liquidity structures.                                                                                                    |
| Domestic                             | Check this box if the bank allows Domestic accounts to participate in sweep structures                                                                                                    |
| Cross Border                         | Check this box if the bank allows Cross Border accounts in sweep structures.                                                                                                    |
| Cross Currency                       | Check this box if the bank allows Cross Currency accounts in sweep structures.                                                                                                    |

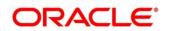

| Field                          | Description                                                                            |  |
|--------------------------------|----------------------------------------------------------------------------------------|--|
| Pool                           |                                                                                        |  |
| Check this box to select domes | stic/cross border/cross currency in liquidity structures.                              |  |
| Domestic                       | Check this box if the bank allows Domestic sweep accounts in pool structures.          |  |
| Cross Border                   | Check this box if the bank allows Cross Border accounts in pool structures.            |  |
| Cross Currency                 | Check this box if the bank allows Cross Currency accounts in pool structures.          |  |
| Hybrid                         |                                                                                        |  |
| Check this box to select domes | Check this box to select domestic/cross border/cross currency in liquidity structures. |  |
| Domestic Sweep                 | Check this box if the bank allows Domestic sweep accounts in hybrid structures.        |  |
| Cross Border Sweep             | Check this box if the bank allows Cross Border accounts in hybrid structures.          |  |
| Cross Currency Sweep           | Check this box if the bank allows Cross Currency accounts in hybrid structures.        |  |
| Domestic Pool                  | Check this box if the bank allows Domestic sweep accounts in hybrid structures.        |  |
| Cross Border Pool              | Check this box if the bank allows Cross Border accounts in hybrid structures.          |  |
| Cross Currency Pool            | Check this box if the bank allows Cross Currency accounts in hybrid structures.        |  |

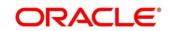

| Field               | Description                                                                                                    |  |
|---------------------|----------------------------------------------------------------------------------------------------|--|
| Parameter           | Specify additional parameters if any.  Click '+' to add a row and specify the Parameter, Value of the same.  Click '-' to remove a row.  This is a place holder for any additional information capture.                                                |  |
| Charges Preferences |                                                                                                    |  |
| Charges Calculation | Select the option whether the charges will be calculated internally or by an external system.  The available options are  Internal  External                                                                                                    |  |
| Charges Collection  | Select the option whether the charge postings will be performed internally or by an external system.  The available options are  Internal  External  If the Charge Calculation is selected as External, the Charge Collection will always be External. |  |

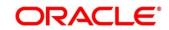

## 6.4 Maintaining Branch Parameters

Branch Parameters allows you to maintain the branch details.

To view Branch parameters, go to

Oracle Banking Liquidity Management > Maintenance > Branch Parameters > View Branch Parameters

Figure 11: View Branch Parameters

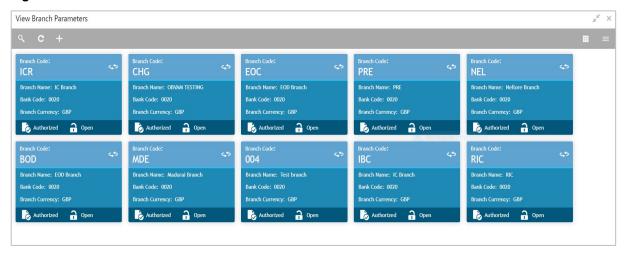

To create Branch parameters, go to

Oracle Banking Liquidity Management > Maintenance > Branch Parameters > Create Branch Parameters

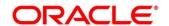

Figure 12: Branch Parameters

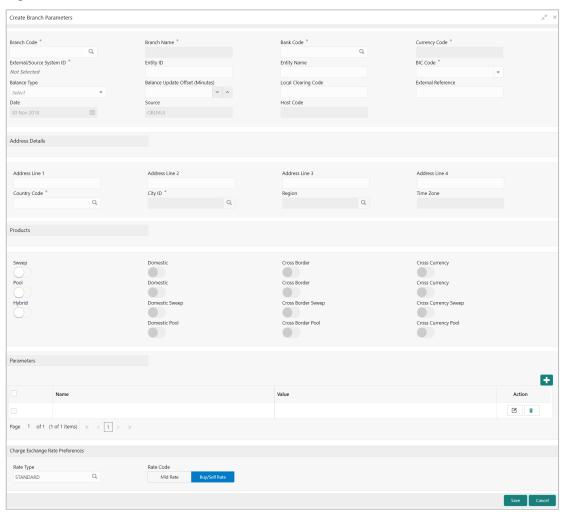

Table 11: Branch Parameters - Field Description

| Field       | Description                                                                                                    |
|-------------|----------------------------------------------------------------------------------------------------|
| Branch Code | Click the search icon and select the Branch code from the LOV, The Branch are already created as part of common core                                              |
| Branch Name | The Branch name is defaulted from common core maintenance                                                                                                    |
| Bank Code   | Click the search icon and select the bank code. You can select the bank code from the option list. The list displays all the bank codes maintained in the system. |

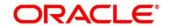

| Field                    | Description                                                                                                    |  |
|--------------------------|----------------------------------------------------------------------------------------------------|--|
| Currency Code            | Select the local currency used by the branch from the dropdown list.                                                                                                    |  |
| External System ID       | Click the search icon and select the External System ID for branch. This is to identify the DDA of the branch in an multi DDA scenario                                                                                              |  |
| Entity ID                | Specify the Entity ID for branch.                                                                                                    |  |
| Entity Name              | Specify the Entity name for branch.                                                                                                    |  |
| BIC Code                 | BIC code is defaulted from the common core                                                                                                    |  |
| Balance Type             | Select the balance build method as online or offline                                                                                                    |  |
| Balance Offset (Minutes) | Define the balance offset beyond which the balances are considered stale for offline balance fetch                                                                                                    |  |
| Local Clearing Code      | Specify local clearing code for the selected branch.                                                                                                    |  |
| External Reference       | When the branch code is maintained differently in Oracle Banking Liquidity Management from DDA, this field stores the actual Branch code as defined in DDA and gets linked with the Oracle Banking Liquidity Management branch code |  |
| Date                     | This field displays the current Branch date.  When a new branch is getting created this will get defaulted to the LMB branch date.  The date will change automatically on completion of the EOC process for the branch.             |  |

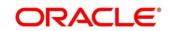

| Field           | Description                                                                                                    |  |
|-----------------|----------------------------------------------------------------------------------------------------|--|
| Source          | Specifies the source of maintenance, if created from front end it will default to Oracle Banking Liquidity Management UI.                                                                                                    |  |
| Host Code       | Host code is defaulted from the common core. This parameter is not used in Oracle Banking Liquidity Management.                                                                                                    |  |
| Address Details | Specify the address of the bank in below fields.  Address Line 1 Address Line 2 Address Line 3 Address Line 4                                                                                                    |  |
| Country Code    | Select the country code of the Branch                                                                                                    |  |
| City ID         | Select the city code of the Branch                                                                                                    |  |
| Region          | Select the region of the Branch                                                                                                    |  |
| Time Zone       | Time Zone of the region is defaulted                                                                                                    |  |
| Products        | Select the type of products allowed for the Branch.  The available options are:  Sweep - Check this box to allow accounts of the branch in sweep structures  Pool - Check this box to allow accounts of the branch in pool structures  Hybrid - Check this box to allow accounts of the branch in Hybrid (Combination of Sweep and Pool) structures |  |

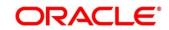

| Field                                                                                       | Description                                                                                                 |  |
|---------------------------------------------------------------------------------------------|----------------------------------------------------------------------------------------------------|--|
| Sweep                                                                                       |                                                                                                    |  |
| Check this box to select domes                                                              | stic/cross border/cross currency in liquidity structures.                                                   |  |
| Domestic                                                                                    | Check this box to allow accounts from the branch to participate in Domestic sweep structures.               |  |
| Cross Border                                                                                | Check this box to allow accounts from the branch to participate in Cross Border sweep structures.           |  |
| Cross Currency                                                                              | Check this box to allow accounts from the branch to participate in Cross Currency sweep structures.         |  |
| Pool Check this box to select domestic/cross border/cross currency in liquidity structures. |                                                                                                    |  |
| Domestic                                                                                    | Check this box to allow accounts from the branch to participate in Domestic pool structures.                |  |
| Cross Border                                                                                | Check this box to allow accounts from the branch participate in Cross Border pool structures.               |  |
| Cross Currency                                                                              | Check this box to allow accounts from the branch participate in Cross Currency pool structures.             |  |
| Hybrid                                                                                      |                                                                                                    |  |
| Check this box to select domestic/cross border/cross currency in liquidity structures.      |                                                                                                    |  |
| Domestic Sweep                                                                              | Check this if the accounts from the branch are allowed as Domestic sweep accounts in hybrid structures.     |  |
| Cross Border Sweep                                                                          | Check this if the accounts from the branch are allowed as Cross Border sweep accounts in hybrid structures. |  |

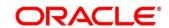

| Field                      | Description                                                                                                    |  |
|----------------------------|----------------------------------------------------------------------------------------------------|--|
| Cross Currency Sweep       | Check this if the accounts from the branch are allowed as Cross Currency sweep accounts in hybrid structures.                           |  |
| Domestic Pool              | Check this if the accounts from the branch are allowed as Domestic pool accounts in hybrid structures                                   |  |
| Cross Border Pool          | Check this if the accounts from the branch are allowed as Cross Border pool accounts in hybrid structures.                              |  |
| Cross Currency Pool        | Check this if the accounts from the branch are allowed as Cross Currency pool accounts in hybrid structures.                            |  |
| Parameter                  | Specify additional parameters if any.  Click '+' to add a row and specify the Parameter, Value of the same.  Click '-' to remove a row. |  |
| Charge Exchange Rate Prefe | rences                                                                                                    |  |
| Rate Type                  | Select the rate type.                                                                                                    |  |
| Rate Code                  | Select the rate code.  The available options are  • Mid Rate • Buy/Sell Rate                                                            |  |

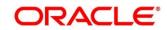

### **6.5 Maintaining Interface Instructions**

Interface Instructions are maintained in the system to integrate Liquidity System with other External Systems like DDA, Payments.

To view External System setup, go to

Oracle Banking Liquidity Management > Maintenance > Interface Instruction > View Interface Instruction

Figure 13: View Interface Instruction

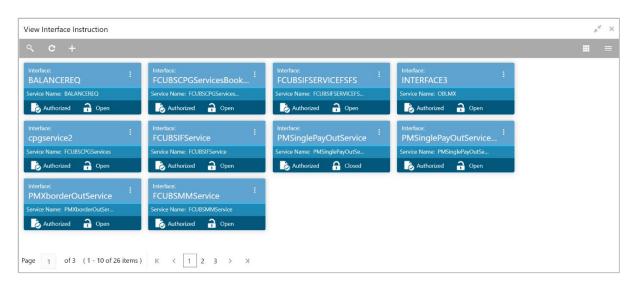

To create Interface instructions, go to

Oracle Banking Liquidity Management > Maintenance > Interface instruction > Create Interface Instruction

Click **New** button to add a new Interface instruction. You are required to input the following details in this screen:

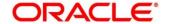

Figure 14: Interface Instruction

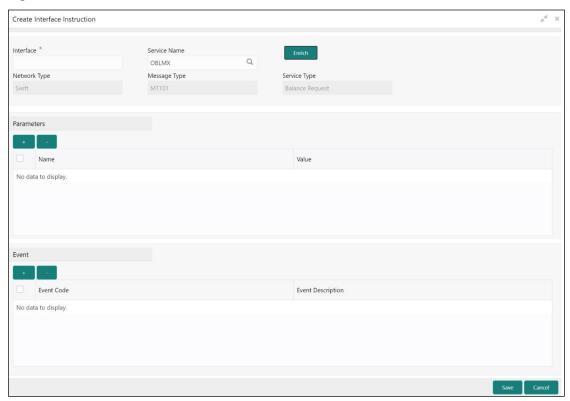

**Table 12: Interface Instruction – Field Description** 

| Field        | Description                                                                                                    |  |
|--------------|----------------------------------------------------------------------------------------------------|--|
| Interface    | Specify the interface name for interface instruction.  This field is mandatory.                                                                                                    |  |
| Service Name | Click the search icon and select the service name for which the instruction is to be set. You can select the relevant service name from the option list. The list displays all the service name maintained in the system. |  |
| Network Type | Displays the network type for the selected service name.                                                                                                    |  |
| Message Type | Displays the message type for the selected service name.                                                                                                    |  |
| Service Type | Displays the service type for the selected service name.                                                                                                    |  |

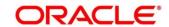

| Field                            | Description                                                                                                    |  |
|----------------------------------|----------------------------------------------------------------------------------------------------|--|
| Parameters                       |                                                                                                    |  |
| This section maintains the tag v | values for the interface service which is getting maintained.                                                                                                  |  |
| Name                             | Specify the interface parameter name for interface instruction.                                                                                                |  |
| Value                            | Specify the interface parameter value for interface instruction. # Values indicates that the values will be populated dynamically during the hand off process. |  |
| Event                            |                                                                                                    |  |
| Event Code                       | Specify the event code for interface instruction. These codes are used internally by the system to track the current status of an interaction.                 |  |
| Event Description                | Specify the event description for interface instruction.                                                                                                    |  |

## Example

| Interface Description | Even Code | Event Description     |
|-----------------------|-----------|-----------------------|
| Payments              | STS1-103  | Ack of MT103          |
| Payments              | STS2-103  | SWIFT ACK/NACK Status |

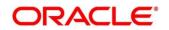

### 6.6 Maintaining Currency Definition

Currency setup allows to maintain and define the currencies supported by the bank.

To view Currency Parameters, go to

Oracle Banking Liquidity Management > Maintenance > Currency Parameters > View Currency Parameters.

**Figure 15: View Currency Parameters** 

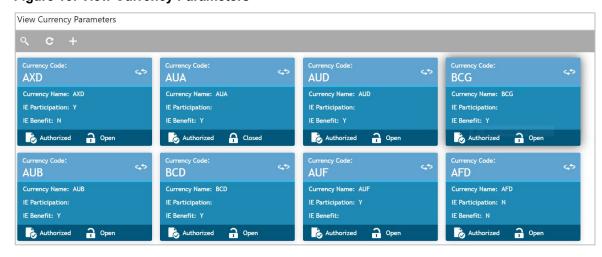

To create Currency Parameters, go to

Oracle Banking Liquidity Management > Maintenance > Currency Parameters > Create Currency Parameters.

**Figure 16: Currency Parameters** 

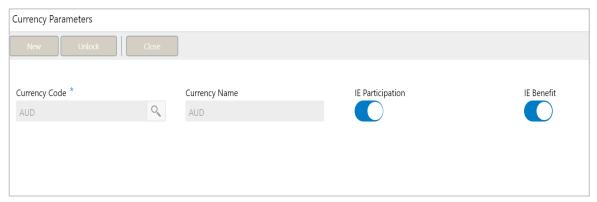

Click **New** button to add a new currency. You are required to input the following details in this screen:

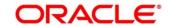

Table 13: Loan Offer Status Drill-Down - Field Description

| Field            | Description                                                                                                    |
|------------------|----------------------------------------------------------------------------------------------------|
| Currency Code    | Click the search icon and select the currency code of the currency. The details are fetched from common core maintenance |
| Currency Name    | Specify the name of the currency.                                                                                        |
| IE Participation | Check this box to allow Interest Enhancement participation for this currency                                             |
| IE Benefit       | Check this box to allow Interest Enhancement benefit for this currency                                                   |

Click **Save** to save the details.

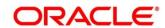

### **6.7 Maintaining Country Parameters**

Country Parameters setup allows you to define country level liquidity management regulatory compliance.

To view Country parameters, go to

Oracle Banking Liquidity Management > Maintenance > Country Parameters > View Country parameters

**Figure 17: View Country Parameters** 

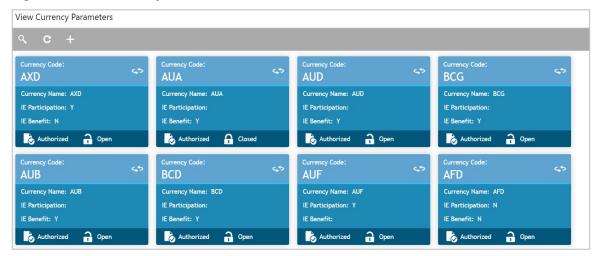

To create Country parameters, go to

Oracle Banking Liquidity Management > Maintenance > Country Parameters > Create Country Parameters

**Figure 18: Country Parameters** 

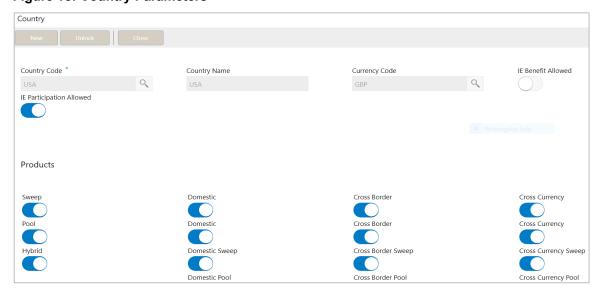

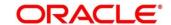

**Table 14: Country Parameters – Field Description** 

| able 14. Country Farameters – Field Description                                               |                                                                                                    |
|-----------------------------------------------------------------------------------------------|----------------------------------------------------------------------------------------------------|
| Field                                                                                         | Description                                                                                                    |
| Country Code                                                                                  | Click the search icon and select the country code of the country for which the compliance is to be set. You can select the relevant country code from the option list. The list displays all the country codes maintained in the system                                                                                                    |
| Country Name                                                                                  | Specify the name of the country.                                                                                                    |
| Currency Code                                                                                 | Click the search icon and select the base currency                                                                                                    |
| IE Participation                                                                              | Check this box to allow the accounts from this country in Interest Enhancement Structure.                                                                                                    |
| IE Benefit                                                                                    | Check this box to allow the accounts from this country to get Interest Enhancement Benefit.                                                                                                    |
| Products                                                                                      | Select the type of products allowed for the country  The available options are:  Sweep - Check this box to allow accounts from this country to participate in sweep structures.  Pool - Check this box to allow accounts from this country to participate in pool structures.  Hybrid - Check this box to allow accounts from this country to participate in Hybrid (Combination of Sweep and Pool) structures in the system. |
| Sweep  Check this box to select domestic/cross border/cross currency in liquidity structures. |                                                                                                    |
| Domestic                                                                                      | Check this box if the country allows Domestic accounts to participate in sweep structures.                                                                                                    |
| Cross Border                                                                                  | Check this box if the country allows Cross Border accounts in sweep structures.                                                                                                    |

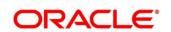

| Field                          | Description                                                                              |
|--------------------------------|------------------------------------------------------------------------------------------|
| Cross Currency                 | Check this box if the country allows Cross Currency accounts in sweep structures.        |
| Pool                           |                                                                                          |
| Check this box to select domes | stic/cross border/cross currency in liquidity structures.                                |
| Domestic                       | Check this box if the country allows Domestic accounts in pool structures.               |
| Cross Border                   | Check this box if the country allows Cross Border accounts in pool structures.           |
| Cross Currency                 | Check this if the country allows Cross Currency accounts in pool structures.             |
| Hybrid                         |                                                                                          |
| Check this box to select domes | stic/cross border/cross currency in liquidity structures.                                |
| Domestic Sweep                 | Check this if the country allows Domestic sweep accounts in hybrid structures.           |
| Cross Border Sweep             | Check this box if the country allows Cross Border sweep accounts in hybrid structures.   |
| Cross Currency Sweep           | Check this box if the country allows Cross Currency sweep accounts in hybrid structures. |
| Domestic Pool                  | Check this box if the country allows Domestic pool accounts in hybrid structures.        |
| Cross Border Pool              | Check this box if the country allows Cross Border pool accounts in hybrid structures.    |

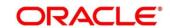

| Field               | Description                                                                                                    |
|---------------------|----------------------------------------------------------------------------------------------------|
| Cross Currency Pool | Check this box if the country allows Cross Currency pool accounts in hybrid structures.                                                                                                    |
| Parameter           | Specify additional parameters if any.  Click '+' to add a row and specify the Parameter, Value of the same.  Click '-' to remove a row.  This is a place holder for any additional information capture. |

## 6.8 Maintaining Customer Setup

Customer setup allows you to define the customers.

To view Customer Parameters, go to

Oracle Banking Liquidity Management > Maintenance > Customer Parameters > View Customer Parameters

**Figure 19: View Customer Parameters** 

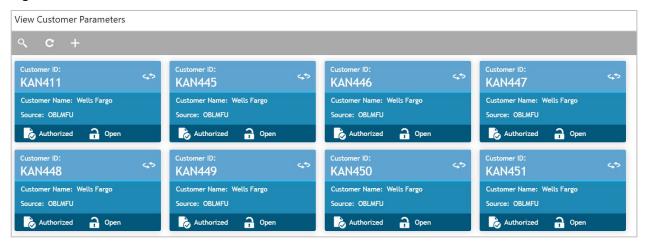

To create Customer Parameters, go to

Oracle Banking Liquidity Management > Maintenance > Customer Parameters > Create Customer Parameters

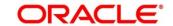

**Figure 20: Customer Parameters** 

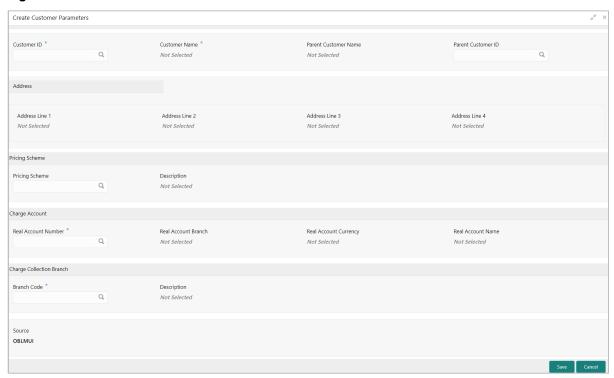

Click on **New** button to add customer. You are required to input the following details in this screen:

**Table 15: Customer Parameters – Field Description** 

| Field                | Description                                                                                                    |
|----------------------|----------------------------------------------------------------------------------------------------|
| Customer ID          | Click the search icon and select the customer ID (LOV details come from Common Core)                                                                                                    |
| Customer Name        | Name of the customer defaulted                                                                                                    |
| Parent Customer ID   | Click the search icon and select the parent customer of the new customer. You can select the parent customer ID from the option list. The list displays all the customer IDs maintained in the system |
| Parent Customer Name | Parent customer Name will be displayed based on the Parent Customer ID selection                                                                                                    |
| Address              | Address of the customer is defaulted                                                                                                    |

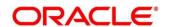

| Field                    | Description                                                                                     |
|--------------------------|-------------------------------------------------------------------------------------------------|
| Pricing Scheme           |                                                                                                 |
| Pricing Scheme           | Click <b>Search</b> to view and select the required pricing scheme.                             |
| Description              | Displays the description of pricing scheme based on the selection.                              |
| Charge Account           |                                                                                                 |
| Real Account Number      | Click <b>Search</b> to view and select the required real account number to collect the charges. |
| Real Account Branch      | Displays the real account branch based on the Real Account Number selected.                     |
| Real Account Currency    | Displays the real account currency based on the Real Account Number selected.                   |
| Real Account Name        | Displays the real account name based on the Real Account Number selected.                       |
| Charge Collection Branch |                                                                                                 |
| Branch Code              | Click <b>Search</b> to view and select the required branch code.                                |
| Description              | Displays the branch description based on the Branch Code selected.                              |
| Source                   | Source is defaulted from common core                                                            |

Added Customer must be authorized by different user which has the authorization role assigned.

Click **Save** to save the details.

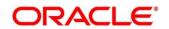

## 6.9 Maintaining Account Setup

Account maintenance allows you to define the participating accounts for a customer ID.

To view Account Parameters, go to

Oracle Banking Liquidity Management > Maintenance > Account Parameters > View Account Parameters.

**Figure 21: View Account Parameters** 

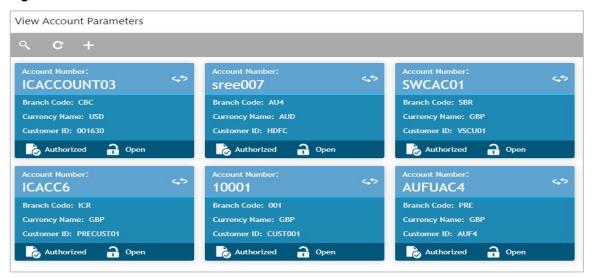

To create Account Parameters, go to Oracle Banking Liquidity Management > Maintenance > Account Parameters > Create Account Parameters.

**Figure 22: Create Account Parameters** 

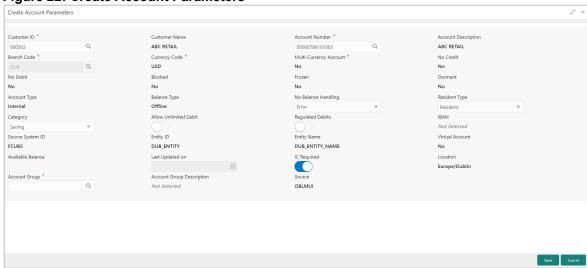

Click on **New** button to add an account. You are required to input the following details in this screen:

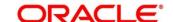

**Table 16: Account Parameters – Field Description** 

| Field                  | Description                                                                                                    |
|------------------------|----------------------------------------------------------------------------------------------------|
| Customer ID            | Click the search icon and select the customer ID. You can select the customer ID from the option list. The list displays all the customer IDs maintained in the system (Common Core) |
| Customer Name          | The system displays the name of the customer.                                                                                                    |
| Account Number         | Click the search icon and select the account number of the customer. The list displays all the accounts of the selected customer maintained in the system (Common Core)              |
| Account Description    | The system displays description for the account.                                                                                                    |
| Branch Code            | Defaulted from common core                                                                                                    |
| Currency Code          | Defaulted from common core                                                                                                    |
| Multi-Currency Account | Defaulted from common core, if the account class of the account is Multi Currency Account then this is populated as Y else its populated as N                                        |
| No Credit              | Status defaulted from common core (Whether Credit is allowed on the Account)                                                                                                    |
| No Debit               | Status defaulted from common core (Whether Debit is allowed on the Account)                                                                                                    |
| Blocked                | Status defaulted from common core (When Blocked both Debit and Credit not allowed)                                                                                                   |
| Frozen                 | Status defaulted from common core (When Frozen both Debit and Credit not allowed)                                                                                                    |

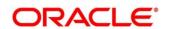

| Field                 | Description                                                                                                    |
|-----------------------|----------------------------------------------------------------------------------------------------|
| Dormant               | Status defaulted from common core (When Dormant Both Debit and Credit allowed)                                                                                                    |
| Account Type          | Is always defaulted to Internal, External Accounts are created from Third Party Maintenance                                                                                             |
| Balance Type          | Defaulted from common core – Branch set up                                                                                                    |
| No Balance Handling   | Indicate the options to be selected for failure of offline balance fetch (internal and external accounts)  • Error (Default Value)  • Use last available balance  • Assume Zero Balance |
| Resident Type         | Indicate the resident type of the account to be maintained. The available options are:  Resident  Non – Resident  User needs to select one option.                                      |
| Category              | Indicate the category of the account.  The available options are:  Saving  Current  TD  Nostro  User needs to select one option                                                         |
| Allow Unlimited Debit | Check this box to allow unlimited debit for the account while processing 2-way sweep transactions                                                                                       |

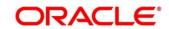

| Field             | Description                                                                                                    |
|-------------------|----------------------------------------------------------------------------------------------------|
| Regulated Debits  | Account can be marked as Yes or No for Regulated Debits                                                                                        |
| IBAN              | IBAN is defaulted from the common core                                                                                                    |
| Source System ID  | Displays the source system ID.  This field is defaulted from the branch of the account.  It represents the DDA to which the account belongs to |
| Entity ID         | Displays the Entity ID for the branch.  This field is left blank if there are no details provided in Branch parameters.                        |
| Entity Name       | Displays the Entity Name for the branch.  This field is left blank if there are no details provided in Branch parameters.                      |
| Virtual Account   | Defaulted from common core, if the account class of the account is Virtual Account then this is populated as Y else its populated as N         |
| Available Balance | Displays the available balance of the account.                                                                                                 |
| Last Updated On   | The system displays the date of last update for the available balance                                                                          |
| IC Required       | Select this option to calculate Interest for the account in Liquidity Management System                                                        |
| Location          | This field is defaulted from the location selected at the branch of the account                                                                |
| Account Group     | This field is a mandatory.                                                                                                    |

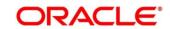

| Field                     | Description                                                                                                    |
|---------------------------|----------------------------------------------------------------------------------------------------|
|                           | if IC required is selected, this specifies the account group to which the account be is to be tagged.                                                                                            |
|                           | Account group are in turn tagged to IC account groups which in turn are tagged to IC product.                                                                                                    |
|                           | By grouping accounts user avoids linkage of the same IC product to multiple accounts, instead of accounts a user can link the group and the IC product is applied on the accounts of that group. |
| Account Group Description | Defaulted on selection of Account Group.                                                                                                    |
| Source                    | Specifies the source of maintenance, if created from front end it will default to Oracle Banking Liquidity Management UI.                                                                        |

Added Account must be Authorized by different user which has the authorization role assigned.

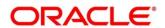

## **6.10 Maintaining Default Payment Instruction**

Default Payment Instruction allows you to maintain a matrix that will decide the default payment service for an account pair involved in a liquidity structure, based on parameters like DDA/Hosts involved, Entities involved, and the Type of Payment (Internal/Domestic/Cross-Border).

To view Default Payment Instruction, go to

Oracle Banking Liquidity Management > Maintenance > Default Payment Instruction > View Default Payment Instruction

Figure 23: View Default Payment Instruction

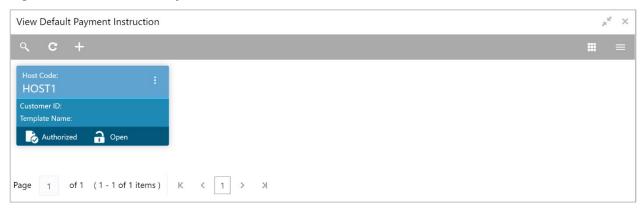

To create Customer Parameters, go to

Oracle Banking Liquidity Management > Maintenance > Default Payment Instruction > Create Default Payment Instruction

Figure 24: Create Default Payment Instruction

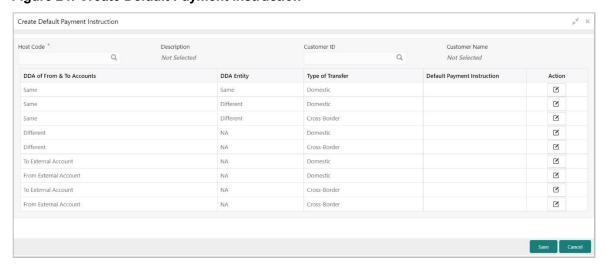

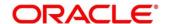

Specify the following details:

Table 17: Create Default Payment Definition – Field Description

| Field                      | Description                                                                                                    |
|----------------------------|----------------------------------------------------------------------------------------------------|
| Host Code                  | Click the search icon and select the Host code                                                                                                    |
| Description                | Displays the description of the host code                                                                                                    |
| Customer ID                | Click the search icon and select the customer ID (LOV details come from Common Core)                                                                                                    |
| Customer Name              | Displays the customer name based on the Customer ID selection                                                                                                    |
| DDAs of From & To Accounts | Displays the DDAs of From & To Accounts.  The values are  Same – To represent From & To accounts being in same DDA  Different – To represent From & To accounts being in different DDAs  To External Bank – To represent a sweep being done to an external bank  From External Bank – To represent a sweep being done from an external bank |

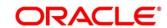

| Field                       | Description                                                                                                    |
|-----------------------------|----------------------------------------------------------------------------------------------------|
| DDA Entity                  | Displays the DDA Entity.  The values are  Same – To represent From & To accounts being in same entity  Different – To represent From & To accounts being in different entities  NA – To represent "Not Applicable" when Entities are not there, or Entity is not a factor in deciding the Payment Instruction |
| Type of Transfer            | Displays the type of transfer.  The values are  Domestic – To represent a Domestic transfer  Cross-Border- To represent an Cross-Border transfer                                                                                                    |
| Default Payment Instruction | Click the search icon and select the Payment Templates from the list.  This field is enabled only if the Action button is selected.                                                                                                    |
| Action                      | Click the Action button to enable the default payment instruction.                                                                                                    |

Click **Save** to save the details.

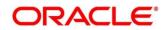

## 6.11 Maintaining Sweep Frequency Setup

Sweep Frequency setup allows you to define custom frequencies for sweeps.

To view Frequency, go to

Oracle Banking Liquidity Management > Maintenance > Frequency > View Frequency.

Figure 25: View Frequency

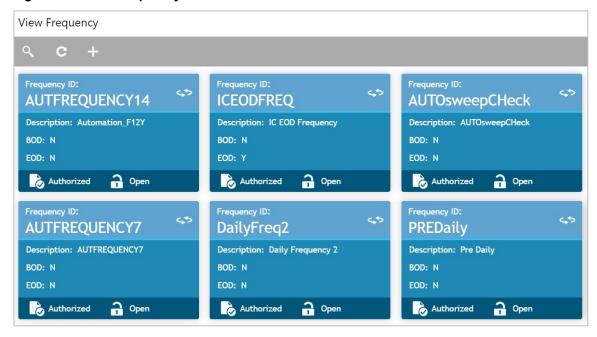

To create Frequency, go to

Oracle Banking Liquidity Management > Maintenance > Frequency > Create Frequency.

Figure 26: Frequency Set Up

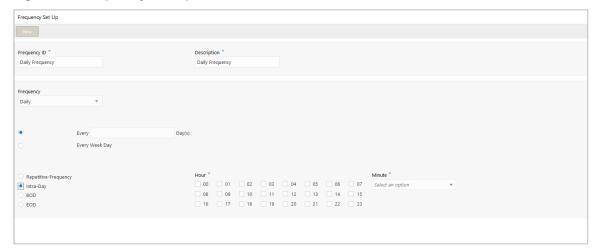

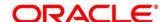

Click on **New** button to add a new frequency. You are required to input the following details in this screen:

Table 18: Frequency Set Up - Field Description

| Field                                                               | Description                                                                                                    |
|---------------------------------------------------------------------|----------------------------------------------------------------------------------------------------|
| Frequency ID                                                        | Specify a frequency ID.                                                                                                    |
| Frequency Description                                               | Specify a description for the new frequency.                                                                                                    |
| Maintaining Cron-based Freq                                         | uency                                                                                                    |
| Specify the details for Cron-bas required to input the following of | sed frequency type to set a time-based frequency. You are letails in this screen:                                                                                |
| Frequency                                                           | Select the frequency in which the sweep is to be executed from the drop-down menu. The options are:  Daily  Weekly  Monthly  Yearly  Sweep Calendar  Fortnightly |
| Every Day(s)                                                        | Specify the number of days in which the sweep is to be executed.  This field appears only if the <b>Frequency</b> is selected as <b>Daily</b> .                  |
| Every Weekday                                                       | Select the option to execute sweep in every weekday.  This field appears only if the <b>Frequency</b> is selected as <b>Daily</b> .                              |

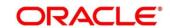

| Field                                              | Description                                                                                                    |
|----------------------------------------------------|----------------------------------------------------------------------------------------------------|
| Weekdays Toggle                                    | Select the weekday toggle to execute the sweep in particular day of every week.  This field appears only if the <b>Frequency</b> is selected as <b>Weekly</b> .                                                   |
| Day of Every Month(s)                              | Select this option and specify the day in every specific 'n' month to execute the sweep.  This field appears only if the <b>Frequency</b> is selected as <b>Monthly</b> .                                         |
| 1st, 2nd, 3rd, or 4th<br>Weekday of Every Month(s) | Select this option and specify the 1st, 2nd, 3 <sup>rd</sup> , or 4th weekday for every specific 'n' month to execute the sweep.  This field appears only if the <b>Frequency</b> is selected as <b>Monthly</b> . |
| Every Month End                                    | Select this option to execute the sweep in every month end.  This field appears only if the <b>Frequency</b> is selected as <b>Monthly</b> .                                                                      |
| Day of Every Year                                  | Select this option and specify the day and month in every year to execute the sweep.  This field appears only if the <b>Frequency</b> is selected as <b>Yearly</b> .                                              |
| 1st, 2nd, 3rd, or 4th<br>Weekday of Month          | Select this option and specify the 1st, 2nd, 3rd, or 4th weekday of the month to execute the sweep yearly.  This field appears only if the <b>Frequency</b> is selected as <b>Yearly</b> .                        |

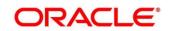

| Field                     | Description                                                                                                    |
|---------------------------|----------------------------------------------------------------------------------------------------|
| Sweep Calendar            | Select the dates randomly in the calendar. Sweeps will get executed on the selected dates.  This field appears only if the <b>Frequency</b> is selected as <b>Sweep Calendar</b> . |
| Fortnight Weekdays Toggle | Select the weekday toggle to execute the sweep in particular day of every alternate weeks.  This field appears only if the <b>Frequency</b> is selected as <b>Fortnightly</b> .    |

## **Frequency Execution Time**

Select the frequency execution time to execute the sweep.

The available options are

- Repetitive-Frequency
- Intra-Day
- BOD
- EOD

| Repetitive-Frequency | Specify the following fields for the Frequency execution time.                                                              |
|----------------------|----------------------------------------------------------------------------------------------------|
|                      | Frequency Start Hour                                                                                                    |
|                      | Frequency End Hour                                                                                                    |
|                      | Frequency in Minutes                                                                                                    |
|                      | This field appears only if the <b>Frequency</b> is selected as <b>Daily</b> , <b>Weekly</b> , <b>Monthly &amp; Yearly</b> . |
| Intra-Day            | Select the following fields for the Frequency execution time.                                                               |
|                      | • Hour                                                                                                    |
|                      | Minute                                                                                                    |
|                      |                                                                                                    |

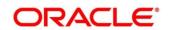

| Field | Description                                                                                                    |
|-------|----------------------------------------------------------------------------------------------------|
| BOD   | Select this option to execute the sweep on the beginning of the day.  EOC batch will take care of the execution |
| EOD   | Select this option to execute the sweep on the end of the day.  EOC batch will take care of the execution       |

Click Save to save the details.

### 6.12 Maintaining Sweep Instruction Setup

Sweep Instruction setup allows you to maintain the different sweep instructions in the system.

To view Sweep Instruction, go to

Oracle Banking Liquidity Management > Maintenance > Sweep Instruction > View Sweep Instruction

Figure 27: View Sweep Instruction

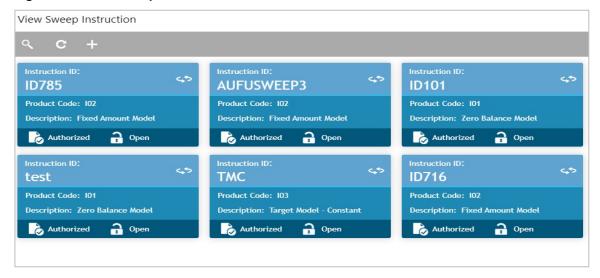

To create Sweep Instruction, go to

Oracle Banking Liquidity Management > Maintenance > Sweep Instruction > Create Sweep Instruction

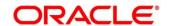

Figure 28: Sweep

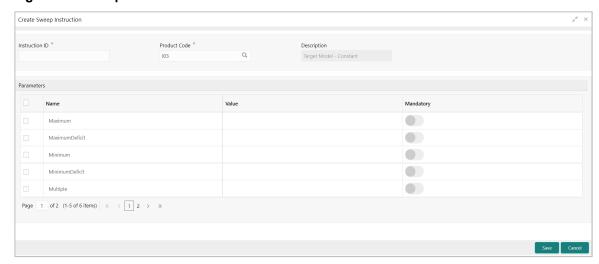

Click **New** button to add a new sweep instruction. You are required to input the following details in this screen:

Table 19: Sweep - Field Description

| Field          | Description                                                                                                    |
|----------------|----------------------------------------------------------------------------------------------------|
| Instruction ID | Specify the instruction ID for the Instruction, this is a user input                                                                                                    |
| Product Code   | Click the search icon and select the product code from the LOV, you can select the product code from the option list.  The list displays all the factory shipped sweep concentration methods |
| Description    | The system displays the description of product.                                                                                                    |

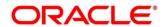

| Field     | Description                                                                                                    |
|-----------|----------------------------------------------------------------------------------------------------|
| Parameter | The system displays the list of parameters associated with the selected product ID and their values can be input by the user.                                                                                                    |
|           | The parameters change as per the selected product code, the parameters available for ZBA sweep are  Maximum  Maximum Deficit  Minimum  Minimum Deficit  Multiple  The parameters have already been explained as part of Section 3. Cash Concentration Methods. |

Click **Save** to save the details.

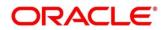

# 6.13 Maintaining Currency Cut off Setup

System allows to maintain the incoming and outgoing cutoff times for a combination of BIC, Currency, Message

This cutoff is to be referred to when maintaining the sweep frequencies in the MBCC structures.

Figure 29: MBCC Currency Cutoff

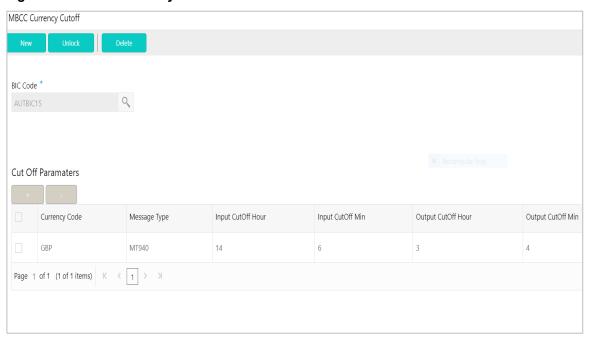

Table 20: MBCC Currency Cutoff - Field Description

| Field         | Description                                                                                                    |
|---------------|----------------------------------------------------------------------------------------------------|
| BIC Code      | Click the search icon and select the BIC Code of the branch for which currency cutoffs are to be maintained                                                                    |
| Currency Code | Specify the currency for which the cut off time is to be set.  You can select the currency from the option list. The list displays all the currencies maintained in the system |

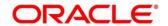

| Field                | Description                                                                                                    |
|----------------------|----------------------------------------------------------------------------------------------------|
| Message Type         | Specify the message type to be associated with the currency. You can select the message type from the option list. The list displays all the message type maintained in the system |
| Incoming Cutoff Hour | Specify the incoming cut off hour.                                                                                                    |
| Incoming Cutoff Min  | Specify the incoming cut off minute.                                                                                                    |
| Outgoing Cutoff Hour | Specify the outgoing cut off hour.                                                                                                    |
| Outgoing Cutoff Min  | Specify the outgoing cut off minute.                                                                                                    |

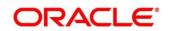

#### **6.14 Interest Maintenances**

To calculate Interest in the system user needs to maintain the following Interest parameters.

- Interest Rule Maintenance
- Product Maintenance (Interest)
- IC Group Input
- IC Group Product Mapping Input
- Branch Parameter (Interest)
- UDE Value Input
- IC Accounting Entry Maintenance
- Charge Product Preferences
- Customer Interest Role to Head Mapping
- IC Rate Code Maintenance
- Rate Input Maintenance
- Period Code Maintenance
- Product UDE Limits

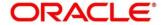

## 6.14.1 Interest Rule Maintenance

Figure 30: Create Interest Rule Maintenance

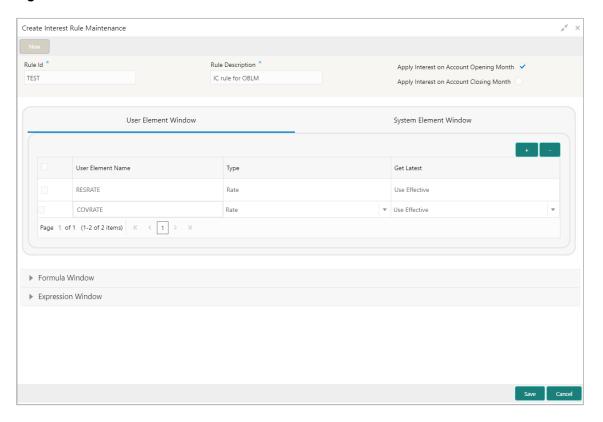

Table 21: Create Interest Rule Maintenance - Field Description

| Field   | Description                                                   |
|---------|---------------------------------------------------------------|
| Rule Id | Specify the Rule Id                                           |
|         | Assign each Rule that you define a unique code. This code     |
|         | should, ideally, represent the type of interest that you are  |
|         | defining. When you want to link a product to a Rule, it       |
|         | should be possible for you to identify the Rule with only the |
|         | code you have assigned it.                                    |
|         |                                                               |

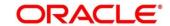

| Field            | Description                                                                                                    |
|------------------|----------------------------------------------------------------------------------------------------|
| Rule Description | Specify the Rule Description  Enter a short description of the Rule, indicating the type of interest in the Description field. This will be used by the system for all display and printing purposes. Enter at least three characters for the description of the Rule.                                                                                                    |
| Apply Interest   | By default, interest will always be applied from the day an account is opened till the day before it is closed.  However, you have the option of excluding the month in which the account is opened or closed from being considered for interest application.  On Account Closure Month  On Account Opening Month However, while processing interest manually, you have the option to specify a date till when you want to liquidate interest. |

#### User elements and system elements

In the same way that you pick up the SDEs applicable for the rule that you are defining, you should identify the UDEs which you would be using in the rule. The UDEs that you pick up could be any of the following types:

- a. Rate
- b. Amount
- c. Number

The interest that you charge on a debit balance is an example of a debit rate. The interest that you pay on a credit balance is an example of a credit rate. A User Data Element will be an amount under the following circumstances:

- a. in the case of a tier structure, the upper and lower limit of a tier or a tier amount;
- b. in the case of a charge, when it is indicated as a flat amount
- c. any amount that can be used in the definition of formula

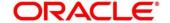

A UDE as a number is typically used for a Rule where interest is defined based on the number of transactions. A UDE under this category can also be used to store a numerical value that may be used in a formula. For example, in the formula you would like to multiply an intermediate result with a certain number before arriving at the final result. The 'certain number' in the formula can be a UDE.

You can enter the actual values of the UDEs (like the interest rate, the upper limit for the tier, etc.) in the IC User Data Element Maintenance screen. This is because you can specify 3-6 different values for each data element. A rule can, therefore, be applied on different accounts since it just represents a method of interest calculation. The following example illustrates this.

Figure 31: User Element Window

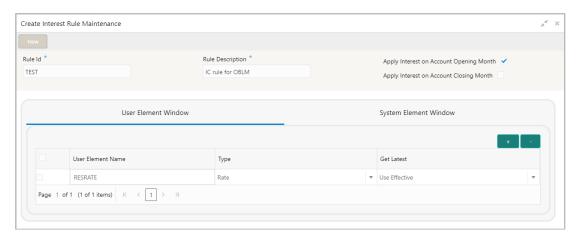

Figure 32: System Element Window

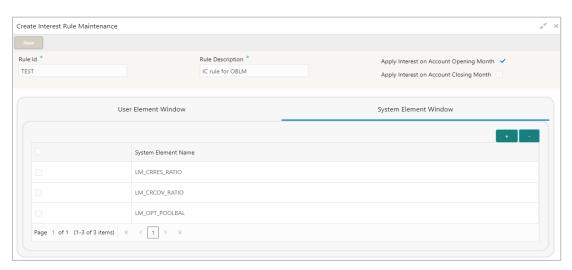

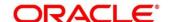

#### Formula Window and expression window

Using the SDEs and the UDEs that you have specified for a Rule, you can calculate interest. You have to specify the method for calculating interest in the form of formulae. Using the SDEs and the UDEs you can create any number of formulae for a Rule. Click 'Formulas' button to invoke 'Formulas' screen.

The following are the attributes of a formula:

Formula Number Using the SDEs and the UDEs that you have specified for a Rule, you can calculate interest. You have to specify the method for calculating interest in the form of formulae. Using the SDEs and the UDEs you can create any number of formulae for a Rule.

In this field, the formula number that you are defining for a Rule will be displayed.

#### **Book Flag**

The Booking Flag of a formula denotes whether the result of a formula should be:

- a. Booked (that is, if the resulting amount should be posted to the customer account).
- b. Non-booked (that is, the result of the formula is to be used in another formula and not to be posted to the customer account).
- c. Tax (that is, the formula is used to calculate tax. The tax can be borne either by the customer or the bank).

#### **Periodicity**

The Periodicity of a rule application denotes whether the formula you are defining has to be:

- a. applied for each change during the interest period (or daily)
- b. only for the last day of interest period (periodic)

#### **Debit / Credit**

The result of a formula will be an amount that has to be either debited from the customer account or credited to it. For example, the debit interest that you charge on an overdraft would be debited from the customer account; while, the credit interest that you pay would be credited to the customer account. In this screen, you indicate this. Often, when calculating interest for an account, you would want to debit interest under certain conditions and, under certain other conditions, credit interest. In such a case, you can build formulae to suit both conditions. The formula that is used to calculate interest for the account would depend on the condition that is fulfilled.

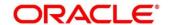

#### Days in a month

The method in which the 'N' of the formula for interest calculation, PNR/100, has to be picked up is specified for a formula. This is done through two fields: Days in a month and Days in a year. The number of interest days for an account can be arrived at in three ways.

One, by considering:

- a. one by considering the actual number of days in a month
- b. two, the US method of considering 360 days in a year 3-8
- c. three, the Euro method of considering 360 days in a year

#### Days in a year

The interest rate is always taken to be quoted per annum. You must therefore indicate the denominator value (the total number of days in the year) based on which interest has to be applied. You can specify the days in a year as

- a. Actual number of days (leap year will be 366, non-leap year will be 365)
- b. 360 days
- c. 365 days (leap and non-leap will be 365)

Figure 33: Formula Window

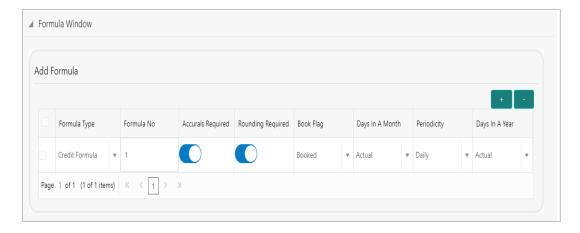

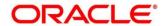

Figure 34: Expression Window

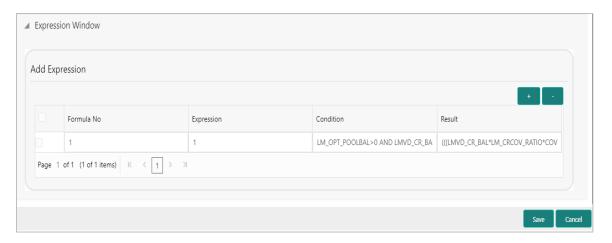

The user can view the saved Interest Rule on the summary screen: -

Figure 35: View Interest Rule Maintenance – Summary

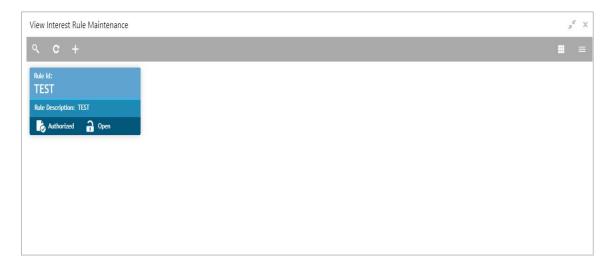

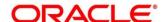

## **6.14.2 Product Maintenance**

Figure 36: Create Product Maintenance

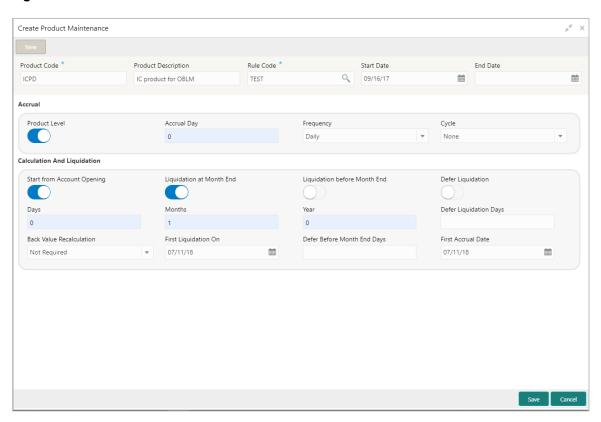

**Table 22: Create Product Maintenance - Field Description** 

| Field               | Description                                                                                                    |
|---------------------|----------------------------------------------------------------------------------------------------|
| Product code        | The code of the product, for which you are defining preferences, is displayed in this field.                                                                                                    |
| Product description | Give an appropriate description for the Product Code defined.                                                                                                    |
| Start date          | When you create a product, you must also specify a date from when it can be used. This date is called the product 'Start Date'. The start and end dates of a product come in handy when you are defining a product for a scheme, which is open for a specific period. |

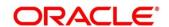

| Field     | Description                                                                                                    |
|-----------|----------------------------------------------------------------------------------------------------|
| End date  | Indicate an expiry date for a product that you create. The expiry date is referred to as the product end date. You cannot use a product beyond the specified expiry date. If you have attached the expired product at the account level, on save, the system displays the override message as, "The product has expired."           |
| Rule Code | Click the search icon and select the rule created in the IC Rule Maintenance screen                                                                                                    |
| Accrual   | While building a formula (for the rule to which you have linked the product), if you indicated that the result of the formula is interest that should be accrued, the interest amount for all the accounts linked to the product will be accrued.                                                                                   |
|           | When defining the preferences for this product, you can choose to pass the accrual entries in the following manner:  a. Pass an accrual entry for each account  b. Consolidate the interest to be accrued (for individual accounts) and track it against the product.  If you choose the latter option, the cumulative value of all |
|           | the accruals (for accounts linked to the product) will be passed as a single accounting entry.                                                                                                    |

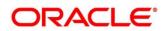

| Field         | Description                                                                                                    |
|---------------|----------------------------------------------------------------------------------------------------|
| Product Level | If you choose to accrue interest for each account linked to the product, an accrual entry will be posted for each account individually. The account for which the accrual entry is passed will be shown when you retrieve information about an entry. If you opt, however, to accrue interest at the 'Product Level', the accrued interest due to a formula for all the accounts linked to the product will be consolidated and a single entry posted for the product. The details of accruals for each account will be available in the Accrual Control Journal, a report generated whenever accruals are performed as part of end-of-cycle processing.                                                                                     |
| Accrual day   | For a non-daily accrual frequency, the 'Accrual Day' indicates the day of the month on which the accruals have to be carried out. For example, an Accrual Day of 25 indicates an automatic accrual should be done on 25 of the months, as per the frequency.                                                                                                    |
| Frequency     | Let us recall the operations relating to accruals that you have performed so far. When you build an interest rule you define if the result of a formula is to be accrued. When defining the product (to which you link the rule), you would:  a. Identify the GL/SL to which you post the interest accrued (Product Accounting Role Definition screen), and  b. Specify that when the event 'accrual' occurs you would post the entry to the GL/SL that you identified (Events Definition screen).  Now, the frequency with which you accrue interest for the account classes has to be defined. In the Product Preferences screen, select the accrual frequency from the adjoining drop-down list. This list displays the following values: |

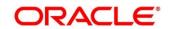

| Field                       | Description                                                                                                    |
|-----------------------------|----------------------------------------------------------------------------------------------------|
|                             | <ul><li>a. daily</li><li>b. monthly</li><li>c. quarterly</li><li>d. semi-annual</li></ul>                                                                                                    |
|                             | e. annual On liquidation (accrues only when you liquidate interest)                                                                                                    |
| Cycle                       | If the frequency with which you choose to accrue interest is  a. quarterly  b. semi-annual  c. annual  Specify the accrual cycle vis-à-vis the months.  For example, a quarterly cycle may be March, June,  September and December, indicating that the accrual should take place in these months. For a half-yearly cycle, you would specify June and December.                                             |
| Calculation And Liquidation |                                                                                                    |
| Start from Account Opening  | We have seen how periodic liquidations can be fixed to begin on a particular date (First Liquidation Date) and happen at a definite frequency. Instead of giving a First Liquidation Date and bringing all the accounts linked to the product to the same liquidation cycle, you could opt to liquidate interest for accounts, periodically, according to a frequency determined by the Account Opening Date |

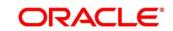

| Field                                               | Description                                                                                                    |
|-----------------------------------------------------|----------------------------------------------------------------------------------------------------|
| Liquidation at Month End                            | For a liquidation frequency in months or multiples of a month (for example quarterly, half yearly, every two months, etc.,) you can specify that liquidation has to be carried out as of the last working day of the month. In this case, you should specify the Liquidation Start Date as the last date of the month from which you would begin liquidation.                                                                                                    |
| Liquidation before Month End                        | While specifying the IC product preferences if you have set the interest liquidation frequency to a monthly, yearly, quarterly cycle you can choose to liquidate interest a specified number of days before the month end for all accounts linked to the product. You have to specify the number of days before which interest should be liquidated. The system arrives at the interest liquidation date based on the number of days that you specify.                                                      |
| Defer Liquidation button and Defer Liquidation Days | You may wish to defer the calculation and liquidation of periodic interest on an account for a few days beyond the end date of each interest period. This deferment will allow the inclusion of interest adjustments due to back-valued entries posted into the account after the period end date. In order to avail of this facility, you need to enable the Defer Liquidation option and also mention the number of calendar days by which you wish the interest liquidation for a period to be deferred. |

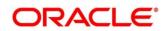

| Field                    | Description                                                                                                    |
|--------------------------|----------------------------------------------------------------------------------------------------|
| Days, Months and Year    | Specify the liquidation frequency for the Interest product that you are creating. You can specify the liquidation frequency in                                                                                                    |
|                          | <ul> <li>Days - If you want to liquidate interest every 15 days, enter '15'. If you want to liquidate interest every 9 days enter '09'.</li> </ul>                                                                                                    |
|                          | b. Months - If you want to liquidate interest every month enter '01'. If you want to liquidate interest every quarter enter '03'.                                                                                                    |
|                          | c. Years - If you want to liquidate interest every year enter '01'                                                                                                    |
| Back Value Recalculation | Decide whether it is Not required, Capitalized and Non-capitalized.                                                                                                    |
|                          | Check this box to indicate that for all accounts associated with this product the recalculation of interest needs to be done. If a back dated accounting entry is passed within the current liquidation cycle, the next accrual will consider the revised principal effective the back date. If a back dated entry is passed, for a date in the previous liquidation cycle, then the difference in interest adjusted during the next liquidation as an interest adjustment entry. If this box is not checked, then for any back dated transaction neither interest adjustment nor accrual adjustment will be triggered. Thus, the revised principal will be considered effective the booking date of the transaction. |

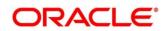

| Field                | Description                                                                                                    |
|----------------------|----------------------------------------------------------------------------------------------------|
| First Liquidation On | Once the liquidation frequency has been defined, you should specify the First Liquidation Date. The frequency and the date will be used to arrive at the first and subsequent dates of liquidation for the accounts linked to the product. For example, your quarterly liquidation cycle may be March, June, September and December, and the liquidation is as of the month-end. For such a cycle, you should indicate 31 March as the date of first liquidation during the year. The subsequent dates will be automatically fixed by the system based on the frequency and the first |
|                      | liquidation date.                                                                                                    |

The user can view the saved Product on the summary screen: -

Figure 37: View Product Maintenance - Summary

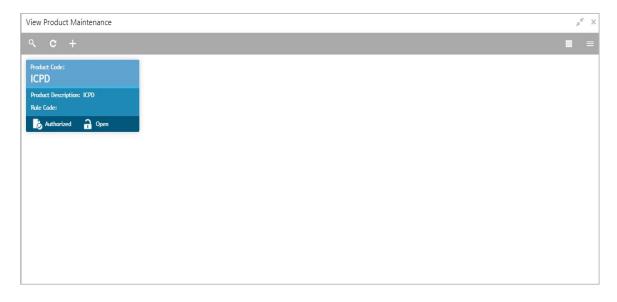

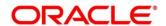

# 6.14.3 IC Group Input

Figure 38: Create Account Group Input

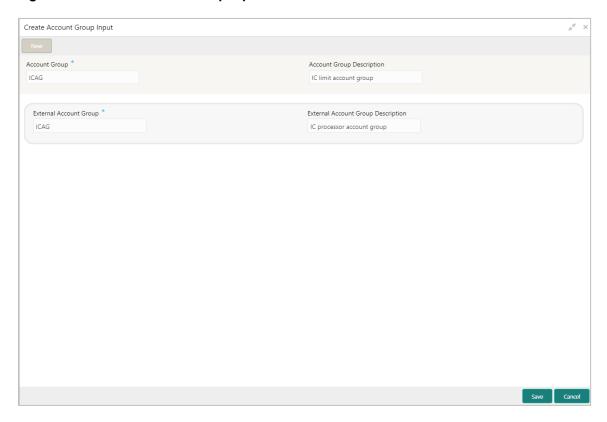

Interest general condition which should be mapped to product processor account group logic.

Table 23: Create Account Group Input – Field Description

| Field                              | Description                                                             |
|------------------------------------|-------------------------------------------------------------------------|
| Account group                      | Interest limit account group                                            |
| Account group description          | Give an appropriate description for the account group defined.          |
| External account group             | Processor account group                                                 |
| External account group description | Give an appropriate description for the external account group defined. |

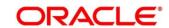

The user can view the saved Account Group on the summary screen: -

Figure 39: View Account Group Input - Summary

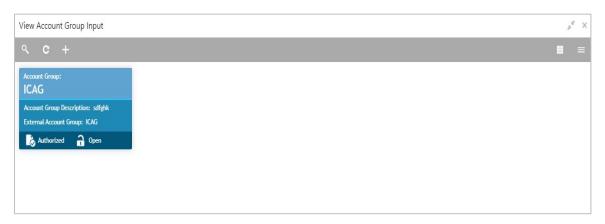

# 6.14.4 IC Group Product Mapping Input

Figure 40: Create Account Group Product Mapping Input

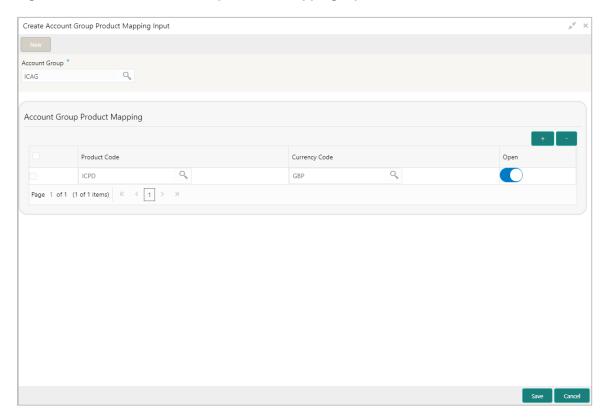

This screen is to map the account with the Product maintained.

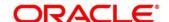

Table 24: Create Account Group Product Mapping Input - Field Description

| Field                         | Description                                                                                                  |
|-------------------------------|----------------------------------------------------------------------------------------------------|
| Account group                 | Click the search icon and select the Interest limit account group created in the Account group input screen. |
| Account Group product mapping |                                                                                                    |
| Product Code                  | The code of the product, for which you are mapping with the account group, is displayed in this field.       |
| Currency code                 | In this field, the currency code gets defaulted from the interest product.                                   |
| Open                          | This field shows whether the account should be open or closed.                                               |

The user can view the saved Account Group on the summary screen: -

Figure 41: Create Account Group Product Mapping Input - Summary

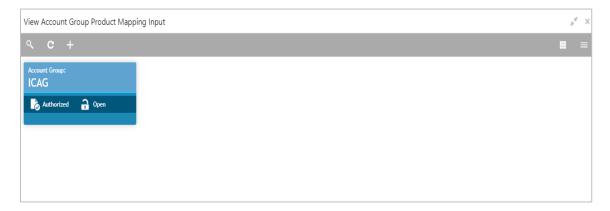

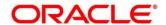

## 6.14.5 Branch Parameter

Figure 42: Create Branch Parameters

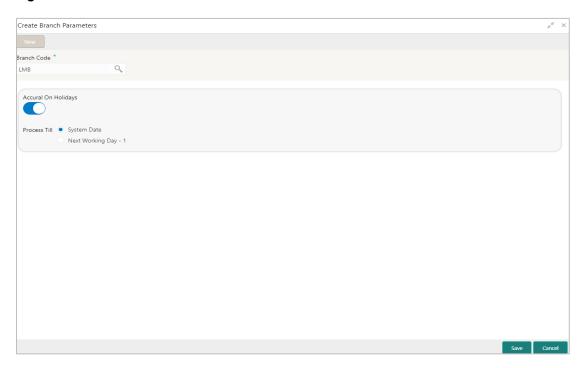

**Table 25: Create Branch Parameters – Field Description** 

| Field               | Description                                                                                                    |
|---------------------|----------------------------------------------------------------------------------------------------|
| Branch Code         | Branch code of the current branch is defaulted here.  However; you can search and select the branch code from the adjoining option list, if needed.                                                                                                    |
| Accrual on Holidays | Check this box if you need to push the maturity date, falling on a holiday, to next working day automatically                                                                                                    |
| Process Till        | Select a date till when you need to process interest from the options. The following options are available for selection:  a. System Date – Select if you need to process till system date.  b. Next Working Day-1 – Select if you need to process till next working day. |

The user can view the saved Branch on the summary screen: -

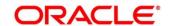

Figure 43: Create Branch Parameters - Summary

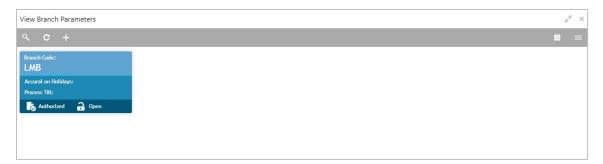

## 6.14.6 UDE Value Input

Figure 44: Create UDE Value Input

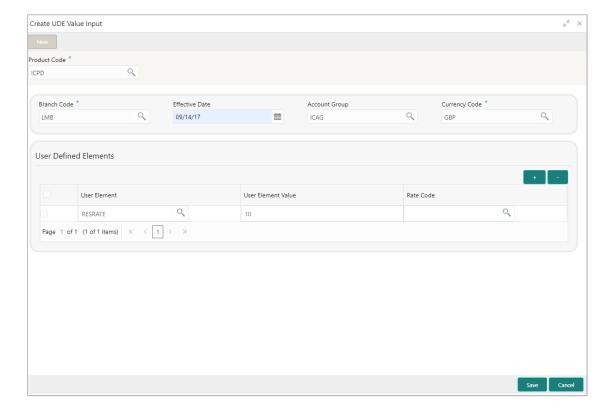

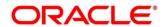

Table 26: Create UDE Value Input – Field Description

| Field        | Description                                                                                                    |
|--------------|----------------------------------------------------------------------------------------------------|
| Product code | Every product that you create is linked to a rule. When you build a rule, you identify the UDEs that would be required to calculate interest. You do not give the UDE a value. This is because you can link a rule to many products and apply a product to many account classes (for which interest is calculated using the same method but which have different UDE values). For each condition you have defined for a product, you should specify the values of the UDEs (which you identified for the rule that is linked to the product) in the 'User Data Elements' screen. The UDE values that you maintain here for a condition will be picked up when interest is calculated for the account class.                                                                                                    |
| Branch Code  | Specify the code of the branch for which the UDE Values being maintained are applicable as a general condition. The branch code is displayed based on the Common Branch Restrictions for ICRATES for your branch. The branches that are allowed for your home branch are displayed in the option list for Branch Code. This occurs only if 'ICRATES' has been maintained as a Restriction Type in the Common Branch Restrictions screen. If not, all Branch Codes are displayed including the 'ALL' option. If your home branch is HO, then the Branch Code option list displays 'ALL' in addition to the list of branches allowed for your Home Branch. If you try to maintain a UDE value for a specific branch, the system will check if the UDE value has been first maintained with Branch Code 'ALL'. If it has not been maintained, an error message will be displayed forcing you to first maintain the UDE value for the Branch Code 'ALL'. |

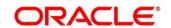

| Field                 | Description                                                                                                    |
|-----------------------|----------------------------------------------------------------------------------------------------|
| Effective date        | The 'Effective Date 'of a record is the date from when a record takes effect. You can maintain different values for a UDE, for different effective dates for a condition. When interest is calculated on a particular day for the account class, the value of the UDE corresponding to the date will be picked up. The UDE values of a condition can be different for different dates. Typically, you would want to open records with different Effective Dates if the values of UDEs vary within the same liquidation period. |
| Account Group         | The different accounts in your bank may be classified into account classes. The different types of current accounts and savings accounts that you maintain are examples of account classes. In this field, the account class gets defaulted from the interest product                                                                                                    |
| Currency Code         | In this field, the currency code gets defaulted from the interest product.                                                                                                    |
| User defined elements | A User Data Element could be of 'Amount' type when it indicates a tier structure, a slab structure or just an amount that you would want to use in a formula. In this field, the currency in which the UDE is specified gets defaulted from the interest product.                                                                                                    |

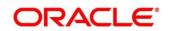

#### [User element

#### User element value

#### Rate code]

For each account class, you must specify the values of all the UDEs that you identified while building the rule. The UDE value that you specify here will be picked up while calculating interest for the account class. All the UDEs that you have identified for the rule (to which the product is linked) will be displayed here. The UDEs that are displayed here can be of four types. They are:

- a. Credit Rate
- b. Debit Rate
- c. Amount
- d. Number

The interest that you on a debit balance is an example of a debit rate. The interest that you on a credit balance is an example of a credit rate.

A User Data Element will be an amount under the following circumstances:

- a. in the case of a tier structure, the upper and lower limit of a tier or a tier amount;
- b. in the case of a charge, when it is indicated as a flat amount
- c. any amount that can be used in the definition of formula

When you build a rule, you will indicate the UDE to be a number if the interest is defined based on the number of transactions or the number of account statements. A UDE under this category can also be used to store a numerical value that may be used in a formula. Now, for each of the UDEs that are displayed, you must specify the values. If the type of UDE that you have identified for the rule is a 'Rate' element, you can either specify a Rate Code or enter a 'value' for the Rate element. If you specify a Rate Code for the UDE, the value that you have maintained for the rate code will be picked up while calculating interest. However, if you choose to enter a 'spread' for the Rate Code, the appropriate value will be computed. (A 'Spread' is a positive or negative value that you add or deduct to the value specified for the Rate Code). If you do not specify a spread, the rate maintained for the Rate Code will be picked up. If the type of UDE is an amount, the value that you enter will be in the currency that you specified in the UDE amounts currency field (in the Interest Preferences screen). If you specified the UDE amounts currency as the local currency and the account class is in a foreign currency, all UDE values will be converted to the

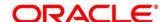

local currency. Currency conversions will be on the basis of the exchange rates maintained for the day

The user can view the saved Branch on the summary screen: -

Figure 45: Create UDE Value Input - Summary

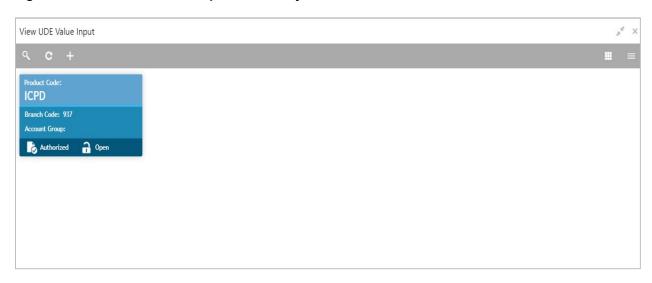

# **6.14.7 IC Accounting Entry Maintenance**

Figure 46: Accounting Entry Maintenance Summary

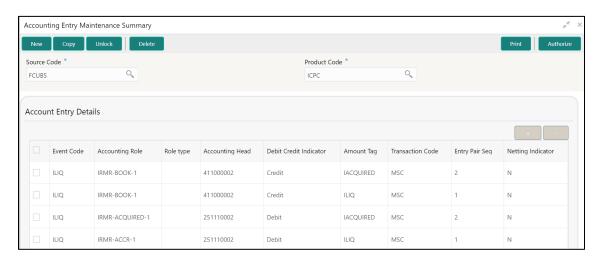

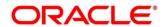

Table 27: Accounting Entry Maintenance Summary – Field Description

| Field                 | Description                                                                                                    |
|-----------------------|----------------------------------------------------------------------------------------------------|
| Source Code           | Click the search icon and select the source system                                                                                                    |
| Product Code          | The code of the product, for which you are defining preferences, is displayed in this field. Product Maintained in the Product Maintenance screen is available in the LOV                                                                                                    |
| Account Entry Details |                                                                                                    |
| Event Code            | The following is an exhaustive list of events that can take place during Interest or Charge calculation.  Event Code Event Description                                                                                                    |
|                       | IACR Interest Accrual                                                                                                    |
|                       | ILIQ Interest Liquidation                                                                                                    |
| Accounting Role       | Accounting Roles are tags that identify the type of accounting entry that is posted to an accounting head  The following list contains the accounting roles that are applicable to IC.  CHG_INCOME  CHG_BOOK  DIV_TAX_EXP  CUST_DVTAX_COD  INT_IC_AJE  DIV_TAX_PAD <rule>-ESCROW-  FORMULA NO&gt;</rule> |
| Role Type             | Specify Role type                                                                                                    |

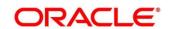

| Field                  | Description                                                                                                    |                                                       |  |
|------------------------|----------------------------------------------------------------------------------------------------|-------------------------------------------------------|--|
| Accounting Head        | The Account number of                                                                                                    | of customers is displayed in this field               |  |
| Debit Credit Indicator | This field shows wheth                                                                                                    | This field shows whether the entry is debit or credit |  |
| Amount Tag             | The amount tags listed below are hard coded.                                                                                                    |                                                       |  |
|                        | Amount Tag                                                                                                    | Description                                           |  |
|                        | CHARGE                                                                                                    | Charges                                               |  |
|                        | IACQUIRED                                                                                                    | Acquired Interest Amount                              |  |
|                        | IACR                                                                                                    | Interest Accrual                                      |  |
|                        | IACR_ADJ                                                                                                    | Interest Accrual Adjustments                          |  |
|                        | ILIQ                                                                                                    | Interest Liquidation                                  |  |
|                        | TAX                                                                                                    | Tax                                                   |  |
|                        | TAX_ADJ                                                                                                    | Tax Adjustments                                       |  |
|                        | INT_PADJ                                                                                                    | Back valued interest adding to the                    |  |
|                        |                                                                                                    | normal interest                                       |  |
|                        | INT_NADJ                                                                                                    | Back valued interest reducing the                     |  |
|                        |                                                                                                    | normal interest                                       |  |
|                        | TAX_PADJ                                                                                                    | Back valued tax adding to the                         |  |
|                        |                                                                                                    | normal tax                                            |  |
|                        | TAX_NADJ                                                                                                    | Back valued tax reducing the                          |  |
|                        |                                                                                                    | normal tax                                            |  |
| Transaction Code       | It is used to identify the nature of the accounting entries posted. The code selected here will be used to track the accounting entries resulting from the movement of the account to the status being maintained. |                                                       |  |

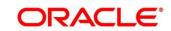

| Field             | Description                                                             |
|-------------------|-------------------------------------------------------------------------|
| Entry Pair Seq    | This field shows the sequence number of the debit and credit pair entry |
| Netting Indicator | This field shows the Netting type                                       |

The user can view the saved Branch on the summary screen: -

Figure 47: View IC Accounting Entry Maintenance

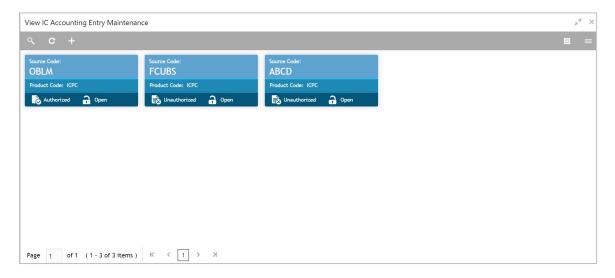

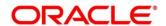

# 6.14.8 Charge Product Preference

Figure 48: Change Product Preference Summary

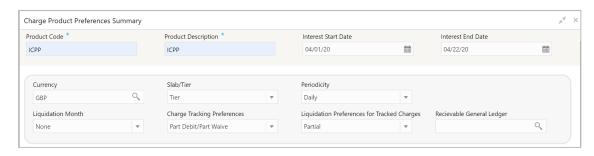

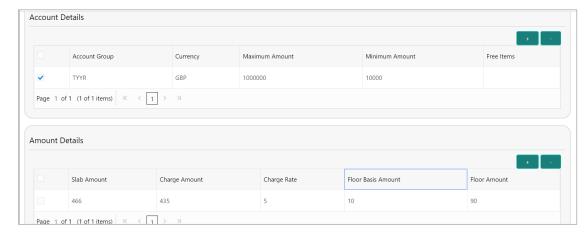

Table 28: Change Product Preference Summary – Field Description

| Field               | Description                                                                                                    |
|---------------------|----------------------------------------------------------------------------------------------------|
| Product Code        | The code of the product, for which you are defining preferences, is displayed in this field. Product Maintained in the Product Maintenance screen is available in the Lov |
| Product Description | A brief description of the product. This description will be associated with the product for information retrieval purposes.                                              |
| Interest Start Date | Provide Interest start date for the accounts associated with the product                                                                                                  |

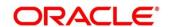

| Field                       | Description                                                                                                    |
|-----------------------------|----------------------------------------------------------------------------------------------------|
| Interest End Date           | Provide Interest end date for the accounts associated with the product                                                                                                    |
| Currency                    | The charges would be consolidated in the currency defined for the selected consolidated charge product, and this currency is displayed on the screen.                                                                                                    |
| Slab/Tier                   | When defining your preferences for a Charge product, you can opt to levy the charge on the basis of either slab/tier. It shows whether you would levy the charge on tier or slab structures                                                                                                    |
| Periodicity                 | The periodicity with which you would levy the charge (and for a non-monthly cycle, the month from which you would like to begin liquidation).                                                                                                    |
| Liquidation Month           | This field shows the month of liquidation                                                                                                    |
| Charge Tracking Preferences | Select charge tracking preference from the adjoining drop-down list. The available options are:  a. Part Debit/Part Waive - If your account does not have an amount sufficient to collect the full charge, then the system collects the available amount and waives off the remaining amount.  b. Part Debit/Part Track - If your account does not have an amount sufficient to collect the full charge, then the system collects the available amount and tracks the remaining amount.  c. Full Waive - If your account does not have sufficient balance then the system waives off the full charge amount. |

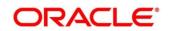

| Field                                          | Description                                                                                                    |
|------------------------------------------------|----------------------------------------------------------------------------------------------------|
|                                                | d. Full Track - If your account does not have sufficient balance to cover the charge, then the system tracks the entire amount as receivable.                                                                                                    |
|                                                | <ul> <li>e. Force Debit - The system debits the charge amount forcefully from your account. If the amount available in the account is not sufficient then force debit results in negative balance.</li> <li>f. Not Required - Select 'Not Required' if charge for tracking is not preferred.</li> </ul>                                                                                                    |
| Liquidation Preferences for<br>Tracked Charges | Select liquidation preference for tracked charges from the adjoining drop-down list. The options available are:                                                                                                    |
|                                                | <ul> <li>a. Partial - If 'Partial' is selected, the system liquidates the tracked charge amounts partially during EO only if part amount is available in the account.</li> <li>b. Full - If this is selected, then the system tries to</li> </ul>                                                                                                    |
|                                                | liquidate the individual tracked charge amount fully during EOD. If only part amount is available in the account, system will not try to collect the part amount                                                                                                    |
| Receivable General Ledger                      | Before applying charges on personal current accounts, you can choose to notify your customers through Charge Notification messages. In the interim period charges are debited from a Receivable before actually debiting the customer account. While specifying preferences for Charge products you can identify the Receivable GL which is to be used for storing charges on a temporary basis. Charge notification preferences are specified for an account class through the 'Account Class Maintenance' screen. You can specify the Receivable GL only for products linked to rules having debit formulae. This is applicable only for the debit interest and charges on the account calculated through the |

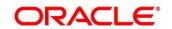

| Field           | Description                                                                                                    |
|-----------------|----------------------------------------------------------------------------------------------------|
|                 | IC module. Refer the Daily Processing of Interest and Charges for information on End of Day processing for Debiting Receivable GL                                                                                                    |
| Account Details |                                                                                                    |
| Account Group   | Interest limit account group created in the Account group input screen should be mentioned here.                                                                                                    |
| Currency        | The charges would be consolidated in the currency defined for the selected consolidated charge product, and this currency is displayed on the screen.                                                                                                    |
| Maximum Amount  | You must indicate the charge amount range, representing the maximum that can be applied for the account.                                                                                                    |
| Minimum Amount  | You must indicate the charge amount range, representing the minimum charge that can be applied for the account.                                                                                                    |
| Free Items      | You can specify the number of items on which you would not like to levy charges, as 'Free Items'. If the items exceed the value that you specify here, a charge would apply. You would specify an amount as a 'Free Item' in case you identified the 'Charge Basis' for the product, as 'Turnover' |
| Amount Details  |                                                                                                    |
| Slab Amount     | The slab amount maintained for the product should be same as minimum charge amount                                                                                                    |
| Charge Amount   | This field specify the charge amount.                                                                                                    |
| Charge Rate     | This field specify the charge                                                                                                    |

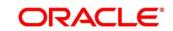

| Field              | Description                                |
|--------------------|--------------------------------------------|
| Floor Basis Amount | This field specify the floor basis amount. |
| Floor Amount       | This field specify the floor amount.       |

The user can view the saved Branch on the summary screen: -

Figure 49: View Charge Product Preferences

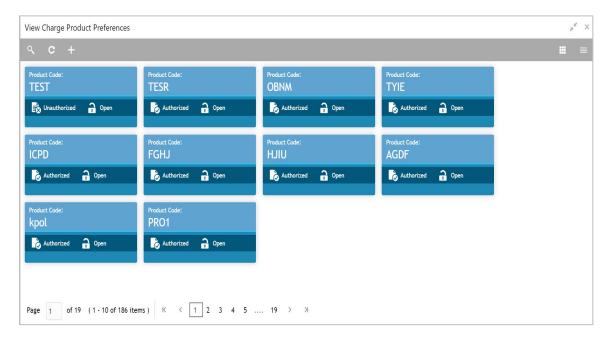

# 6.14.9 Customer Interest Role to Head Mapping

Figure 50: Create Customer Interest Role to Head Mapping

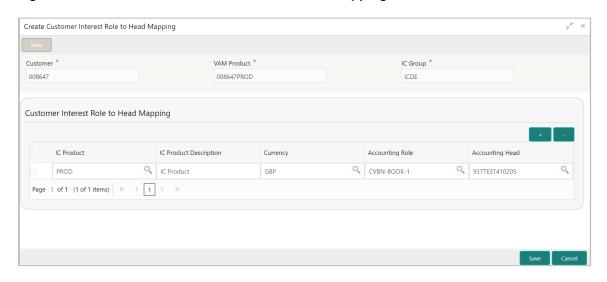

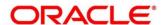

Table 29: Create Customer Interest Role to Head Mapping - Field Description

| Field                                  | Description                                                                                                    |
|----------------------------------------|----------------------------------------------------------------------------------------------------|
| Customer                               | Specify Customer ID                                                                                                    |
| VAM Product                            | External account group OR Processor account group                                                                                                    |
| IC Group                               | Interest limit account group maintained in the IC Account Group Input Screen.                                                                                                    |
| Customer Interest Role to Head Mapping |                                                                                                    |
| IC Product                             | The code of the product, for which you are defining preferences, is displayed in this field. Product Maintained in the Product Maintenance screen is available in the lov.                                                                                                    |
| IC Product Description                 | A brief description of the product. This description will be associated with the product for information retrieval purposes.                                                                                                    |
| Currency                               | In this field, the currency code gets defaulted from the interest product.                                                                                                    |
| Accounting Role                        | Accounting Roles are tags that identify the type of accounting entry that is posted to an accounting head  The following list contains the accounting roles that are applicable to IC.  • CHG_INCOME  • CHG_BOOK  • DIV_TAX_EXP  • CUST_DVTAX_COD  • INT_IC_AJE  • DIV_TAX_PAD |

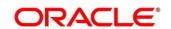

| Field           | Description                                                 |
|-----------------|-------------------------------------------------------------|
|                 | <rule>-ESCROW-</rule>                                       |
|                 | • <formula no=""></formula>                                 |
| Accounting Head | The Account number of customers is displayed in this field. |

The user can view the saved Branch on the summary screen: -

Figure 51: View Change Product Preferences

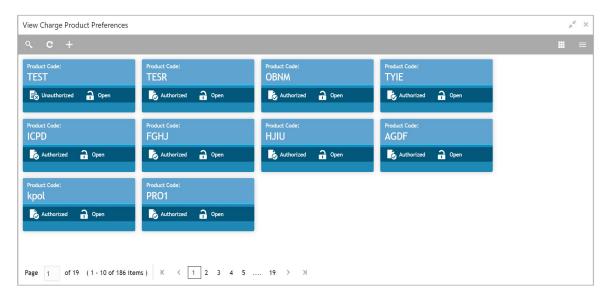

## 6.14.10 IC Rate Code Maintenance

Figure 52: Create IC Rate code Maintenance

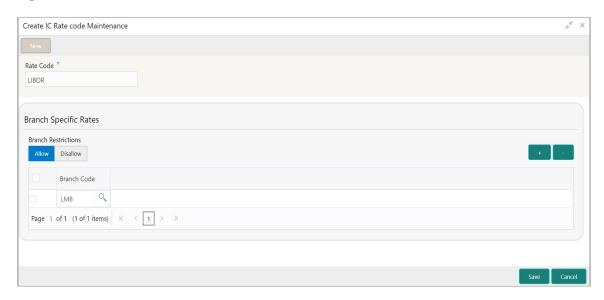

Table 30: Create IC Rate code Maintenance - Field Description

| Field                 | Description                                                                                                    |
|-----------------------|----------------------------------------------------------------------------------------------------|
| Rate Code             | Each IC Rate Code is defined by an alphanumeric code.  Effective rates are maintained for the rate code, which is then linked to a product. When a contract is processed, the rates maintained for the rate code (with the effective date) linked to the product will be applied on the contract, some of which can be changed                                                                                                    |
| Branch Specific Rates |                                                                                                    |
| Branch Restrictions   | You can maintain a list of allowed branches (that is, the rate code will be available for use in the allowed list of branches) or disallowed branches (the rate code will not be available for use in the branches in the disallowed list). To recall, the IC rates for the code are maintained, in the 'Interest and Charges Rates Maintenance' screen, for a rate code, branch and currency combination. Maintaining IC rates in this screen, for a branch, is subject to whether maintenance |

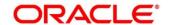

| Field       | Description                                                                                                    |
|-------------|----------------------------------------------------------------------------------------------------|
|             | of IC Rates is allowed for the branch, and also whether the rate code for which attributes are being defined, is allowed for the branch |
| Branch Code | maintain a rate code for a specific branch                                                                                              |

The user can view the saved Branch on the summary screen: -

Figure 53: View IC Rate code Maintenance

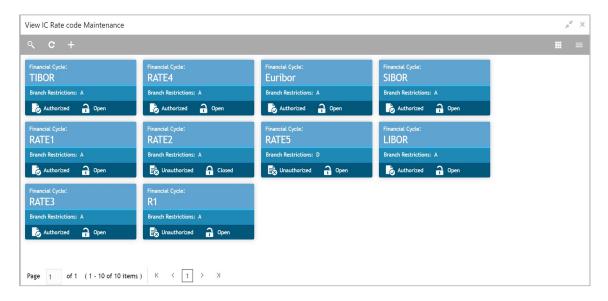

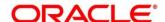

# **6.14.11 Rate Input Maintenance**

Figure 54: Create Rate Input Maintenance

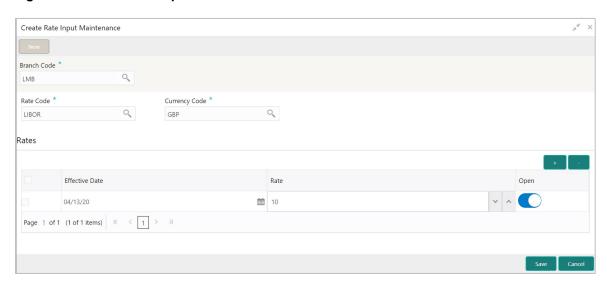

Table 31: Create Rate Input Maintenance - Field Description

| Field         | Description                                                                                                    |
|---------------|----------------------------------------------------------------------------------------------------|
| Branch Code   | Maintain the IC rates for the rate code from the head office branch, you can select the branch for which the attributes are being defined.                                                                                                    |
| Rate code     | Each IC Rate Code is defined by an alphanumeric code.  Effective rates are maintained for the rate code, which is then linked to a product. When a contract is processed, the rates maintained for the rate code (with the effective date) linked to the product will be applied on the contract, some of which can be changed. To recall, the IC Rate Codes are maintained in the IC Rate Code maintenance. Accordingly, in the Rate Code field in this screen, you must select the IC Rate Code for which you are maintaining effective rates. |
| Currency Code | In the 'Interest and Charges - Rates Maintenance' screen, you define the rates for each rate code, branch and currency combination. You can select the currency for which the rates are being maintained, in the Currency field.                                                                                                    |

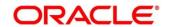

| Field          | Description                                                                                                    |
|----------------|----------------------------------------------------------------------------------------------------|
| Rates          |                                                                                                    |
| Effective Date | Each rate that you maintain for a Rate Code, Branch and Currency combination should have an 'Effective Date' associated with it. The 'Effective Date' of a record is the date on which a record takes effect. |
| Rate           | Input the rates for the selected IC rate code                                                                                                    |
| Open           | This field shows whether it should be open or closed.                                                                                                    |

The user can view the saved Branch on the summary screen: -

Figure 55: View Rate Input Maintenance

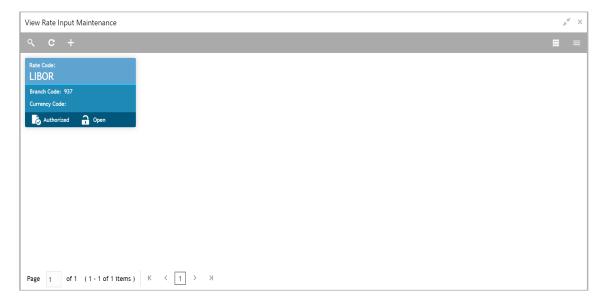

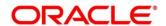

## **6.14.12 Period Code Maintenance**

Figure 56: Create Period Code Maintenance

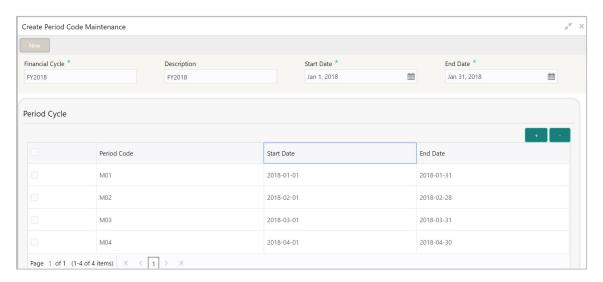

Table 32: Create Period Code Maintenance - Field Description

| Field           | Description                                                                                                    |
|-----------------|----------------------------------------------------------------------------------------------------|
| Financial Cycle | This is a code for the financial cycle. It acts as an identifier for the cycle. For example, while posting adjustments into a previous financial cycle you would identify the year through this code. Input the code using a maximum of 9 characters, alphanumeric. |
| Description     | This describes the financial cycle. Enter description using a maximum of 35 characters, alphanumeric.                                                                                                    |
| Start Date      | First day of the financial cycle.                                                                                                    |
| End Date        | This is the last day of this Financial Cycle.                                                                                                    |
| Period Cycle    |                                                                                                    |
| Period Code     | This code identifies the accounting period. Enter a code using a maximum of 3 characters, alphanumeric.                                                                                                    |

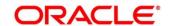

| Field      | Description                                                                                                 |
|------------|----------------------------------------------------------------------------------------------------|
| Start Date | This is the first day of the corresponding period.                                                          |
| End Date   | This is the last date of the corresponding period. 'End date' of a period should always end on a month end. |

The user can view the saved Branch on the summary screen:

Figure 57: View Period Code Maintenance

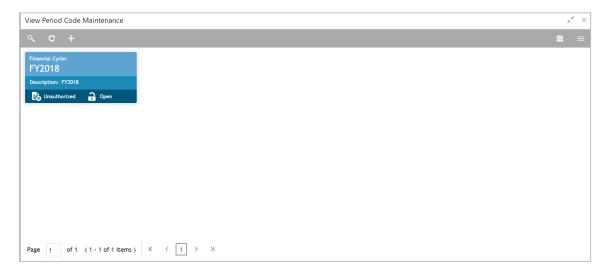

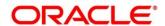

## 6.14.13 Product UDE Limits

Figure 58: Product UDE Limits Summary

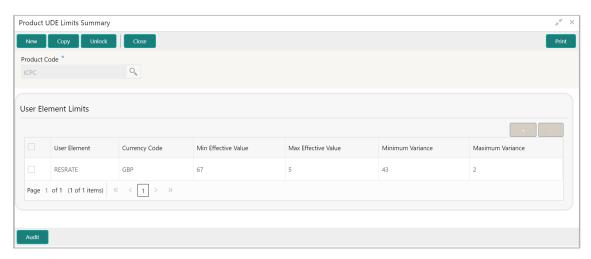

Table 33: Product UDE Limits Summary – Field Description

| Field               | Description                                                                                                    |
|---------------------|----------------------------------------------------------------------------------------------------|
| Product Code        | Every product that you create is linked to a rule. When you build a rule, you identify the UDEs that would be required to calculate interest or charges. You do not give the UDE a value. This is because you can link a rule to many products and apply a product to many account classes (for which interest or charge is calculated using the same method but which have different UDE values). |
| User Element Limits |                                                                                                    |
| User Element        | Specify the user element for which you want to maintain upper and lower limits. Alternatively, you can select the user element from the option list. The list displays all valid user elements linked to the rule.                                                                                                    |
| Currency Code       | Specify the currency code. Alternatively, you can select the currency code from the option list. The list displays all valid currency codes maintained in the system. If you select 'ALL'                                                                                                    |

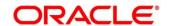

| Field               | Description                                                                                                    |
|---------------------|----------------------------------------------------------------------------------------------------|
|                     | as currency code, then the limits are applicable for all currencies.                                                                                                    |
| Min Effective Value | Specify the minimum value for the user element and currency combination.                                                                                                    |
| Max Effective Value | Specify the maximum value for the user element and currency combination.                                                                                                    |
| Minimum Variance    | Specify the minimum value of interest variance that can be maintained at account level for the given UDE and currency combination.                                                                                                    |
| Maximum Variance    | Specify the maximum value of interest variance that can be maintained at account level for the given UDE and currency combination. The value of 'Maximum Variance' cannot be less than 'Minimum Variance'.                                                     |
|                     | While creating an account if variance is specified at special condition level in the 'Variance' field against a UDE, then that variance value will be compared with the Minimum and Maximum variance maintained at the product level for the account currency. |
|                     | If the variance is below minimum variance and above maximum variance, the system displays an error message. The validation of minimum and maximum variance will be performed during creation, modification and reopening of the account.                       |

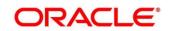

The user can view the saved Branch on the summary screen:

Figure 59: View Product UDE Limits

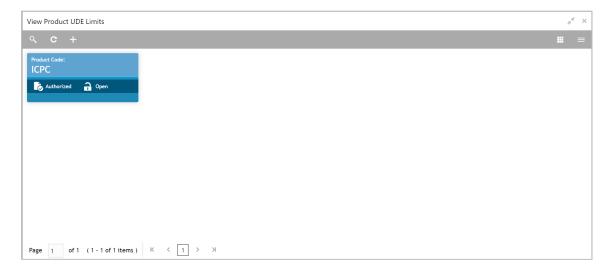

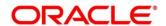

# 6.15 File Upload

File upload allows you to do all the setups using file uploads

To access file upload, go to

Oracle Banking Liquidity Management > Maintenance > Upload

Figure 60: File Upload

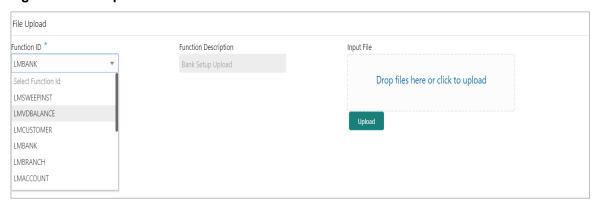

You can view Click on File Upload option to o upload a new file. You are required to input the following details in this screen:

Table 34: File Upload - Field Description

| Field                | Description                                                                              |
|----------------------|------------------------------------------------------------------------------------------|
| Function ID          | Select the function ID for which the upload is to be done Ex LMBank, LMBranch, LMAccount |
| Function Description | Description of the function ID will be displayed in this field                           |
| Input File           | To Drag and Drop or Upload the file here                                                 |
| Upload Button        | Clicking the Upload button will upload the file to the server                            |

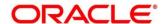

### **6.16 Maintaining Account Group**

System allows user to maintain Account Group. A group of accounts can be linked to an Account Group. While creating an account user can link the account to an Account Group The account group is in turn linked to an IC group which in turn is linked to an IC product. The account group is provided for user ease of operation.

In the absence of account group user had to link each account to an IC product which is time consuming, with the application of account group user can link a group of accounts to an IC product and the IC product will be applied to all the accounts in the group

To access Account Group screen, follow the below path

Oracle Banking Liquidity Management > Maintenance > Account Group

**Figure 61: Interest Account Group** 

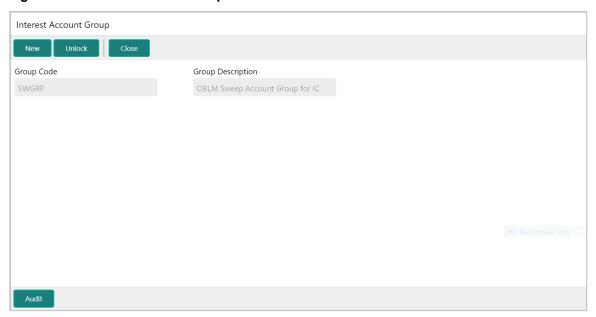

Table 35: Interest Account Group - Field Description

| Field             | Description                                                                          |
|-------------------|--------------------------------------------------------------------------------------|
| Group Code        | Specify the Group Code to be maintained. The group codes are a five-character field. |
| Group Description | Specify the description for the group code.                                          |

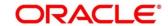

### 6.17 Maintaining User Linkage

System allows user to maintain Customer and User Linkage. A user can be liked to a customer or group of customers or all the customers available in the system. The Customer and User Linkage is provided for administrative and privacy purposes. A user can view only the linked customer data across the system, the user will not be able to view any data of the customers who are not linked to the user. In the absence of such a linkage any user can view any customer data which can lead to privacy and administrative issues.

To access user Linkage screen, follow the below path

Oracle Banking Liquidity Management > Maintenance > User Linkage

Figure 62: Blanket User Customer Linkage

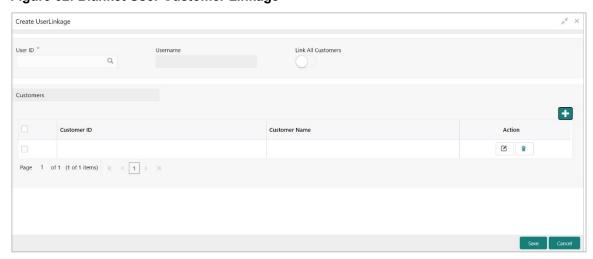

Figure 63: Specific User Customer Linkage

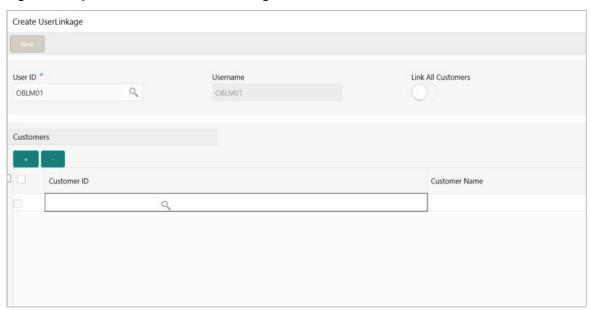

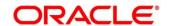

Table 36: Create User Linkage - Field Description

| Field              | Description                                                                                                    |
|--------------------|----------------------------------------------------------------------------------------------------|
| User ID            | Click the search icon and select the User ID for which the linkage needs to be done. The field is an LOV which fetches all the users maintained in the system.                                                                                                    |
| User Name          | The User name gets populated on selection of the User ID.                                                                                                    |
| Link All Customers | Select this option if the User needs to be linked to all the customers available in the system.  If user selects Link All Customers option, then customers created in future will also get automatically linked to the user  If the requirement is to restrict the user linkage only to a specific customer or a group of customers do not select this option |
| Customers          | Select this option if the User needs to be linked to a specific customer or specific group of customers but not all the customers in the system.                                                                                                    |

Click the '+' button to enable the Customer ID LOV and select the customer the be linked to the user, on selection of the customer the customer name will get automatically populated. The process needs to be repeated to link the next customer.

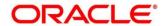

#### 7 Structure Maintenance

#### 7.1 Introduction

Structures are created within a framework to allow sweeps/ notional pooling. Structure maintenance allows you to do the following:

- Create Structures
- Add accounts to it.
- · Assign instruction to pair of accounts
- Assign frequencies to marked instructions

System allows you to add as many accounts and as many hierarchies as required. It also enables hybrid structures, where both pool and sweep can be configured. Hybrid structures are basically pool over sweep structures.

## 7.2 Creating Structure

## 7.2.1 Creating a New Structure

You can invoke the 'Structure Maintenance' page by accessing the following path

Oracle Banking Liquidity Management System > Structure > Account Structure

The structure creation is a three-stage process consisting of

- Structure Details: Structure level parameters are provided here
- Link Accounts: Account Linkages are maintained at this stage
- Structure Summary: This Screen provides the summary of the structure created

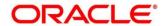

## 7.2.2 Structure Details

Figure 64: Structure Details

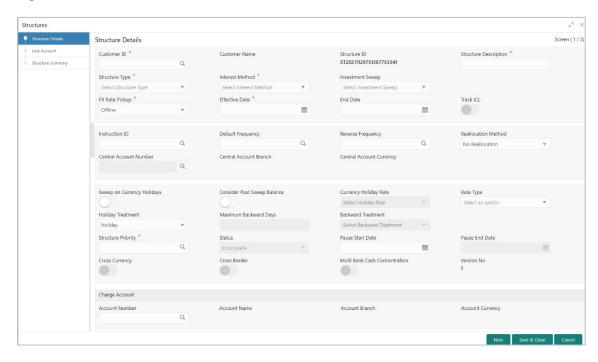

Click **New** button to add a new structure. Specify the following details:

Table 37: Structure Details - Field Description

| Field                 | Description                                                                                                    |
|-----------------------|----------------------------------------------------------------------------------------------------|
| Customer ID           | Click the search icon and select the customer. You can select the customer ID from the option list. The list displays all the customer IDs maintained in the system |
| Customer Name         | The system displays the description of the customer selected.                                                                                                    |
| Structure ID          | The system displays the auto generated unique structure ID.                                                                                                    |
| Structure Description | Specify a description for the new structure.                                                                                                    |

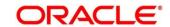

| Field             | Description                                                                                                    |
|-------------------|----------------------------------------------------------------------------------------------------|
| Structure Type    | Specify the Structure Type from the drop-down list.  The available options are:  Sweep Pool Hybrid                                                                                                    |
| Interest Method   | Specify the Interest method for the structure from the drop-down list. The available options are:  • Interest  • Advantage  • Ratio  This data needs to be captured only for Pooling Structures.  For Sweep Structures, it will be automatically populated to Interest Method. |
| Investment Sweeps | Specify the Interest method for the structure from the drop-down list. The available options are:  Term Deposit  Money Market  This data input for this field will be available only for sweep structures                                                                      |

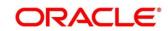

| Field          | Description                                                                                                    |
|----------------|----------------------------------------------------------------------------------------------------|
| FX Rate Pickup | Specify the FX Rate Pickup for the structure from the drop-down list. The available options are:  Online Offline Default Value would be "Offline" where in rate available in the system will be used for cross currency calculations. In case of "online" system needs to integrate with an external system to fetch the rates in an online mode. |
| Effective Date | Specify the date from when the structure becomes effective. This date cannot be less than the system date but can be a future date.                                                                                                    |
| End Date       | Specify the date till when the structure is effective. This date should always be greater than the effective date.                                                                                                    |
| Instruction ID | Specify the instruction type to be applied to the structure. You can select the instruction type from the option list. The list displays all the instruction types maintained in the system.                                                                                                    |
|                | If the Instruction ID is applied at the structure level, then all the pairs of the structure will be processed with the same Instruction ID  This parameter is applicable only for sweep type of                                                                                                    |
|                | structure                                                                                                    |

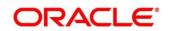

| Field               | Description                                                                                                    |
|---------------------|----------------------------------------------------------------------------------------------------|
| Default Frequency   | Specify the default frequency at which the structure should be executed. You can select the frequency from the option list. The list displays all the frequencies maintained in the system.                                                                                                    |
|                     | The frequency defined at the structure level will be applied to all the account pairs in the structure, but you can override and define a specific frequency for a specific pair of account.                                                                                                    |
|                     | This changed preference will override the global preference.                                                                                                    |
| Reverse Frequency   | Specify the reverse frequency at which the reverse sweep for structure should be executed. You can select the frequency from the option list. The list displays all the frequencies maintained in the system.  The frequency defined at the structure level will get defaulted to all the account pairs in the structure, but you can override and define a specific frequency for a specific pair of account.  This changed preference will override the global preference.  This parameter is applicable only for sweep type of structure |
| Reallocation Method | Specify the reallocation method for the structure from the drop-down list. This refers to the method in which the interest is shared with the participating account entities.  The available options are:  Sweep Structure:  No Reallocation - No interest is paid back to the child accounts                                                                                                    |

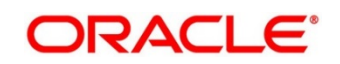

| Field                  | Description                                                                                                    |
|------------------------|----------------------------------------------------------------------------------------------------|
|                        | Pool Structure:                                                                                                    |
|                        | <ul> <li>Central Distribution - Here the interest arrived at is credited to one central account, which can be any one of the participating accounts or a separate account.</li> <li>Even Distribution - Here the interest is evenly distributed among the participating accounts.</li> <li>Even Direct Distribution - Here Interest reward is evenly spread across all accounts with positive balances</li> <li>Percentage Based Distribution - Here pre-defined percentage of the interest is distributed among the participating accounts. (This will applicable only at pair level)</li> <li>Fair Share Distribution - Here if the interest is positive, it is distributed among the positive contributors in the ratio of their contribution and if the interest is negative, it is distributed among the negative contributors in the ratio of their contribution.</li> <li>Reverse Fair Share Distribution - Here if the interest is positive, it is distributed among the negative contributors in the ratio of their contribution and if the interest is negative, it is distributed among the positive contributors in the ratio of their contribution and if the interest is negative, it is distributed among the positive contributors in the ratio of their contribution.</li> <li>Absolute Pro-Data Distribution - Here absolute balances of all accounts are considered and the interest would be shared proportionally to all accounts.</li> </ul> |
| Central Account Number | Specify the Central Account to be applied to the structure. You can select the Central account from the option list. The list displays all the accounts maintained in the system.                                                                                                    |
|                        | This option will be available only for Central type of Pool Reallocation method where in the interest reallocation for the structure will be done to this account                                                                                                    |

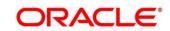

| Field                         | Description                                                                                                    |
|-------------------------------|----------------------------------------------------------------------------------------------------|
| Central Account Branch        | Displays the Central Account Branch                                                                                                    |
| Central Account Currency      | Displays the Central Account Currency                                                                                                    |
| Sweep on Currency<br>Holidays | Check this field to allow sweep on currency holidays.                                                                                                    |
| Consider Post Sweep balance   | This flag governs the sweep balance to be considered on the accounts                                                                                                    |
|                               | When Sweep is performed from II level onwards, if Original Account Balance + Swept Amount is to be considered for further sweep processing this flag needs to be checked                  |
|                               | If this flag is not checked Sweep are performed on the account participating in the structure based on the original fetched balances and not consider the incremental balances post sweep |
| Currency Holiday Rate         | Specify the rate pick up for the sweeps on currency holidays from the drop-down list. The option is:  • Previous Days Rate  NOTE: This field is active only if 'Allow Sweep on Currency   |
|                               | Holidays' is selected.                                                                                                    |
| Rate Type                     | Specify the rate type to be used in case the underlying structure has cross currency pairs.  The only option is Standard rate.                                                            |
| Holiday Treatment             | Specify the action to be taken on the structure in case of a holiday from the drop-down list. The options are:  • Next Working Date - Perform the action on the next working day.         |

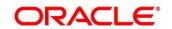

| Field              | Description                                                                                                    |
|--------------------|----------------------------------------------------------------------------------------------------|
|                    | <ul> <li>Previous working Date - Perform the action on the previous working day</li> <li>Holiday - Do not perform the sweep and mark it as holiday</li> </ul>                                                                                                    |
| Max Backward Days  | Specify the maximum number of days the system can go back to execute the structure when the execution day falls on a holiday.  NOTE: This field will be enabled only if 'Holiday Treatment' is selected as 'Previous Working Date'.                                                                                                    |
| Backward Treatment | When the 'Holiday Treatment' is selected as 'Previous Working Day' and the 'Max Backward Days' set is also falling on a holiday, then the system decides on the day of execution of the action based on the Backward Treatment.  Select the backward treatment to be applied from the drop- down list. The options are:  • Move Forward - The action is performed on the next working day • Holiday - Do not perform the sweep  This field is enabled only if 'Holiday Treatment' is selected |
|                    | as 'Previous Working Date'.                                                                                                    |
| Structure Priority | When an account is participating in more than one structure, the structures are given priority of execution, the structure with least priority gets executed first followed the next structures.                                                                                                    |
| Status             | This field displays the current status of the structure and is populated by the system.  Structure can have the following status  • Active: Structure is complete and is in Active status                                                                                                    |

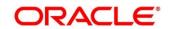

| Field                         | Description                                                                                                    |
|-------------------------------|----------------------------------------------------------------------------------------------------|
|                               | <ul> <li>Paused: Structure had been put on temporary hold</li> <li>Incomplete: Structure is still being created</li> <li>Expired: Structure is expired</li> <li>In-Active: Structure is not Active and is in operational at a future date</li> </ul> |
| Pause Start Date              | When a date is selected on this field, the structure gets paused from that date.  This can be a future date but cannot be a date less than the system date.                                                                                          |
| Pause End Date                | User can select the end date of the temporary structure pause form this field.                                                                                                    |
| Cross Currency                | This field will get automatically selected on save if the underlying structure is created with accounts which are in different currencies.                                                                                                    |
| Cross Border                  | This field will get automatically selected on save if the underlying structure is created with accounts which are from two or more different countries.                                                                                              |
| Multi Bank Cash Concentration | This field will get automatically selected on save if the underlying structure created has external bank accounts                                                                                                    |
| Version Number                | Displays the version number of the structure                                                                                                    |
| Charge Account                |                                                                                                    |
| Account Number                | Click <b>Search</b> to view and select the required account number to collect the charges. The charge account number will be the accounts belonging to the parent customer and linked child customers.                                               |

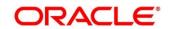

| Field            | Description                                                         |
|------------------|---------------------------------------------------------------------|
| Account Name     | Displays the account name based on the account number selected.     |
| Account Branch   | Displays the account branch based on the account number selected.   |
| Account Currency | Displays the account currency based on the account number selected. |

Parameters like Frequency, Reverse Frequency and Instruction type which are defined at the structure level will be applicable at each account pair level in the structure however user can change these parameters at the account pair level. If the user changes them at the account pair level the system will ignore the structure level set up and go by the pair level settings

Once the structure level parameters are completed, click next to go to the second stage where in accounts are grouped into structure.

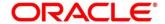

# 7.2.3 Link Account

The next step in structure creation is logically group the accounts to form a structure

Accounts are fetched to create a structure. Click 'Search' button to select the accounts which need to be paired in the structure

Figure 65: Link Account - Search

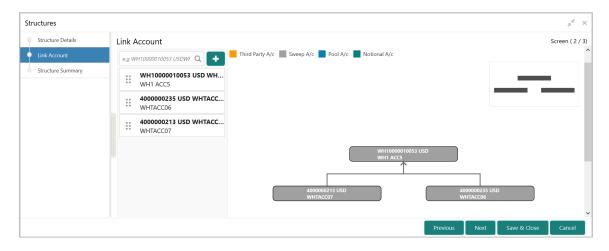

The screen also provides filter criteria for account selection, user can use these filters to narrow down the account search.

Table 38: Link Account - Field Description

| Field          | Description                                                                                                    |
|----------------|----------------------------------------------------------------------------------------------------|
| Account Number | The LOV displays the account numbers for the customer selected for the structure.  If customer hierarchy maintained at the customer level and parent customer is selected of structure creation, then the all the accounts of parent and child customer will be displayed for selection. |
| Branch Code    | The LOV displays the branch code, user can select the branch code from which accounts can be picked up.                                                                                                    |

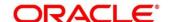

| Field            | Description                                                                                                    |
|------------------|----------------------------------------------------------------------------------------------------|
| Account Currency | The LOV displays the currencies, user can select the currency of the account, the accounts displayed for selection will be only form the selected currency if this option is selected. |
| BIC Code         | The LOV displays BIC Codes, user can select the BIC Code as the account selection criteria.                                                                                            |
| Account Type     | This is dropdown field with the options External Accounts and Inter Accounts, user can select the required option as the account selection criteria                                    |
| Notional         | This is dropdown field with the options Yes and No, user can select the required option as the account selection criteria                                                              |
| Regulated Debits | This is dropdown field with the options Yes and No, user can select the required option as the account selection criteria                                                              |

Once the filters are in place, user can click on the search button to fetch the accounts and select the required accounts for structure creation

## Maintaining a Structure

After fetching accounts for a structure, you can start creating the structure. You can drag and drop accounts into the drawing plane to make the structure.

While selecting accounts from the Search LOV, system will show list of accounts that can be added. In case the added account is marked Regulated Debits as Y, system will throw an over-ridable alert message

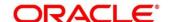

Figure 66: Link Account Dialog

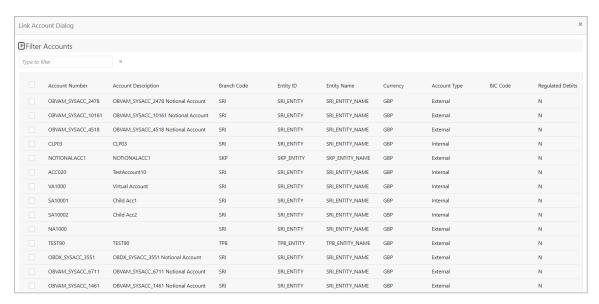

Figure 67: Link Account - Alert Message

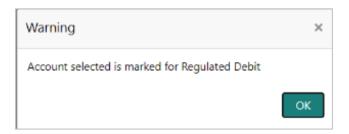

Figure 68: Link Account - View

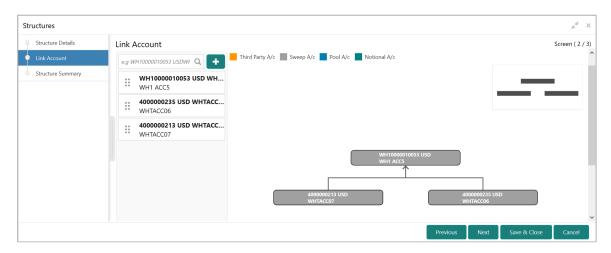

The Account list on the left pane will show Account Number, Account Description and Currency details.

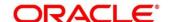

Mouse hover on the account list and click info icon on the left pane as well as Mouse hover on the accounts in tree hierarchy.

→ The **Account Details** tooltip appears.

Figure 69: Account Details tooltip

Account MBCCPARENT

Number:

Description: MBCCPARENT

Account

GBP

Currency:

Bank Name: Futura Bank

Bank Code: 0020 Branch Code: SKP

IBAN:

Entity ID: SKP\_ENTITY\_ID

Location: Central

Table 39: Account Details tooltip - Field Description

| Field            | Description                                                                            |
|------------------|----------------------------------------------------------------------------------------|
| Account Number   | Displays the account number.                                                           |
| Description      | Displays the description of the account.                                               |
| Account Currency | Displays the currency of the account.                                                  |
| Bank Name        | Displays the bank name of the account.  This field appears only for External Accounts. |
|                  | ,                                                                                      |
| Bank Code        | Displays the bank code of the account.                                                 |
| Branch Code      | Displays the branch code of the account.                                               |
| IBAN             | Displays the IBAN number of the account.                                               |

| Field     | Description                                                                       |
|-----------|-----------------------------------------------------------------------------------|
| Entity ID | Displays the Entity ID of the account.  This field appears only on the left pane. |
| Location  | Displays the location of the account.                                             |

Mouse hover on the account list and click Delete icon on the left pane to remove the account from the structure. Only the newly added account can be deleted.

Similarly, when accounts are dragged and structure is created, the same details, i.e. Account number, Account description and currency will be displayed in the account capsule

In case account description is long, the graph will show three dots at the end of the description.

User can see the complete description by doing mouse hover on the account

If an account that is now getting added to the structure is a participant of another structures, in such a scenario when the account is dragged and dropped on the tree hierarchy, the account will be displayed with an asterisk (\*) mark on the right upper side of the account (Refer screenshot below)

This will be an indicator to the User that the said account is already a participant in another sweep structure

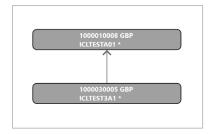

An alert message will be displayed to the user while migrating from link screen to the summary screen – Click "**Next**" button

## **Alert Message**

"Accounts are participating in multiple structures

Are you sure you want to proceed? Please confirm"

On the Alert message, User will have option to **Confirm** or **Cancel** the same.

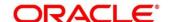

Figure 70: Alert Message

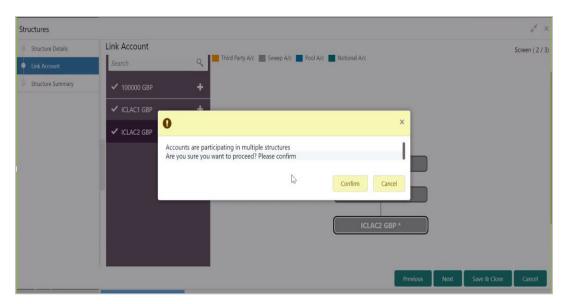

Once the desired structure is in place, the next step is to maintain the pair level parameters.

Right click on the account and click Edit button to fetch the following screen where in all the pair level parameters can be maintained

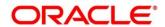

### **Account Details**

On clicking the Account details, all the following account information is available for view.

Figure 71: Account Details

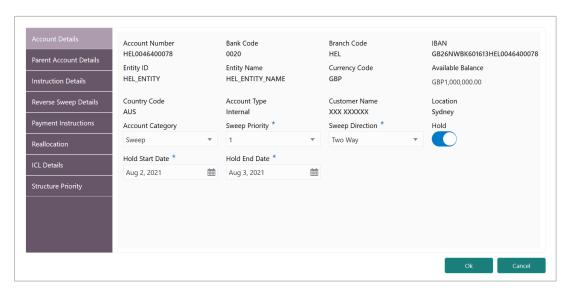

Table 40: Account Details - Field Description

| Field             | Description                                 |
|-------------------|---------------------------------------------|
| Account Number    | The account number of the selected account. |
| Bank Code         | The bank code of the account                |
| Branch Code       | The branch code of the account              |
| IBAN              | The IBAN number of the account              |
| Entity ID         | The Entity ID of the account                |
| Entity Name       | The Entity Name of the account              |
| Currency Code     | The currency code of the account            |
| Available Balance | Available balance of the account            |
| Country Code      | Country code of the account                 |

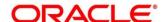

| Field            | Description                                                    |
|------------------|----------------------------------------------------------------|
| Account Type     | Select the account type. The available options are             |
|                  | Internal                                                       |
|                  | External                                                       |
| Customer Name    | Name of the Customer                                           |
| Location         | Location of the account                                        |
| Account Category | Sweep or Pool or both depending on the type of structure,      |
|                  | for Sweep structures its defaulted to Sweep and for Pool       |
|                  | structures its defaulted to Pool and for Hybrid structures     |
|                  | user needs to select Sweep or Pool as per the requirement      |
| Sweep Priority   | Select the priority of the account for sweep, if parent is     |
|                  | having multiple child accounts the account with least priority |
|                  | will get executed first.                                       |
| Sweep Direction  | Select the sweep direction for the account. The available      |
|                  | options are                                                    |
|                  | One way Sweep                                                  |
|                  | Two way Sweep                                                  |
| Hold             | The account participation in the structure can be suspended    |
|                  | temporarily by selecting the Hold.                             |
| Hold Start Date  | The account participation in the structure can be suspended    |
|                  | temporarily by providing the hold start date in this field     |
|                  | This field is visible only when Hold is set to Yes             |
| Hold End Date    | The account Hold end date can be captured in this field        |
|                  | This field is visible only when Hold is set to Yes             |

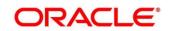

## **Parent Account Details**

On clicking the Parent Account details the following information is displayed

Figure 72: Parent Account Details

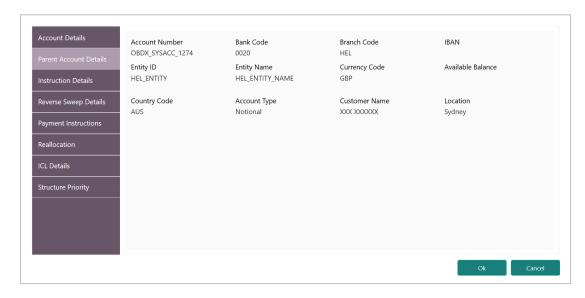

Table 41: Parent Account Details - Field Description

| Field             | Description                              |
|-------------------|------------------------------------------|
| Account Number    | The account number of the parent account |
| Bank Code         | The bank code of the parent account      |
| Branch Code       | The branch code of the parent account    |
| IBAN              | The IBAN number of the parent account    |
| Entity ID         | The Entity ID of the parent account      |
| Entity Name       | The Entity Name of the parent account    |
| Currency Code     | The currency code of the parent account  |
| Available Balance | Available balance of the parent account  |

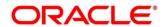

| Field         | Description                                |
|---------------|--------------------------------------------|
| Country Code  | Country code of the parent account         |
| Account Type  | Account type of the parent – Sweep or Pool |
| Customer Name | Name of the Parent Customer                |
| Location      | Location of the parent account             |

### **Setting Instruction Details**

Click on the instruction details for that child-parent account pair and click on Add button to add the pair level instruction for the account selected

Select the Instruction ID from the LOV that should be applicable for the pair

Once the Instruction ID is captured, select the priority of the Instruction.

Instruction priority is useful when there is multiple instruction for the same pair

When a parent has more than one child accounts sweeps are executed based on the Sweep priority. During the sweep execution the least account priority pair will get executed first

After selection of the instruction ID select the frequency when the instruction needs to be executed

On selection of the Instruction the parameters for the instruction are defaulted from the maintenance done earlier but the same can be changed.

There is an option to suspend an Instruction by selecting Suspension Start Date and End Date on the same screen. Suspension will get applicable as soon as Structure is authorized by the user and will remain suspended for the mentioned period (Both Start and End date inclusive).

In case Suspension dates are provided at Instruction level, it will be applicable to all the frequencies maintained under that instruction

Once Suspension end date has passed (post EOD of Suspension End Date), instruction and all frequencies under the same will be restored and function as usual

If Suspension End date is not mentioned, instruction will be suspended perpetually

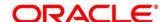

Figure 73: Instruction Details - Setting Frequency

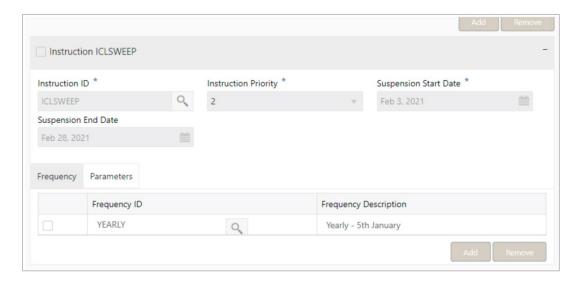

## **Setting Frequency**

To set frequencies for the selected Instruction ID, Click on the Frequency ID LOV.

#### **Delete**

Select the check box and click '-' button to delete the frequency.

### **Viewing Parameters**

You can view the parameters values set for an instruction. Select the Instruction and Click on Parameter tab to view the parameter values set for it.

Figure 74: Instruction Details - Setting Parameters

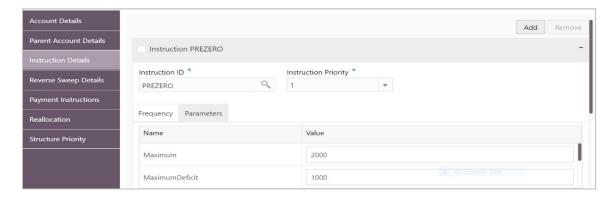

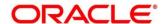

### **Setting Reverse Sweep Frequency**

Reverse sweep frequency is the frequency at which the swept funds are remitted back to remitter account. Specify the frequency of reverse sweep. You can select the frequency from the option list. The list displays all the frequencies maintained in the system.

Click on the reverse sweep tab to set the reverse sweep frequency

Set the Reverse Sweep button to Yes, if reverse sweep is need for the pair.

On selection of the Reverse Sweep, Reverse Sweep LOV gets displayed for Selection

Figure 75: Reverse Sweep Details

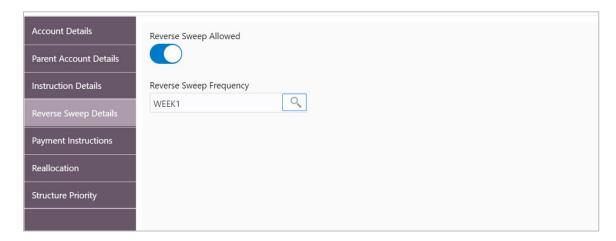

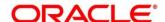

### **Specifying Payment Instructions**

Payment Instruction drives the accounting between the pairs. The system defaults the payment instruction for a given account pair based on Default Payment Instruction maintained. The Default Payment Instruction could be maintained at bank level or at a customer level.

- 1. Click **Payment Instructions** tab to set the payment instructions for the pairs.
  - → The **Payment Instructions** screen is displayed.

**Figure 76: Payment Instructions** 

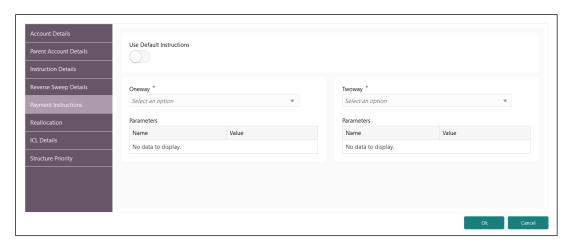

Specify the details in the relevant data fields. Mandatory data fields are indicated with asterisk.

Table 42: Pool Monitor - Field Description

| Field                    | Description                                                                                                    |
|--------------------------|----------------------------------------------------------------------------------------------------|
| Use Default Instructions | Select the toggle whether the default payment instruction is being applied or not.                                                                                                    |
|                          | The system always defaults the toggle ON for the account pair to use the default payment instruction.  Disable the toggle to allow the user to select the different payment instruction. |

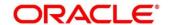

| Field      | Description                                                                                                    |
|------------|----------------------------------------------------------------------------------------------------|
| Oneway     | Select the one-way parameters from the drop-down list. The list displays all the parameters that are set for the account in Payment Parameters setup. This field is editable only if the Use Default Instructions toggle is disabled.                                                                        |
| Twoway     | Select the two-way parameters from the drop-down list. The list displays all the parameters that are set for the account in payment parameters setup.  This field is displayed only if the account pair is set for two way.  This field is editable only if the Use Default Instructions toggle is disabled. |
| Parameters | Displays the table with the name and value set for the selected parameter.                                                                                                    |

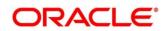

#### Reallocation

Click on the Reallocation tab to set the reallocation parameter this will be applicable only for the parent accounts and not for the child accounts

Figure 77: Reallocation

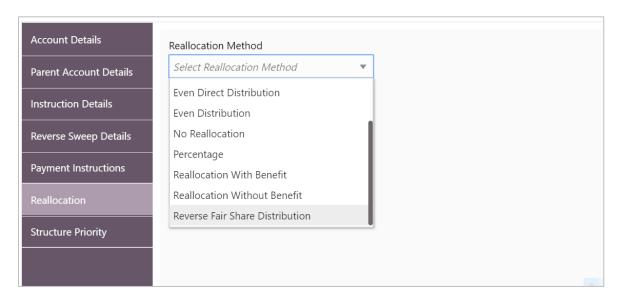

Reallocation details can be setup for Sweeps (ICL and Non ICL) as well through One way Account Group and Two way Account Group fields

These fields are mandatory for the Accounts for which pair level Track ICL parameter is marked as Yes.

For Non-ICL Account Pairs, the fields are optional

The Reallocation accordion will display all the Child Accounts only at the Parent Level. At Child level, where there are no further Child Accounts, it will display message "No data to display"

Figure 78: Parent Level

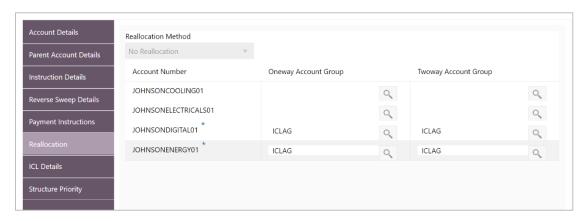

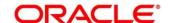

Figure 79: Child Level

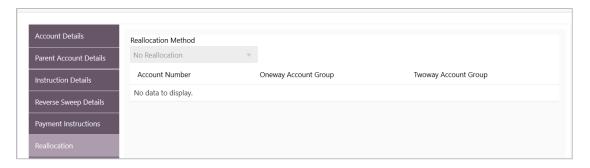

Table 43: Reallocation - Field Description

| Field                | Description                                                                                                    |
|----------------------|----------------------------------------------------------------------------------------------------|
| Reallocation Method  | Currently for Structure type as Sweep, the Reallocation Method is defaulted as "No Reallocation" For other Structure types, user can select any Reallocation Method from the dropdown                                                                                                    |
| Account Number       | The field will show all the Child account numbers the Parent account is associated with.  For the Child Accounts which have Track ICL as Yes, maintenance of Oneway and/or Twoway Account Groups is mandatory depending on the direction of the sweep                                                                                                    |
| Oneway Account Group | To maintain Interest Rate for reallocation at Parent-Child Pair level, Account groups should be maintained in this field. The field is mandatory for the ICL enabled Child accounts  The One way Account Group interest rate will be applicable for reallocations happening for a sweep from Child to Parent direction (Reallocation will be from Parent to Child) |
| Twoway Account Group | The Two way Account Group interest rate will be applicable for reallocations happening for sweep from Parent to Child direction (Reallocation will be from Child to Parent)                                                                                                    |

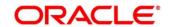

#### **Structure Priority**

Structure priority comes into picture when an individual account is participating in multiple structures

When system detects that the account\s in the current structure are participating in other structures as well the structure priority tab populates all other Structures ID, Version number and their priority in which there is account participates. System assigns a default priority of 99 to the account of current structure. However, user can change the structure priority for the current structure after viewing the other structure priorities. If the user provides same priority to the account in different structures, system will throw an error message to change the same.

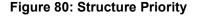

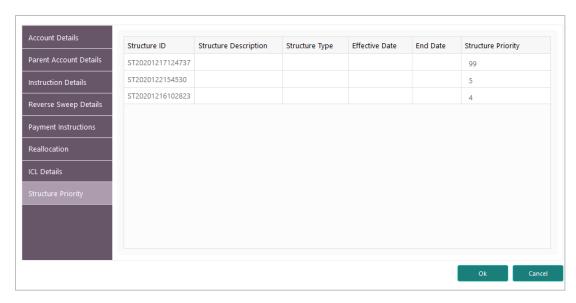

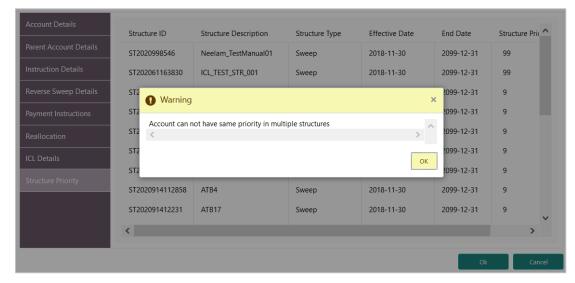

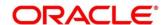

During sweep processing the structure with the least priority is given preference over the other structures. The one with lease priority gets executed first followed by the next least priority structure.

The system also provides the following three options when the user right clicks on the child account, these options along with the Edit option can be used by the user both during creation and modification of the structure

- Delete Account
- Delete Hierarchy
- Replace

#### **Delete Account**

Used to delete the account from the structure.

### **Delete Hierarchy**

Used to delete a hierarchy of the selected account from the structure.

### Replace

Used to replace one account with another with in the structure.

#### **ICL Details Accordion**

This helps to enable ICL for a Pair of Accounts and respective details shall be captured in this screen. For ICL related maintenance, refer **Section 18.3.1.** 

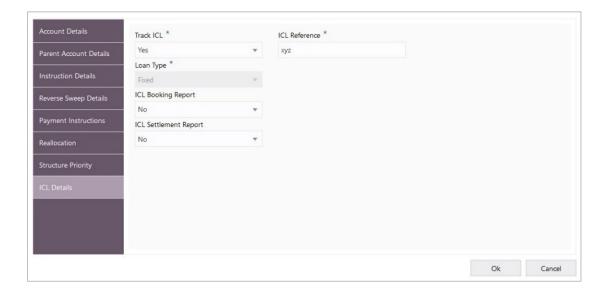

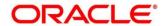

# 7.2.4 Structure Summary

The summary screen provides a summary of the structure created.

The details of the Structure level information and the tree is displayed. The tree will display unidirectional or bidirectional arrows as per the direction of sweep between the Child and Parent.

- 1. Click **Export** to download the structure details in excel (.xls) format.
- 2. Click **Previous** to navigate to the previous screen (Link Account) in case user wants to make some changes before saving the Structure.
- 3. Click **Submit** to save and submit the structure. A confirmation alert will be displayed.
- 4. Click **Cancel** to discard the updated details and come out of the Structure Screen. In such case, Structure will not get saved.

Figure 81: Structure Summary

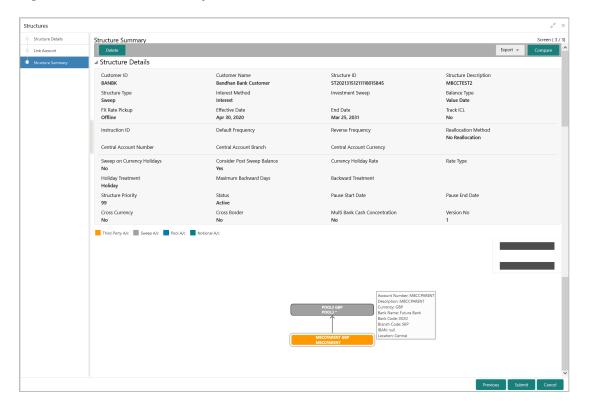

Mouse hover on the accounts in tree hierarchy will display following details of the account – Account Number, Description, Currency, Bank Name (This field appears only for External Accounts), Bank Code, Branch Code, IBAN and Location.

An overridable alert is shown to the user in case any of the participant account is marked as Yes for "Regulated Debits"

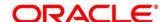

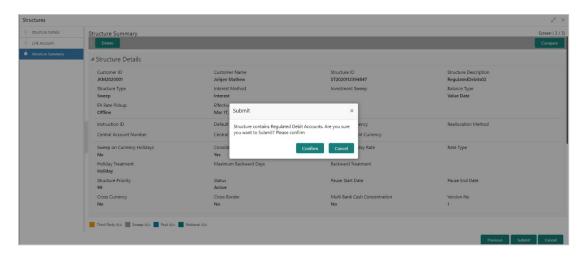

When the accounts are marked with "Regulated Debit" flag as N, system will not provide any overrides.

# 7.3 Structure Approval

Structure Approval screen enables the bank user to approve/reject the Liquidity structures along with the remarks.

- On Home screen, click Oracle Banking Liquidity Management System. Under Oracle Banking Liquidity Management System, click Structure.
- 2. Under Structure, click Structure Approval.
  - → The Structure Approval screen appears.

Figure 82: Structure Approval

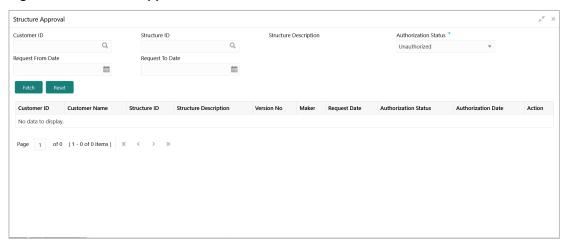

3. Specify the details in the relevant data fields. Mandatory data fields are indicated with asterisk.

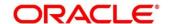

**Table 44: Structure Approval – Field Description** 

| Field                                                          | Description                                                                                                    |
|----------------------------------------------------------------|----------------------------------------------------------------------------------------------------|
| Customer ID                                                    | Click <b>Search</b> icon and select the customer ID for whom the structure needs to be approved.                       |
| Structure ID                                                   | Click <b>Search</b> icon and select the Structure ID which needs to be approved.                                       |
| Structure Description                                          | Displays the name of the structure.                                                                                    |
| Authorization Status                                           | Select the Authorization Status for the structure.  The available options are  Authorized  Unauthorized  Rejected  All |
| Request From Date                                              | Select the date from when the structure approval request needs to be fetched.                                          |
| Request To Date                                                | Select the date till when the structure approval request needs to be fetched.                                          |
| Search Result  Click Fetch button to get the following details |                                                                                                    |
| Customer ID                                                    | Displays the Customer ID.                                                                                              |
| Customer Name                                                  | Displays the name of the customer.                                                                                     |
| Structure ID                                                   | Displays the Structure ID.                                                                                             |
| Structure Description                                          | Displays the description of the structure.                                                                             |
| Version No                                                     | Displays the version number of the structure.                                                                          |
| Maker                                                          | Displays the maker of the structure.                                                                                   |

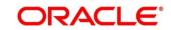

| Field                | Description                                                                                  |
|----------------------|----------------------------------------------------------------------------------------------|
| Request Date         | Displays the date and time when the structure approval is requested.                         |
| Authorization Status | Displays the authorization status.                                                           |
| Authorization Date   | Displays the date and time when the structure is authorized.                                 |
| Action               | Click the action button for the following actions.  • View  • Authorize  • Reject  • Remarks |

#### **View Structure Details:**

- 1. Click button and select **View** to view the structure details.
  - → The **Structure Details** popup appears.

Figure 83: Structure Details Popup

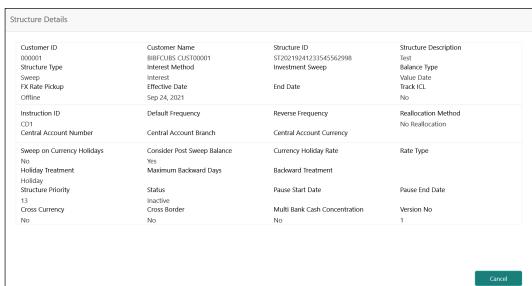

For more information on fields, refer to Table 37: Structure Details - Field Description.

**NOTE:** All the fields are in view mode only.

2. Click Cancel to close the structure details popup screen.

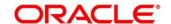

### **Approve Structure:**

- 1. Click button and select **Approve** to approve the structure.
  - → The **Confirm** screen appears.

Figure 84: Confirm

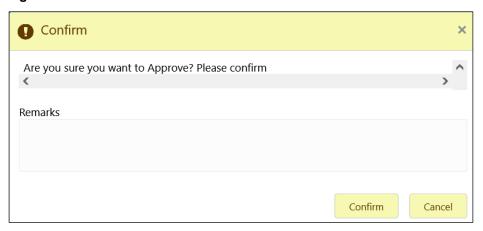

- 2. Specify the remarks (if any) in Remarks field.
- 3. Click **Confirm** to confirm the approval.
- 4. Click **Cancel** to cancel the operation.

### **Reject Structure:**

- 1. Click button and select **Reject** to reject the structure.
  - → The **Rejection Comments** screen appears.

Figure 85: Rejection Comments

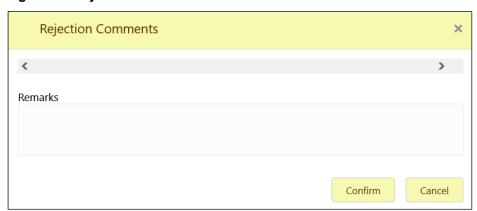

- 2. Specify the remarks (if any) in Remarks field.
- 3. Click **Confirm** to confirm the rejection.
- 4. Click **Cancel** to cancel the operation.

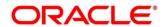

## View the remarks of the Structure:

- 1. Click button and select **Remarks** to view the maker and checker remarks of the structure.
  - → The **Remarks** screen appears.

# Figure 86: Remarks

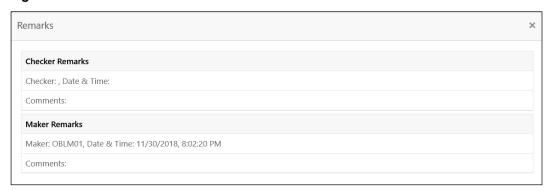

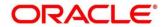

## 8 Balance Build

### 8.1 Introduction

Oracle Banking Liquidity Management is a standalone system with accounts and balances being mirrored from DDA\s. The actual accounts and balances are on DDA.

Oracle Banking Liquidity Management will either pull the account turnover data from DDA and build the balance for the account or DDA will push the actual value dated balances to Oracle Banking Liquidity Management tables based on which Oracle Banking Liquidity Management will update the account balances and carry out its function of sweeping and pooling

# 8.2 Balance Upload

Balance fetch parameter maintained at Branch Setup maintenance will govern the mode of balance update on Oracle Banking Liquidity Management. Oracle Banking Liquidity Management supports two modes of balance update, Online and Offline

#### **Online Mode**

In the online mode, the balances for the accounts in the branch will be fetched through a Web Service from the DDA. Basically, it's a pull by Oracle Banking Liquidity Management from DDA. The balance build always happens before the sweep/pool execution hence the sweeps/pool will always be performed on the latest balances on the account.

Oracle Banking Liquidity Management builds online balances in the following manner.

#### Value Date Build

In this scenario, Oracle Banking Liquidity Management will fetch balances from the DDA. The balance fetch includes previous day (T-1) closing value date account balance and the account turnover for the current book date (T) based on which the balance is built for the account, the account turnover considers transaction posted by the DDA and the transactions posted by Oracle Banking Liquidity Management as well (which may be due to Intraday/time-based sweeps)

As part of account turnover fetch, Oracle Banking Liquidity Management can receive the following:

- Only current value dated (T) turnover. In this situation the TO is clubbed with previous day's value date balance to arrive at today's value date balance
- Both current values dated (T) turnover and back dated turnover (T-X, where X is the number of days) or
- Only back dated turnover (T-X, where X is the number of days).

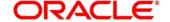

### **DDA Turnover (BVT Turnover)**

In this scenario, Oracle Banking Liquidity Management will only fetch the turnover for all the days in the BVT period without including the transactions that are posted by LM. This is used for BVT processing.

#### **Offline Mode**

In offline mode, the balances for the accounts in the branch will be fetched from the backend tables of Oracle Banking Liquidity Management. These balances are updated through a periodic file upload from DDA. Basically, it's a push from DDA to Oracle Banking Liquidity Management. DDA will keep periodically pushing the balance files to Oracle Banking Liquidity Management and the periodicity is governed by the DDA. Oracle Banking Liquidity Management will refer to its backend tables before the start of sweep/pool.

In offline method, Oracle Banking Liquidity Management will build balances on actual value dated balances of the participant accounts (based on the last file upload from DDA)

**NOTE:** All transaction posted in DDA from Oracle Banking Liquidity Management, will have a unique transaction code and show a confirmation of structure getting submitted

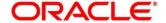

# 9 Monitors and Batches

# 9.1 Introduction

This chapter deals with the various monitors and batches provided by the Application and contains the following sections:

### **Monitor Screens**

- File Upload Monitor
- Interface Monitor
- MBCC Monitor
- Pending Authorization
- Pool Monitor
- Reallocation Monitor
- Reverse Sweep Monitor
- Sweep Monitor

### **Batch Screens**

- Account Pair Sweep
- End of Cycle
- Manual Status Update
- Pool Update
- Structure Sweep

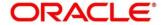

# 9.2 Monitors

# 9.2.1 Exceptions Monitor

Exceptions Monitor enables the user to view and download the exceptions for Sweep, Pool and Reallocation events.

- On Home screen, click Oracle Banking Liquidity Management System. Under Oracle Banking Liquidity Management System, click Monitor.
- 2. Under Monitor, click Exceptions Monitor.
  - → The Exceptions Monitor screen is displayed.

Figure 87: Exceptions Monitor

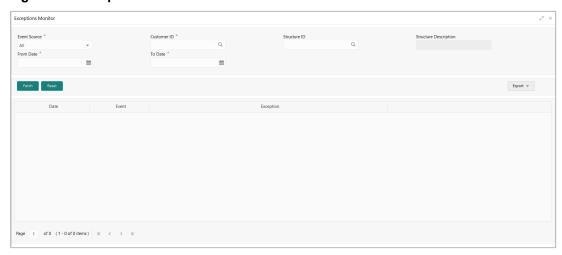

Specify the details in the relevant data fields. Mandatory data fields are indicated with asterisk.

**Table 45: Exceptions Monitor - Field Description** 

| Field        | Description                                                           |
|--------------|-----------------------------------------------------------------------|
| Event Source | Select the event source. The available options are                    |
|              | <ul><li>All</li><li>Sweep</li><li>Pool</li><li>Reallocation</li></ul> |

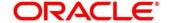

| Field                                                   | Description                                                                                   |
|---------------------------------------------------------|-----------------------------------------------------------------------------------------------|
| Customer ID                                             | Click the search icon and select the specific customer ID for which details are to be viewed  |
| Structure ID                                            | Click the search icon and select the specific structure ID for which details are to be viewed |
| Structure Description                                   | Displays the description of the selected structure.                                           |
| From Date                                               | Specify the start date from when to fetch the details                                         |
| To Date                                                 | Specify the end date till when to fetch the details                                           |
| Click <b>Fetch</b> button to get the following details. |                                                                                               |
| Date                                                    | Displays the date for the exception.                                                          |
| Event                                                   | Displays the event details.                                                                   |
| Exception                                               | Displays the exception details.                                                               |

- 3. Click **Reset** button to clear the data for a fresh fetch if required.
- 4. Click **Export** button and select **Excel** from the dropdown to export the details in excel format.

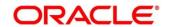

# 9.2.2 File Upload Monitor

This Monitor enables user to view the File Upload details.

- On Home screen, click Oracle Banking Liquidity Management System. Under Oracle Banking Liquidity Management System, click Monitor.
- 2. Under Monitor, click File Upload Monitor.
  - → The File Upload Monitor screen is displayed.

Figure 88: File Upload Monitor

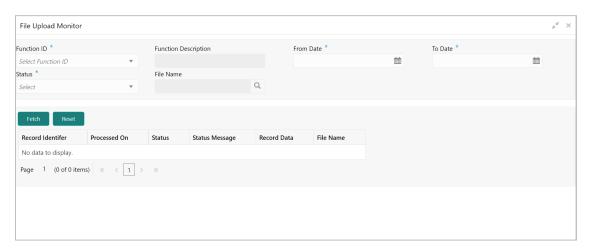

Table 46: File Upload Monitor - Field Description

| Field                | Description                                                                          |
|----------------------|--------------------------------------------------------------------------------------|
| Function ID          | Select the Function ID for which upload details are required from the Dropdown List. |
| Function Description | Function Description gets populated on selection of the Function ID                  |
| From Date            | Specify the start date from when to fetch the details                                |
| To Date              | Specify the end date till when to fetch the details                                  |

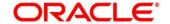

| Field                                                   | Description                                                                                          |
|---------------------------------------------------------|----------------------------------------------------------------------------------------------------|
| Status                                                  | Select the status of the output from the dropdown menu.  The available options are:  Success Failure |
| File Name                                               | User can select the File name from the LOV for which the details are to be viewed                    |
| Click <b>Fetch</b> button to get the following details. |                                                                                                    |
| Record Identifier                                       | Displays the record identifier in the uploaded file                                                  |
| Processed On                                            | Displays file processed date and time                                                                |
| Status                                                  | Displays the status of the uploaded record                                                           |
| Status Message                                          | Displays the status message of the uploaded record                                                   |
| Record Data                                             | Displays the record data                                                                             |
| File Name                                               | Displays the file name of the uploaded file                                                          |

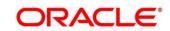

## 9.2.3 Interest Accrual Monitor

This Monitor enables user to view the interest accrued on the account for the given dates.

- On Home screen, click Oracle Banking Liquidity Management System. Under Oracle Banking Liquidity Management System, click Monitor.
- 2. Under Monitor, click Interest Accrual Monitor.
  - → The Interest Accrual Monitor screen is displayed.

Figure 89: Interest Accrual Monitor

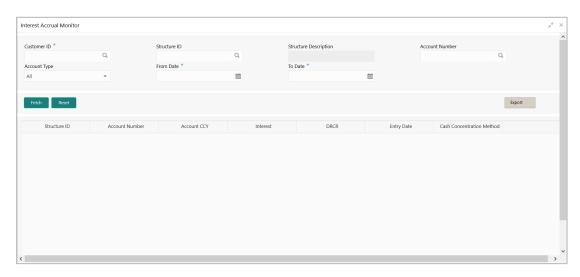

Table 47: Interest Accrual Monitor – Field Description

| Field                 | Description                                                                                   |
|-----------------------|-----------------------------------------------------------------------------------------------|
| Customer ID           | Click the search icon and select the specific customer ID for which details are to be viewed  |
| Structure ID          | Click the search icon and select the specific structure ID for which details are to be viewed |
| Structure Description | Displays the description of the selected structure.                                           |
| Account Number        | Click the search icon and select the account number for which details are to be viewed        |

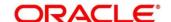

| Field                                                   | Description                                         |
|---------------------------------------------------------|-----------------------------------------------------|
| Account Type                                            | Select the account type.                            |
|                                                         | The available options are                           |
|                                                         | • All                                               |
|                                                         | • Sweep                                             |
|                                                         | • Pool                                              |
|                                                         | Hybrid                                              |
| From Date                                               | Specify the start date when to fetch the details    |
| To Date                                                 | Specify the end date till when to fetch the details |
| Click <b>Fetch</b> button to get the following details. |                                                     |
| Structure ID                                            | Displays the structure ID                           |
| Account Number                                          | Displays the Account Number                         |
| Account CCY                                             | Displays the currency of the account                |
| Interest                                                | Displays the Interest accrued on the account        |
| DRCR                                                    | Displays the transaction type.                      |
|                                                         | The available options are                           |
|                                                         | • Debit                                             |
|                                                         | Credit                                              |
| Entry Date                                              | Displays the date at which the interest accrued.    |
| Cash Concentration Method                               | Displays the cash concentration method.             |

- 3. Click **Reset** button to clear the data for a fresh fetch if required.
- 4. Click **Export** button and select **Excel** from the dropdown to export the details in excel format.

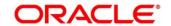

## 9.2.4 Interface Monitor

This Monitor enables user to view the external system wise Interface details for the given dates.

- On Home screen, click Oracle Banking Liquidity Management System. Under Oracle Banking Liquidity Management System, click Monitor.
- 2. Under Monitor, click Interface Monitor.
  - → The Interface Monitor screen is displayed.

Figure 90: Interface Monitor

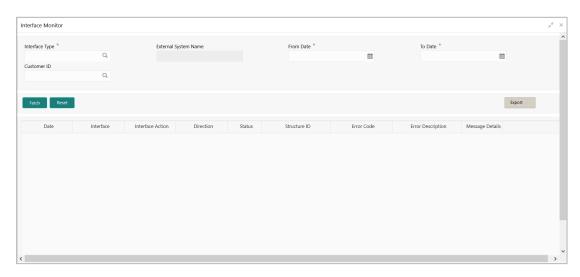

**Table 48: Interface Monitor – Field Description** 

| Field                | Description                                                                                      |
|----------------------|--------------------------------------------------------------------------------------------------|
| Interface Type       | Click the search icon and select the Interface type for which details are required from the LOV. |
| External System Name | External System Name gets populated on selection of the Function ID                              |
| From Date            | Specify the start date from when to fetch the details                                            |
| To Date              | Specify the end date till when to fetch the details                                              |

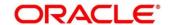

| Field                                   | Description                                                                                  |
|-----------------------------------------|----------------------------------------------------------------------------------------------|
| Customer ID                             | Click the search icon and select the specific customer ID for which details are to be viewed |
| Click <b>Fetch</b> button to get the fo | llowing details.                                                                             |
| Date                                    | Displays the date and time of Interaction                                                    |
| Interface                               | Displays the Interface                                                                       |
| Interface action                        | Displays the Interface action                                                                |
| Direction                               | Displays the direction of the Interaction                                                    |
| Status                                  | Displays the status of the Interaction.  The available options are  • Success • Error        |
| Structure ID                            | Displays the structure affected during for the Interaction                                   |
| Error Code                              | Displays the error code if any for the interaction.                                          |
| Error Description                       | Displays the error description if any for the interaction                                    |
| Message Details                         | Displays message details on click of the View Message link                                   |

- 3. Click **Reset** button to clear the data for a fresh fetch if required.
- 4. Click **Export** button and select **Excel** from the dropdown to export the details in excel format.

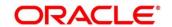

## 9.2.5 MBCC Monitor

This Monitor enables user to view the MBCC transaction for a Customer for a structure ID for a selected date range.

- On Home screen, click Oracle Banking Liquidity Management System. Under Oracle Banking Liquidity Management System, click Monitor.
- 2. Under Monitor, click MBCC Monitor.
  - → The MBCC Monitor screen is displayed.

Figure 91: MBCC Monitor

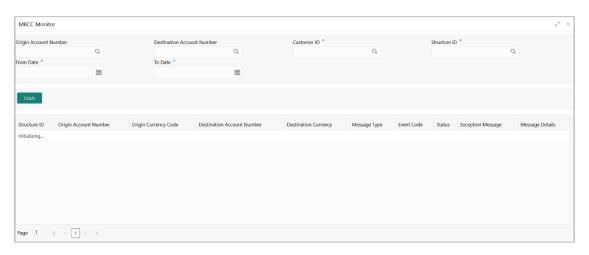

Table 49: MBCC Monitor - Field Description

| Field                         | Description                                                                     |
|-------------------------------|---------------------------------------------------------------------------------|
| Origin Account Number         | Click the search icon and select the Origin account number                      |
| Destination Account<br>Number | Click the search icon and select the Destination account number                 |
| Customer ID                   | Click the search icon and select the customer ID                                |
| Structure ID                  | Click the search icon and select the structure related to selected Customer ID. |

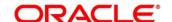

| Field                                   | Description                                                |  |
|-----------------------------------------|------------------------------------------------------------|--|
| From Date                               | Specify the start date from when to view the MBCC details. |  |
| To Date                                 | Specify the end date till when to view the MBCC details.   |  |
| Click <b>Fetch</b> button to get the fo | Click <b>Fetch</b> button to get the following details.    |  |
| Structure ID                            | Displays the Structure ID                                  |  |
| Origin Account Number                   | Displays the Origin Account Number                         |  |
| Origin Currency Code                    | Displays the Origin Account Currency Code                  |  |
| Destination Account<br>Number           | Displays the Destination Account Number                    |  |
| Destination Currency                    | Displays the Destination Currency                          |  |
| Message Type                            | Displays the Message type                                  |  |
| Event Code                              | Displays the Event Code                                    |  |
| Status                                  | Displays the Status                                        |  |
| Exception Message                       | Displays the Exception Message                             |  |
| Message Details                         | Displays the Message Details                               |  |

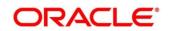

# 9.2.6 Message Monitor

Incoming Message Monitor screen is provided under the Monitor tab of the application to display all the incoming MT9xx Messages.

All incoming messages are parsed, and details will be displayed on the Message Monitor.

- On Home screen, click Oracle Banking Liquidity Management System. Under Oracle Banking Liquidity Management System, click Monitor.
- 2. Under Monitor, click Message Monitor.
  - → The **Message Monitor** screen is displayed.

Figure 92: Message Monitor

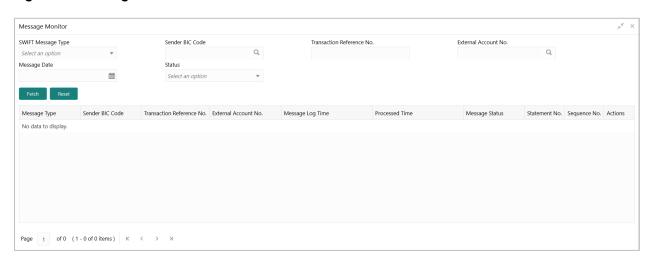

Table 50: Message Monitor - Field Description

| Field              | Description                    |
|--------------------|--------------------------------|
| SWIFT Message Type | Select the SWIFT Message Type. |
|                    | The available options are      |
|                    | • MT940                        |
|                    | • MT941                        |
|                    | • MT942                        |
|                    | • MT950                        |
|                    |                                |

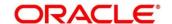

| Field                                   | Description                                                                                                    |
|-----------------------------------------|----------------------------------------------------------------------------------------------------|
| Sender BIC Code                         | Click the search icon and select the Sender BIC code of the message                                                               |
| Transaction Reference No.               | Select the Transaction Reference Number of the message                                                                            |
| External Account No.                    | Click the search icon and select the external account number.                                                                     |
| Message Date                            | Select the date of the Incoming message.                                                                                          |
| Status                                  | Select the status of the message.  The available options are  Processed (P)  Unprocessed (U)  Error (E)  Hold (H)  Suppressed (S) |
| Click <b>Fetch</b> button to get the fo | ollowing details.                                                                                                    |
| View More Details                       | To View additional incoming message details (For all status)                                                                      |
| View Message                            | To view incoming message (For all status)                                                                                         |
| Audit Log                               | To view audit log for respective message (For all status)                                                                         |
| Retry                                   | To retry messages in Hold/Unprocessed status (Unprocessed and Hold messages)                                                      |
| Suppress                                | Suppress the processing of the messages in Hold/Unprocessed status (Unprocessed and Hold messages)                                |

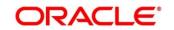

The message can have the any of the following status on the Monitor

#### Processed:

Message is processed

#### **Un-Processed:**

Message is yet to be processed

### Suppressed:

Message will not be processed any further

#### Hold:

Message is on Hold (Due to Sweep Check (Earlier executed sweep is not yet processed) or Statement received out of order –:28C: or If Sequence No is received out of order or previous message is still not Processed/Hold))

#### Error:

Message in Error status and will not be processed further

LM also supports auto processing of messages in Hold status in addition to manual processing.

The Auto processing will be an internal job whose frequency can be parameterized (PLATO Schema – Properties Table) and by default its set to 5 minutes.

Refer Third Party Bank Parameter and Third Party Branch Parameter for other MT message related setups.

3. Click **Reset** Button to clear the data for a fresh fetch if required.

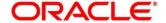

# 9.2.7 Pending Authorization

Pending Authorization enables user to view the pending authorization maintenances, Adhoc Sweeps and Sweeps in P status across branches.

- On Home screen, click Oracle Banking Liquidity Management System. Under Oracle Banking Liquidity Management System, click Monitor.
- 2. Under Monitor, click Pending Authorization.
  - → The **Pending Authorization** screen is displayed.

Figure 93: Pending Authorization

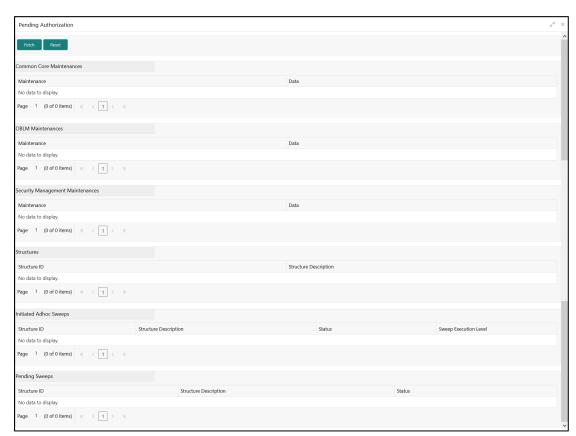

3. Click **Fetch** button to get the following details:

Table 51: Pending Authorization – Field Description

| Field                    | Description                                    |
|--------------------------|------------------------------------------------|
| Common Core Maintenances |                                                |
| Maintenance              | Displays the pending authorization Maintenance |

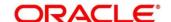

| Field                            | Description                                                   |  |  |
|----------------------------------|---------------------------------------------------------------|--|--|
| Data                             | Displays the pending authorization Maintenance record details |  |  |
| Oracle Banking Liquidity N       | Oracle Banking Liquidity Management Maintenances              |  |  |
| Maintenance                      | Displays the pending authorization Maintenance                |  |  |
| Data                             | Displays the pending authorization Maintenance record details |  |  |
| Security Management Maintenances |                                                               |  |  |
| Maintenance                      | Displays the pending authorization Maintenance                |  |  |
| Data                             | Displays the pending authorization Maintenance record details |  |  |
| Structures                       |                                                               |  |  |
| Structure ID                     | Displays the pending authorization Structure ID               |  |  |
| Structure Description            | Displays the pending authorization Structure Description      |  |  |
| Initiated Adhoc Sweeps           |                                                               |  |  |
| Structure ID                     | Displays the Adhoc Sweep initiated Structure ID               |  |  |
| Structure Description            | Displays the Adhoc Sweep initiated Structure Description      |  |  |
| Status                           | Displays the status of the Initiated Adhoc Sweep              |  |  |
| Sweep Execution Level            | Displays the Sweep execution level                            |  |  |
| Pending Sweeps                   |                                                               |  |  |
| Structure ID                     | Displays Structure ID where sweeps are in "P-Pending" status  |  |  |

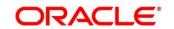

| Field                 | Description                                                              |
|-----------------------|--------------------------------------------------------------------------|
| Structure Description | Displays Structure Description ID where sweeps are in "P-Pending" status |
| Status                | Displays the "P" status                                                  |

4. Click **Reset** Button to clear the data for a fresh fetch if required.

### 9.2.8 Pool Monitor

Pool Monitor enables user to view the Pool execution details.

- On Home screen, click Oracle Banking Liquidity Management System. Under Oracle Banking Liquidity Management System, click Monitor.
- 2. Under Monitor, click Pool Monitor.
  - → The **Pool Monitor** screen is displayed.

Figure 94: Pool Monitor

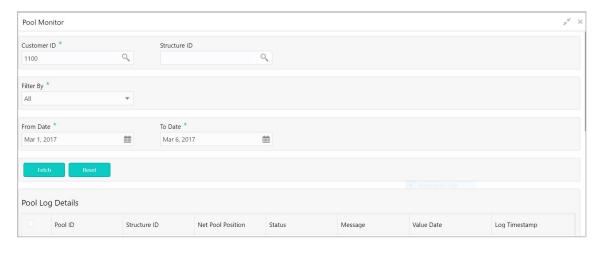

On the **Pool Monitor** screen, specify the details in the relevant data fields. Mandatory data fields are indicated with asterisk. For more information on fields, refer to the field description table below.

**Table 52: Pool Monitor – Field Description** 

| Field       | Description                                                                                                 |
|-------------|----------------------------------------------------------------------------------------------------|
| Customer ID | Click the search icon and select the Customer ID for which reallocation data is to be viewed from the list. |

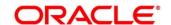

| Field                                   | Description                                                                                                    |  |  |
|-----------------------------------------|----------------------------------------------------------------------------------------------------|--|--|
| Structure ID                            | Click the search icon and select the Structure ID for which the reallocation data is to be viewed from the list.                       |  |  |
| Filter By                               | Select the filtering criteria of the output from the dropdown menu. The available options are:  • All • Exceptions • Pending • Success |  |  |
| From Date                               | Specify the start date from when to fetch the data                                                                                     |  |  |
| To Date                                 | Specify the end date till when to fetch the data                                                                                       |  |  |
| Click <b>Fetch</b> button to get the fo | Click <b>Fetch</b> button to get the following details.                                                                                |  |  |
| Pool ID                                 | Displays the Pool ID                                                                                                    |  |  |
| Structure ID                            | Displays the structure ID of the executed structure                                                                                    |  |  |
| Net Pool Position                       | Displays the Net Pool Position of the Structure                                                                                        |  |  |
| Status                                  | Displays the status of the Pool                                                                                                    |  |  |
| Message                                 | Displays the status message                                                                                                    |  |  |
| Value Date                              | Displays the value date of the Pool execution                                                                                          |  |  |
| Log Time Stamp                          | Displays the log time stamp of the Pool execution                                                                                      |  |  |

3. Click **Reset** Button to clear the data for a fresh fetch if required.

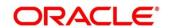

## 9.2.9 Reallocation Monitor

Reallocation Monitor enables user to view the Reallocation details.

- On Home screen, click Oracle Banking Liquidity Management System. Under Oracle Banking Liquidity Management System, click Monitor.
- 2. Under Monitor, click Reallocation Monitor.
  - → The **Reallocation Monitor** screen is displayed.

Figure 95: Reallocation Monitor

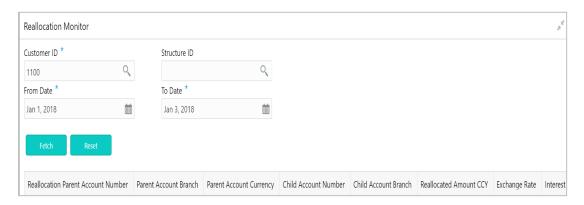

Table 53: Reallocation Monitor - Field Description

| Field                                                  | Description                                                                                                    |
|--------------------------------------------------------|----------------------------------------------------------------------------------------------------|
| Customer ID                                            | Click the search icon and select the Customer ID for which reallocation data is to be viewed from the list.      |
| Structure ID                                           | Click the search icon and select the Structure ID for which the reallocation data is to be viewed from the list. |
| From Date                                              | Specify the start date from when to fetch the data.                                                              |
| To Date                                                | Specify the end date till when to fetch the data.                                                                |
| Click <b>Fetch</b> button to get the following details |                                                                                                    |

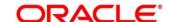

| Field                              | Description                                       |
|------------------------------------|---------------------------------------------------|
| Reallocation Parent Account Number | Displays the reallocation parent account number   |
| Parent Account Branch              | Displays the reallocation parent account branch   |
| Parent Account Currency            | Displays the reallocation parent account currency |
| Child Account Number               | Displays the reallocation child account number    |
| Child Account Branch               | Displays the reallocation child account branch    |
| Reallocated Amount CCY             | Displays reallocation amount currency             |
| Exchange Rate                      | Displays the exchange rate                        |
| Interest Amount                    | Displays the Interest amount reallocated          |

3. Click **Reset** button to clear the data for a fresh fetch if required.

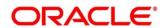

# 9.2.10 Reverse Sweep Monitor

Reverse Sweep Monitor enables user to view the Reverse Sweep executed in the system for a date range.

- On Home screen, click Oracle Banking Liquidity Management System. Under Oracle Banking Liquidity Management System, click Monitor.
- 2. Under Monitor, click Reverse Sweep Monitor.
  - → The Reverse Sweep Monitor screen is displayed.

Figure 96: Reverse Sweep Monitor

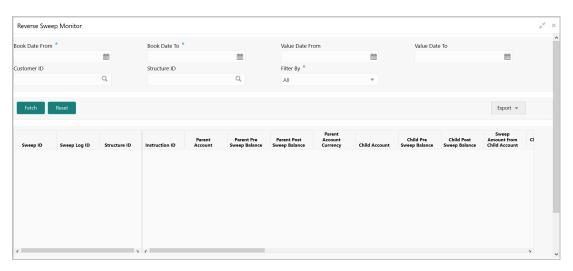

On the Pool Monitor screen, specify the details in the relevant data fields. Mandatory data fields are indicated with asterisk. For more information on fields, refer to the field description table below.

Table 54: Reverse Sweep Monitor - Field Description

| Field           | Description                                                 |
|-----------------|-------------------------------------------------------------|
| Book Date From  | Specify the start book date from when to view the batches.  |
| Book Date To    | Specify the end book date till when to view the batches.    |
| Value Date From | Specify the start value date from when to view the batches. |
| Value Date To   | Specify the end value date till when to view the batches.   |

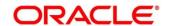

| Field                                                  | Description                                                                                                    |  |
|--------------------------------------------------------|----------------------------------------------------------------------------------------------------|--|
| Customer ID                                            | Click the search icon and select the Customer ID for which reverse sweep details are to be viewed                                         |  |
| Structure ID                                           | Click the search icon and select the Structure ID for which reverse sweep details are to be viewed                                        |  |
| Filter By                                              | Select the filtering criteria of the output from the dropdown menu. The options are:  • All • Exceptions • Pending • Success • Handed Off |  |
| Click <b>Fetch</b> button to get the following details |                                                                                                    |  |
| Sweep ID                                               | Displays the Sweep ID                                                                                                    |  |
| Sweep Log Id                                           | Displays the Reverse Sweep Log ID                                                                                                    |  |
| Structure ID                                           | Displays the Structure ID of the executed structure                                                                                       |  |
| Instruction ID                                         | Displays the Instruction ID                                                                                                    |  |
| Parent Account                                         | Displays parent account                                                                                                    |  |
| Parent Pre-Sweep Balance                               | Displays parent pre-sweep balance                                                                                                    |  |
| Parent Post-Sweep Balance                              | Displays parent post-sweep balance                                                                                                    |  |
| Parent Account Currency                                | Displays parent account currency                                                                                                    |  |
| Child Account                                          | Displays child Account                                                                                                    |  |
| Child Pre-Sweep Balance                                | Displays child pre-sweep balance                                                                                                    |  |
| Child Post-Sweep Balance                               | Displays child post-sweep balance                                                                                                    |  |
| Sweep Amount from Child Account                        | Displays sweep amount from child account.                                                                                                 |  |

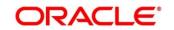

| Field                         | Description                                                     |
|-------------------------------|-----------------------------------------------------------------|
| Child Account Currency        | Displays the child account currency                             |
| Value Date                    | Displays the value date of reverse sweep                        |
| Two Way                       | Displays if it is a two-way sweep                               |
| BVT                           | Displays if it is a BVT                                         |
| BVT ID                        | Displays BVT ID                                                 |
| FX Rate                       | Displays the FX rate                                            |
| Mode                          | Displays the mode                                               |
| Status                        | Displays the status                                             |
| New Status                    | Displays the new status                                         |
| Error Code                    | Displays error code                                             |
| Message                       | Displays the outgoing message                                   |
| Ext Sys Ref Id                | Displays the external system reference                          |
| Log Timestamp                 | Displays log timestamp                                          |
| Sweep Initiated By            | Displays the User Id of the Initiator                           |
| Balance Updated Time<br>Stamp | Displays the balance update time stamp                          |
| Payment Message               | Displays the Payment Message by clicking on <b>View</b> Message |

- 3. Click **Reset** button to clear the data for a fresh fetch if required.
- 4. Click **Export** button and select the file type from the dropdown to export the details.

The available options are:

- CSV
- Excel

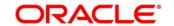

## 9.2.11 Structure Query

Structure Query Screen can be used to query a structure based on the input parameters of customer ID / Account ID.

Either Customer ID or Account Number should be provided to fetch the results (mandatory fields)

For the entered Customer ID/Account ID in the search criteria, system will display list of structures in which the Customer ID/Account ID is a participant

This screen will follow the Customer User Linkage while displaying the Search Results.

- On Home screen, click Oracle Banking Liquidity Management System. Under Oracle Banking Liquidity Management System, click Monitor.
- 2. Under Monitor, click Sweep Monitor.
  - → The **Sweep Monitor** screen is displayed.

Figure 97: Structure Query

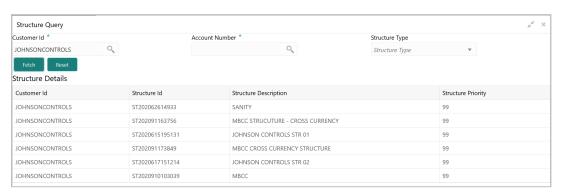

Table 55: Structure Query - Field Description

| Field          | Description                                                                                      |
|----------------|--------------------------------------------------------------------------------------------------|
| Customer ID    | Click the search icon and select the Customer ID for which Structure details are to be viewed    |
| Account Number | Click the search icon and select the Account Number for which Structure details are to be viewed |

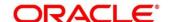

| Field                                                  | Description                                                                                               |
|--------------------------------------------------------|----------------------------------------------------------------------------------------------------|
| Structure Type                                         | Specify the Structure Type that is to be viewed – Sweep, Pool, Hybrid                                     |
| Click <b>Fetch</b> button to get the following details |                                                                                                    |
| Customer ID                                            | Displays the Customer ID that is searched/Customer ID associated with the Account number that is searched |
| Structure ID                                           | Displays the structure ID                                                                                 |
| Structure Description                                  | Displays the Structure Description                                                                        |
| Structure Priority                                     | Displays the Structure Priority of the displayed Structures                                               |

3. Click **Reset** button to clear the data for a fresh fetch if required.

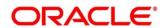

# 9.2.12 Sweep Monitor

Sweep Monitor enables the user to view the Sweep details.

- On Home screen, click Oracle Banking Liquidity Management System. Under Oracle Banking Liquidity Management System, click Monitor.
- 2. Under Monitor, click Sweep Monitor.
  - → The **Sweep Monitor** screen is displayed.

Figure 98: Sweep Monitor

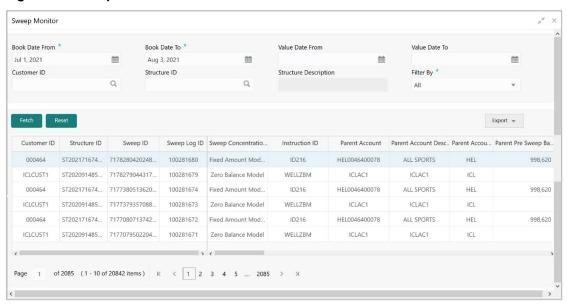

Table 56: Sweep Monitor - Field Description

| Field           | Description                                                                                       |
|-----------------|---------------------------------------------------------------------------------------------------|
| Book Date From  | Specify the start book date.                                                                      |
| Book Date To    | Specify the end book date.                                                                        |
| Value Date From | Specify the start value date.                                                                     |
| Value Date To   | Specify the end value date.                                                                       |
| Customer ID     | Click the Search icon and select the Customer ID for which reverse sweep details are to be viewed |

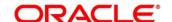

| Field                                                  | Description                                                                                                    |
|--------------------------------------------------------|----------------------------------------------------------------------------------------------------|
| Structure ID                                           | Click the Search icon and select the Structure ID for which reverse sweep details are to be viewed                                            |
| Filter By                                              | Select the filtering criteria of the output from the dropdown menu. The options are:  • All  • Exceptions  • Pending  • Success  • Handed Off |
| Click <b>Fetch</b> button to get the following details |                                                                                                    |
| Customer ID                                            | Displays the customer ID of the executed structure                                                                                            |
| Structure ID                                           | Displays the structure ID of the executed structure                                                                                           |
| Sweep ID                                               | Displays the sweep ID used to query transaction details and account information                                                               |
| Sweep Log ID                                           | Displays the sweep Log ID                                                                                                    |
| Sweep Concentration<br>Method                          | Displays the sweep concentration method                                                                                                    |
| Instruction ID                                         | Displays the sweep instruction ID that was executed                                                                                           |
| Parent Account                                         | Displays the parent account number                                                                                                    |
| Parent Account Description                             | Displays the description of the parent account                                                                                                |
| Parent Account Branch                                  | Displays the branch of the parent account                                                                                                    |
| Parent Pre-Sweep Balance                               | Displays the balance in the parent account before the execution of the sweep                                                                  |
| Parent Post Sweep Balance                              | Displays the balance in the parent account after the execution of the sweep                                                                   |

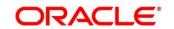

| Field                           | Description                                                                   |
|---------------------------------|-------------------------------------------------------------------------------|
| Sweep Amount to Parent Account  | Displays the sweep amount to parent account.                                  |
| Parent Account Currency         | Displays the parent account currency                                          |
| Child Account                   | Displays the child account number                                             |
| Child Account Branch            | Displays the branch of the child account                                      |
| Child Pre Sweep Balance         | Displays the balance in the child account before the execution of the sweep   |
| Child Post Sweep Balance        | Displays the balance in the child account after the execution of the sweep    |
| Sweep Amount from Child Account | Displays the sweep amount from child account                                  |
| Child Account Currency          | Displays child account currency                                               |
| Value Date                      | Displays the value date of the execution                                      |
| Two Way                         | Displays if the sweep is a two-way sweep. The values displayed are 'Y' or 'N' |
| Reverse Sweep                   | Displays if the sweep is a reverse sweep. The values displayed are 'Y' or 'N' |
| BVT                             | Displays if the sweep is a BVT Sweep. The values displayed are 'Y' or 'N'     |
| BVT ID                          | Displays the BVT ID                                                           |
| FX Rate                         | Displays the FX rate for cross currency sweeps                                |
| Mode                            | Displays the mode of the sweep execution – Auto or Manual                     |

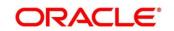

| Field                         | Description                                                                                                    |
|-------------------------------|----------------------------------------------------------------------------------------------------|
| Status                        | Displays the status of the sweep. The values displayed can be 'S', 'P' or 'E' representing Success, Pending and Exception respectively. |
| New Status                    | Displays the new status after retrying                                                                                                  |
| Manual Status Update<br>Maker | Displays the manual status update maker.                                                                                                |
| Manual Status Update<br>Maker | Displays the manual status update checker.                                                                                              |
| Error Code                    | Displays the error code for sweeps in exception                                                                                         |
| Message                       | Displays any exception message generated                                                                                                |
| Ext Sys Ref ID                | Displays the external system reference ID                                                                                               |
| Log Timestamp                 | Displays the date and time sweep execution                                                                                              |
| Log Timestamp (UTC)           | Displays the date and time sweep execution in UTC                                                                                       |
| Sweep Initiated By            | Displays the sweep initiators user Id                                                                                                   |
| Balance Updated Timestamp     | Displays the balance updated date and time                                                                                              |
| Payment Message               | Displays the Payment Message by clicking on <b>View</b> Message                                                                         |

- 3. Click **Reset** button to clear the data for a fresh fetch if required.
- 4. Click **Export** button and select **Excel** from the dropdown to export the details in excel format.

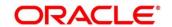

### 9.3 Batches

## 9.3.1 Account Pair Sweep

This screen is used to invoke a pair level sweep on a structure manually. To invoke this screen, click 'Batch' tab on the application and select 'Sweep Batch'.

The Account Pair Sweep has 3 Options

Authorize Account Pair Sweep: To Authorize the Manually initiated Pair level sweep

Initiate Account Pair Sweep: To Manually Initiate a pair level sweep

View Account Pair Sweep: To view an unauthorized Manually initiated pair level sweeps

NOTE: The same User cannot be the Initiator and Authorizer of the Account Pair Sweep.

#### **Initiate Account Pair Sweep**

The Initiate Account Pair Sweep screen has 2 selection criteria

First select the Customer ID and then one of the Structure ID's for the customer needs to be selected to initiate the manual sweep

There is also an option either to include external accounts in the manual sweep initiation

On selection of the requisite criteria the following data gets published.

Figure 99: Initiate Account Pair Sweep

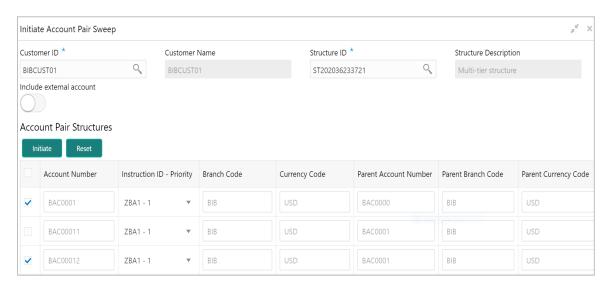

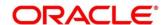

Table 57: Initiate Account Pair Sweep - Field Description

| Field                    | Description                                                                                                    |
|--------------------------|----------------------------------------------------------------------------------------------------|
| Customer ID              | Click the Search icon and select the Customer ID for which the account pair sweep has to be initiated.                                                                                                    |
| Customer Name            | Displays the customer name based on the selection.                                                                                                    |
| Structure ID             | Click the Search icon and select the Structure ID for which the account pair sweep has to be initiated.                                                                                                   |
| Structure Description    | Displays the structure description based on the selection.                                                                                                    |
| Include External Account | Select the toggle to include the external account number.                                                                                                    |
| Account Number           | All the accounts of the selected structure are displayed in this column                                                                                                    |
| Instruction ID- Priority | All the Instruction Ids attached at the account are displayed along with the Instruction priority set for each of the instructions in cases where multiple instruction have been attached at the account. |
|                          | User can select the instruction Id to be executed for the pair.                                                                                                    |
| Branch Code              | Specify the branch code of the account                                                                                                    |
| Currency Code            | Specify the currency code of the account                                                                                                    |
| Parent Account Number    | Specify the parent account number for the child                                                                                                    |
| Parent Branch Code       | Specify the branch code of the parent                                                                                                    |
| Parent Currency Code     | Specify the parent account currency code.                                                                                                    |

User can select an account pair or a set of account pairs for manual sweep execution by selecting the square box aligned to the left of the account number.

User needs to click on the Initiate button to initiate the manual sweeps for the selected pairs.

User can click on the **Reset** button to initiate a new pair level manual sweep.

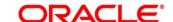

#### **View Account Pair Sweep**

The view account pair sweep screen shows all the manual sweeps initiated both the unauthorized and authorized (Rejected and Approved) by the users.

User can click on the one of the tabs to access and view the operation carried out on the initiate account pair screen by the initiator.

This screen is a summary of all the successful actions on the initiate account pair screen.

Figure 100: View Account Pair Sweep

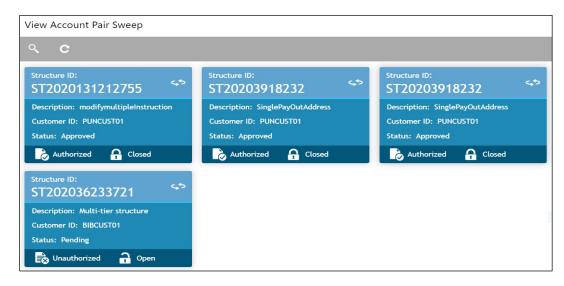

### **Authorize Account Pair Sweep**

The authorize account pair sweep screen shows all the manual sweeps initiated and not yet authorized.

Figure 101: Authorize Account Pair Sweep

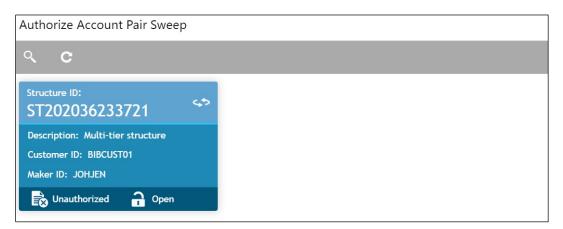

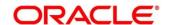

The user needs to click on one of the tabs which he can review and either authorize or reject with a comment.

By clicking the tab, the user will be able to access the main Authorize Account Pair Screen which displays all the inputs of the initiator.

The user can decide to either "Reject" or "Approve" the Manual Pair Sweep by clicking the requisite button on the screen

User will also be able to capture the Approval or Reject remarks and confirm action, post which the sweep is either processed or rejected

Figure 102: Authorize Account Pair Sweep - Remarks

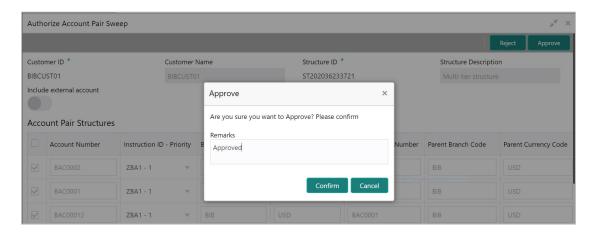

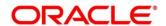

# 9.3.2 End of Cycle

### **Invoke EOD**

You can invoke End of Day (EOD) for Oracle Banking Liquidity Management through a common screen in Core Maintenance.

Refer to **Section 2.5.3 Branch EOD Invoke** in Oracle Banking Common Core User Guide to run EOD.

The Oracle Banking Liquidity Management EOD process calls the following internal services in following sequential manner.

- EODJOB
- DATEFLIP
- BODJOB

As part of the EOD Batch, the following sub batches will be triggered in the application.

| Batch | Sub Batch     | Action                                                                                                    |
|-------|---------------|----------------------------------------------------------------------------------------------------|
| EOD   | Markcutoff    | Pre-validation check for EOD like pending<br>authorization, date check, completion of previous<br>EOD. Etc.                                                                                                    |
|       | Sweep         | Executes account pairwise and structure pair sweep that are configured to run during EOD                                                                                                    |
|       | Balance fetch | Balance update/pull for that branch                                                                                                    |
|       | Pool          | Executes pool-based structures to update Pool contributions                                                                                                    |
|       | IC            | <ul> <li>Call IC Mark Cut off</li> <li>Interest Calculations &amp; Liquidation (IC)</li> <li>Call Oracle Banking Liquidity Management EOD         Post IC</li> <li>Accrual &amp; Liquidation Handoff to DDA</li> </ul> |

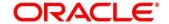

| Batch     | Sub Batch         | Action                                                                                            |
|-----------|-------------------|---------------------------------------------------------------------------------------------------|
| Date Flip | DateFlip          | Change system date to next working date in common core, IC & Oracle Banking Liquidity  Management |
|           | Releasecutoff     | Mark release cutoff for IC batch                                                                  |
| BOD       | ReallocationBatch | <ul><li>Sweep and Pool Reallocation</li><li>Handoff for reallocation batch to DDA</li></ul>       |
|           | ReverseSweep      | BOD reverse frequency sweeps for Account Pair followed by Structure                               |
|           | BodSweep          | Executes sweep configures to run during BOD -     Account wise followed by Structure wise         |

**NOTE:** Oracle Banking Liquidity Management branch dates should be in sync with DDA branch dates to stop wrong entries being posted or Sweep getting failed

| DDA Date  | Oracle Banking<br>Liquidity<br>Management Date | Oracle Banking Liquidity Management Action                                                                                    |
|-----------|------------------------------------------------|----------------------------------------------------------------------------------------------------|
| 15-Jul-19 | 14-Jul-19                                      | Oracle Banking Liquidity Management will fetch<br>balance for 14th July and post entries for 14 July value<br>date once again |
| 14-Jul-19 | 15-Jul-19                                      | Oracle Banking Liquidity Management will not be able to fetch balances                                                        |

## **Steps to Configure EOD**

Refer to **EOD Configuration Guide** for configuring EOD as per the user requirements.

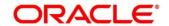

## 9.3.3 Manual Status Update

When a sweep is initiated in the system the sweep is initially in P-Pending status and moves to either S- Success or E-Error status when the sweep is settled through DDA or any other system which has one step settlement process (Example: Payment instruction for the pair is FCUBSIFSERVICE (Oracle FLEXCUBE Universal Banking))

When a sweep is initiated in the system the sweep is initially in P-Pending status and moves to H-Hand Off status and then moves to either S- Success or E-Error status when the sweep is settled through Payments or any system which has a twostep settlement process (Example: Payment instruction for the pair is PMSinglePayOutService (Oracle Banking Payments))

There are situations when the sweep is stuck either in the 'P' or 'H' status due to a temporary interface snap and the same will go through if retired. To overcome this situation sweep retry parameters is provided at Application Parameters

On Retry records moves from P (Pending) to H\E (Hand off\ Error) in case of Oracle Banking Payments or S\E (Success\Error) in case of Oracle FLEXCUBE Universal Banking on retires depending on the External System Action Configuration 'Handoff Stages(s)' - Two - H (Hand off) for Oracle Banking Payments, One- P (Posting) for Oracle FLEXCUBE Universal Banking (For a given External system for a given Service)

Manual status update screen is provided in the system to handle Sweeps in H (Hand Off) status

Manual status update screen provides a manual handle to the user to move the sweeps transaction status

Manual Intervention can be performed through the 'Manual Status Update' Screen to move Transaction from H to E (Error) or S (Success) status (Oracle Banking Payments)

The manual updates need to be authorized by a different user form the Authorize Status screen

Sweeps will be in handed off status when the system has successfully dispatched the request to Oracle Banking Payments (any payment system) and waiting for their response.

User can search the sweep transactions in handed off status based on search criteria from manual update screen.

User can update the status as Error or Success of sweeps transactions manually.

After record is saved, second user can authorize the status on authorize status screen.

After successful authorization, manual status of sweep will be updated, and User can check the sweeps on screen monitor screen.

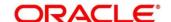

Figure 103: Update status

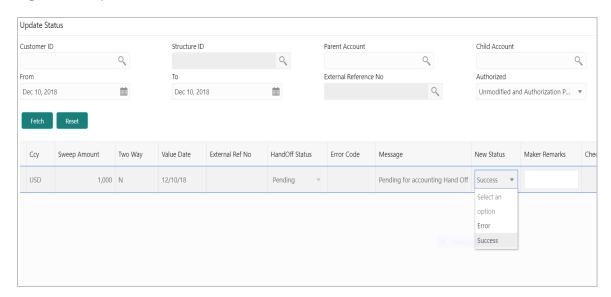

The manual updates on the sweep status can be performed by accessing the update status screen from the following path

Oracle Banking Liquidity Management System > Manual Status Update > Update Status

You can enter the following details here:

Table 58: Update Status - Field Description

| Field          | Description                                                                                                    |
|----------------|----------------------------------------------------------------------------------------------------|
| Customer ID    | Click the Search icon and select the customer ID for which the sweep transactions are to be viewed. You can select the customer ID from the option list.                                                                        |
| Structure ID   | Click the Search icon and select the structure ID for which the sweep transactions are to be viewed. You can select the structure ID from the option list. The list displays all the structure IDs maintained in the system.    |
| Parent Account | Click the Search icon and select the Parent Account no for which the sweeps transactions are to be viewed. You can select the Account no. from the option list. The list displays all the Account no. maintained in the system. |

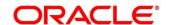

| Field                                          | Description                                                                                                    |
|------------------------------------------------|----------------------------------------------------------------------------------------------------|
| Child Account                                  | Click the Search icon and select the Child Account no for which the sweeps transactions are to be viewed. You can select the Account no. from the option list. The list displays all the Account no. maintained in the system. |
| From Date                                      | Specify the start date from when to view the sweep transactions.                                                                                                    |
| To Date                                        | Specify the end date till when to view the Sweep transactions.                                                                                                    |
| External reference Number                      | Specify the external reference number to update the sweep transactions.                                                                                                    |
| Authorized                                     | Select the status as ALL, Authorized or Rejected from the dropdown for which sweep transactions to be viewed.                                                                                                    |
| Click 'Fetch' which will display the following |                                                                                                    |
| Sweep ID                                       | Displays the Sweep ID                                                                                                    |
| Structure ID                                   | Displays the structure ID of the executed structure                                                                                                    |
| Parent Account                                 | Displays the parent account number                                                                                                    |
| Parent Account Currency                        | Displays the parent account currency.                                                                                                    |
| Child Account                                  | Displays the child account number                                                                                                    |
| Child Account Currency                         | Displays the child account currency.                                                                                                    |
| Sweep Amount                                   | Displays the sweep amount.                                                                                                    |
| Value Date                                     | Displays the value date of the execution                                                                                                    |
| Two Way                                        | Displays if the sweep is a two-way sweep. The values displayed are 'Y' or 'N'                                                                                                    |
| External Ref No                                | Displays external reference number                                                                                                    |

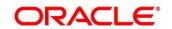

| Field           | Description                                                                                 |
|-----------------|---------------------------------------------------------------------------------------------|
| Handoff Status  | Displays the status of the transaction. The values displayed can be Hand off or Pending.    |
| Error Code      | Displays the Error Code                                                                     |
| Message         | Displays any exception message generated                                                    |
| New status      | Displays the status to be updated manually. The values displayed are be Error or Success.   |
| Maker Remarks   | Maker user can enter the remarks.                                                           |
| Checker Remarks | Displays checker user remarks.                                                              |
| Authorized      | Display the authorized status of Sweep. Possible values will be all, authorized or rejected |
| Maker Id        | Displays the maker id                                                                       |
| Maker date      | Displays the maker date and time of updating status                                         |
| Checker Id      | Displays the checker id                                                                     |
| Checker date    | Displays the checker date and time of authorizing status.                                   |

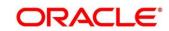

### **Authorize Status**

The manual updates on the sweep status must be authorized by a different user from the 'Authorize Status' screen from the following path

Oracle Banking Liquidity Management System > Manual Status Update > Authorize Status

This screen enables user to authorize the Sweeps status which were updated manually.

Figure 104: Authorize Status

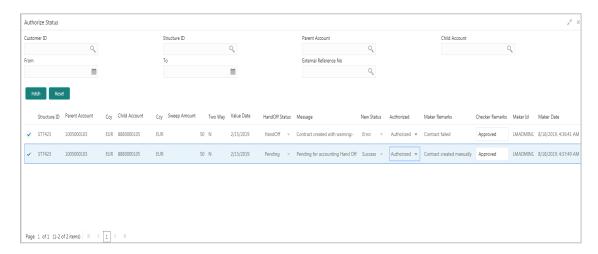

You can enter the following details here:

Table 59: Authorize Status - Field Description

| Field          | Description                                                                                                    |
|----------------|----------------------------------------------------------------------------------------------------|
| Customer ID    | Click the Search icon and select the customer ID for which the sweep transactions are to be viewed. You can select the customer ID from the option list.                                                                        |
| Structure ID   | Click the Search icon and select the structure ID for which the sweep transactions are to be viewed. You can select the structure ID from the option list. The list displays all the structure IDs maintained in the system.    |
| Parent Account | Click the Search icon and select the Parent Account no for which the sweeps transactions are to be viewed. You can select the Account no. from the option list. The list displays all the Account no. maintained in the system. |

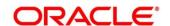

| Field                                               | Description                                                                                                    |
|-----------------------------------------------------|----------------------------------------------------------------------------------------------------|
| Child Account                                       | Click the Search icon and select the Child Account no for which the sweeps transactions are to be viewed. You can select the Account no. from the option list. The list displays all the Account no. maintained in the system. |
| From Date                                           | Specify the start date from when to view the sweep transactions.                                                                                                    |
| To Date                                             | Specify the end date till when to view the Sweep transactions.                                                                                                    |
| External Reference Number                           | Click the Search icon and select the external reference number to update the sweep transactions.                                                                                                    |
| Click <b>Fetch</b> which will display the following |                                                                                                    |
| Sweep ID                                            | Displays Sweep ID                                                                                                    |
| Structure ID                                        | Displays the structure ID of the executed structure                                                                                                    |
| Parent Account                                      | Displays the parent account number                                                                                                    |
| Parent Account Currency                             | Displays the parent account currency.                                                                                                    |
| Child Account                                       | Displays the child account number                                                                                                    |
| Child Account Currency                              | Displays the child account currency.                                                                                                    |
| Sweep Amount                                        | Displays sweep amount.                                                                                                    |
| Value Date                                          | Displays the value date of the execution                                                                                                    |
| Two Way                                             | Displays if the sweep is a two-way sweep. The values displayed are 'Y' or 'N'                                                                                                    |
| External Ref No                                     | Displays the external reference number                                                                                                    |
| Handoff Status                                      | Displays the status of the transaction. The values displayed can be Hand off or Pending.                                                                                                    |

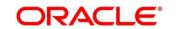

| Field           | Description                                                                                 |
|-----------------|---------------------------------------------------------------------------------------------|
| Error Code      | Displays the Error Code                                                                     |
| Message         | Displays any exception message generated                                                    |
| New status      | Displays the status updated.                                                                |
| Authorized      | Display the authorized status of Sweep. Possible values will be all, authorized or rejected |
| Maker Remarks   | Display maker user remarks.                                                                 |
| Checker Remarks | Checker user can enter the remarks                                                          |
| Maker id        | Displays the maker id                                                                       |
| Maker date      | Displays the maker date and time of updating status                                         |
| Checker Id      | Displays the checker id                                                                     |
| Checker date    | Displays the checker date and time of authorizing status.                                   |

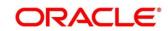

### 9.3.4 Pool Batch

This screen is used to invoke a Pool batch manually. To invoke this screen, click 'Batch' tab on the application and select 'Pool Batch.'

Note: - If the Pool batch is invoked manually for a Structure, the End of the day Auto-Pool Batch will ignore the Structure for the day and will not process the pool transaction.

### **Initiating Pool for Structure**

To initiate Pool for a structure, capture the Customer ID and Structure ID and click on the 'Invoke Pool for Structure'

Figure 105: Initiating Pool for Structure

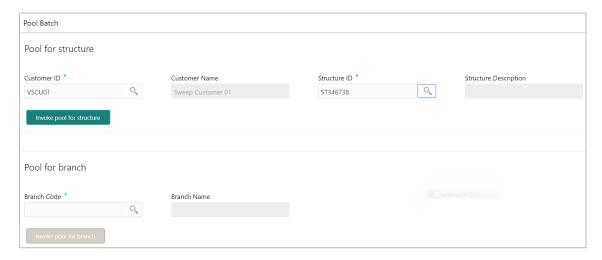

### **Initiating Pool for Branch**

To initiate Pool for a branch, capture the Branch Code and click on the 'Invoke Pool for Branch'

Figure 106: Initiating Pool for Branch

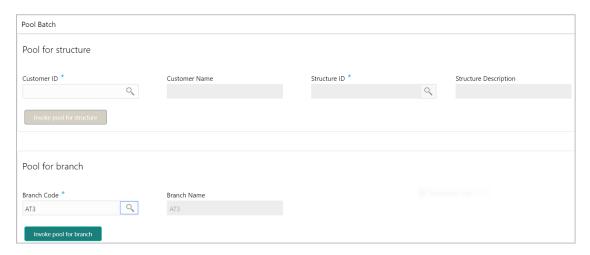

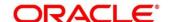

## 9.3.5 Structure Sweep

This screen is used to invoke a structure level sweep manually. To invoke this screen, click 'Batch' tab on the application and select 'Structure Sweep'.

The Structure Sweep has 3 Options

- Authorize Structure Sweep: To Authorize the Manually initiated Structure Sweep
- Initiate Structure Sweep: To Manually Initiate a Structure Sweep
- View Structure Sweep: To view an unauthorized Manually initiated Structure Sweep

NOTE: The same User cannot be the Initiator and Authorizer of the Account Pair Sweep.

#### **Initiate Structure Sweep**

The Initiate Structure Sweep screen has 2 selection criteria

First select the Customer ID and then one of the Structure ID's for the customer, the other option is to not select any structure in which case all the structures of the customer will be initiated for Sweep

There is also an option either to include external accounts in the manual sweep initiation

On selection of the requisite criteria and clicking 'Fetch Structure(s) the following data gets published

Figure 107: Initiate Structure Sweep

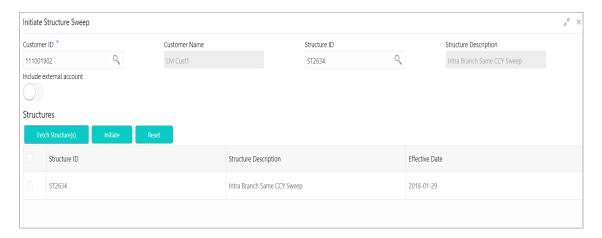

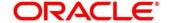

Table 60: Initiate Structure Sweep - Field Description

| Field                 | Description                                           |
|-----------------------|-------------------------------------------------------|
| Structure ID          | Displays the Structure ID's for the customer selected |
| Structure Description | Displays the structure description                    |
| Effective Date        | Displays the effective date of the structure          |

Click Initiate button to initiate the structure sweep

### **View Structure Sweep**

The view structure sweep screen shows all the manual sweeps initiated both the unauthorized and authorized (Rejected and Approved) by the users.

User can click on the one of the tabs to access and view the operation carried out on the initiate account pair screen by the initiator.

This screen is a summary of all the successful actions on the initiate account pair screen.

Figure 108: View Structure Sweep

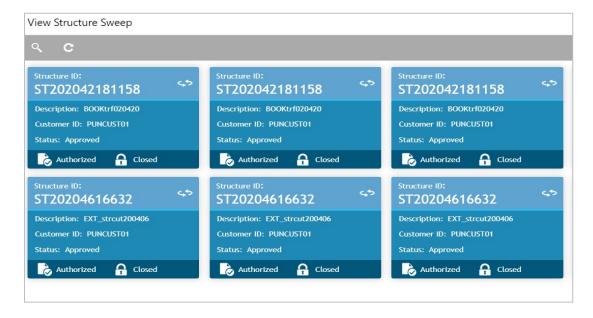

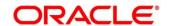

#### **Authorize Structure Sweep**

The authorize account pair sweep screen shows all the manual sweeps initiated and not yet authorized.

Figure 109: Authorize Structure Sweep

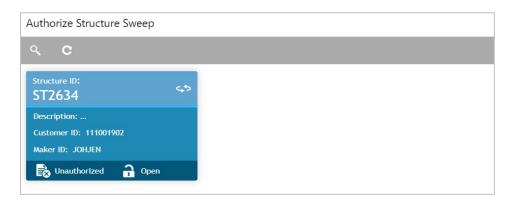

The user needs to click on one of the tabs which he can review and either authorize or reject with a comment.

By clicking the tab, the user will be able to access the main Authorize Structure Screen which displays all the inputs of the initiator.

The user can decide to either "Reject" or "Approve" the Manual Pair Sweep by clicking the requisite button on the screen

User will also be able to capture the Approval or Reject remarks and confirm action, post which the sweep is either processed or rejected

Figure 110: Authorize Structure Sweep – Remarks

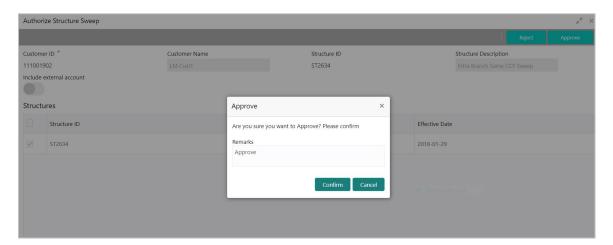

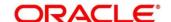

# 10 BVT Handling

## 10.1 Introduction

During the balance build process, whenever system receives a transaction for which value date is less than the system date of the branch (booking date), system will mark that transaction/s as BVT.

During the EOD processing, Oracle Banking Liquidity Management will identify accounts and their related structures for which back value dated transaction must be processed. The BVT processing will always be done at the structure headers EOD.

The system rebooks the sweeps (in case of physical pooling) and adjusts the interest amount that had been accrued and settled in the accounts when you input a transaction with a back-value date. In case of a change in the Account Structure in the interim between the Back-Value Transaction (BVT) date and current date, the system uses the account structure existing on the execution days.

# 10.2 BVT Processing

Any back valued transaction will result in rebooking of sweeps from that BVT date. If the Account Structure had undergone a change in the period between the BVT date and current date, system will take the appropriate previous structure information into account while replaying the sweeps

System will carry out the following steps during BVT processing

| Condition                              | Action                                                                                                    |
|----------------------------------------|----------------------------------------------------------------------------------------------------|
| Reversal of Sweeps                     | System Reverses all the sweep instructions executed on relevant structures from back value date to current date                                   |
| BVT balance adjustments                | System adjusts the balances of an account based on BVT transact- tions                                                                            |
| Re-play sweep instructions             | System replays all the sweep instructions from Back value date to current date for all related structures, considering the BVT adjusted balances. |
| BVT update to Core Bank-<br>ing System | Send post-BVT, post-sweep balance corrections for all effected accounts, considering BVT adjustments to Core Banking System                       |

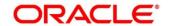

System will process BVT only for Value Date based sweeps.

Whenever a BVT transaction hits an account, the corresponding Account that was active on that effective date is taken into consideration for pre-liquidity management and post-liquidity management balances.

#### Relay of Sweeps

Replay of sweeps will be an internal process to Oracle Banking Liquidity Management and are carried out in the following manner:

- All the sweep transactions, if any, of affected structures are to be reversed on the BVT date
- Considering the BVT sweep adjustments, the System will replay all the sweeps in order to
  ensure that value dated balances for Parent Account as well as other Child Accounts in the
  structure are correctly updated
- Considering the updated System account balances, the system will reverse the sweep transactions, including the reverse sweeps, and then replay the sweep cycle till the current processing date
- Replayed sweeps (re-booked entries) will have the booking date as the processing date (date
  on which BVT is processed which would be the current system date for the account) and the
  value date will be in back period
- While processing multiple BVT entries for an account the system will start processing the BVTs from the earliest value date.
- The Post Sweep Balances are updated accordingly for the Account + Effective Date + Account Combination

The accounting entries hand off to the core banking system will be done according to the payment instruction maintenance parameters maintained at the branch level.

#### **Pool Structures**

For pooling structured affected by BVT transactions, system will get all the contribution made to the LM contributions table from the BVT date and adjust the contribution table for all the structures which had BVT accounts.

#### **Multi Currency**

While replaying sweep instructions, system considers exchange rates for the date in the back period, where cross currency sweeps are involved

### **BVT with Structural Changes**

While replaying sweep instructions, system considers appropriate historic structures

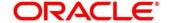

## 11 Withholding Tax

Withholding Tax can be configured on Interest Paid on Oracle Banking Liquidity Management accounts. This will cater to the regulatory needs in WHT applicable regions

WHT can be configured on following accounts:

- Accounts in Oracle Banking Liquidity Management with IC computed on the accounts but not part
  of structure
- Notional Pool structure Interest method
- Notional Pool structure Advantage method

# 11.1 Oracle Banking Liquidity Management Accounts with IC:

Oracle Banking Liquidity Management accounts with IC should be mapped with two formulas (one Credit/Debit formula for computing Interest and another Debit formula for computing Tax)

System will perform interest calculation as well as compute Tax on the same. As per the liquidation cycle maintained in the system, Oracle Banking Liquidity Management will do the Interest and Tax postings to DDA

In case of negative interest, WHT will not be applicable

The Interest Payable GL (Credit Interest), Interest Receivable GL (Debit Interest) and the Tax Payable GL (WHT) along with the accounting will be maintained in the system

#### 11.2 Pool Interest Method

For Pool Interest method, IC and WHT configuration should be done on the Notional Header Account of the Pool

The notional header will be mapped to IC product with 2 formulae (one Credit/Debit formula for computing Interest and another Debit formula for computing Tax)

System will perform interest calculation as per the Balance on the Header Account as well as compute Tax on the same

The Interest Payable GL (Credit Interest), Interest Receivable GL (Debit Interest) and the Tax Payable GL (WHT) along with the accounting will be maintained in the system. The Bridge GL for interest will be maintained in the Third-Party Account maintenance screen as usual

Oracle Banking Liquidity Management will do Tax distribution to child accounts using the same method as what is used for Interest Reallocation. As per the liquidation cycle maintained, system will do the Interest and Tax postings to DDA

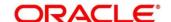

Tax will be paid to government from the Notional account in the Jurisdiction of the Notional account In case of negative interest, WHT will not be applicable

# 11.3 Advantage Method

For Pool Advantage method, Oracle Banking Liquidity Management accounts (Child Accounts) with IC should be mapped with two formulas (one Credit/Debit formula for computing Interest and another Debit formula for computing Tax)

System will perform interest calculation as well as compute Tax on the same. As per the liquidation cycle maintained in the system, Oracle Banking Liquidity Management will do the Interest and Tax postings to DDA

The Interest Payable GL (Credit Interest), Interest Receivable GL (Debit Interest) and the Tax Payable GL (WHT) along with the accounting will be maintained in the IC sub system

## 11.3.1 Reallocation of Advantage

To reallocate advantage interest along with tax, the Notional header should be mapped to a specific IC Product

The IC product rule would be as follows

| Header IC Setup (Group – HDG1 Product HED1) |                      |                                       |      |
|---------------------------------------------|----------------------|---------------------------------------|------|
| VD_DLY_CR_BAL_M >0                          | IC_VD_CR_BAL*CR_RATE | Credit Interest Pool Level Non Booked | FRM1 |
| VD_DLY_DR_BAL_M >0                          | IC_VD_DR_BAL*DR_RATE | Debit Interest Pool Level Non Booked  | FRM2 |
| FRM_1>0                                     | FRM1-CHILD_SUM_INT   | Net Credit Interest –<br>Advantage    | FRM3 |
| FRM_2>0                                     | FRM2-CHILD_SUM_INT   | Net Debit Interest –<br>Advantage     | FRM4 |
| FRM_3>0                                     | FRM_3*TAX            | Tax for Credit                        | FRM5 |
| FRM_4>0                                     | FRM_4*TAX            | Tax for Debit                         | FRM6 |

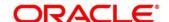

Below is an example of IC Rule setup done for calculation of credit interest and tax over the same

Figure 111: Rule Maintenance Summary

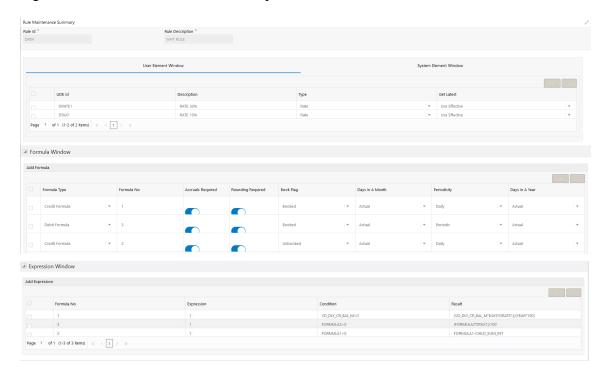

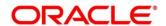

## 11.3.2 WHT Interest Map

There is a possibility that the child accounts are mapped to different IC products which have different formulae

These formulae may not be in the same order across products. In one product Formula Number 2 is Credit and Formula Number 3 is Debit and in another, Formular 1 is Credit and 2 is Debit

In order to properly map the constituent debits and credits to be considered for calculating the Advantage interest, a new mapping screen will be provided which will map the child account formulae to the Notional Parent

Path: Maintenance > WHT Interest Map > Create

Refer below example of WHT Interest Mapping maintained for Credit Interest

Figure 112: With-holding Tax Advantage Interest Map

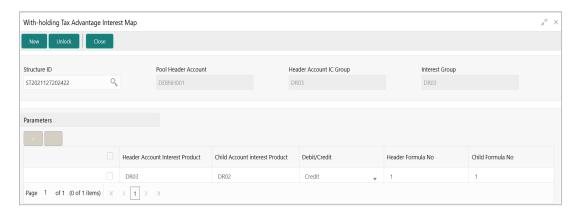

Table 61: With-holding Tax Advantage Interest Map - Field Description

| Field                                                                                    | Description                                                         |
|------------------------------------------------------------------------------------------|---------------------------------------------------------------------|
| Structure ID                                                                             | Click the Search icon and select the Pool structure ID from the LOV |
| Pool Header Account                                                                      | Pool Header Account to be populated in this field                   |
| Header Account IC Group                                                                  | IC Group of the Header Account                                      |
| Interest Group                                                                           | Account Group of the Header Account                                 |
| Click on +/- to add rows and define the Header to Child account interest product mapping |                                                                     |

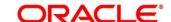

| Field                           | Description                                                                                |
|---------------------------------|--------------------------------------------------------------------------------------------|
| Header Account Interest Product | Mention Header Account Interest Product                                                    |
| Child Account Interest Product  | Mention Header Account Interest Product                                                    |
| Debit/Credit                    | Select whether formula is Debit or Credit                                                  |
| Header Formula No               | Mention Header Formula No                                                                  |
| Child Formula No                | Mention Child Formula No that should be mapped to mentioned Header Credit/Debit Formula No |

Remaining process of IC Calculating and providing Interest and Tax to Oracle Banking Liquidity Management and the system doing the postings remains same for this method.

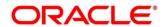

# 12 Simulation of Liquidity Structures

## 12.1 Introduction

Simulation enables the bank user to simulate the structure for the set of accounts and compare the interest earned in the accounts with and without structure for the specified period. The system generates the advice with the comparison details. If the results are satisfactory, the simulated structure can be converted to an actual structure.

This feature can be used with

- Existing Customer who already has accounts with the bank and using Liquidity
   Management
- 2. **New Customer/Prospect** who does not have any accounts with the bank Simulation of the liquidity structure comprised of the following stages:
- Simulation Details with New Data
- Simulation Details with Existing Data
- Structure Details Same as explained in Structure Maintenance
- Link Account Same as explained in Structure Maintenance
- Structure Summary Same as explained in Structure Maintenance
- Simulation Summary

## 12.2 Simulation Details with New Data

The **Simulation Details with New Data** feature enables the Liquidity structures to be simulated for prospects whose details are not available in the system. The customer, account and balance details needed for simulation should be uploaded using appropriate File Uploads.

- 1. On **Home** screen, click **Oracle Banking Liquidity Management System**. Under **Oracle Banking Liquidity Management System**, click **Structure**.
- 2. Under Structure, click Simulation.
- 3. Click **New** button to start a new simulation.

#### **Prerequisites**

Only if the Prospect is selected as New Prospect

→ The Simulation Details - New Prospect screen is displayed.

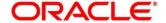

Simulation Details
Simulation Details
Simulation Details
Simulation Details
Simulation Details
Simulation Details
Simulation Details
Simulation Details
Simulation Details
Simulation Details
Simulation Details
Simulation Details
Simulation Details
Simulation Details
Simulation Details
Simulation Details
Simulation Details
Simulation Details
Simulation Details
Simulation Details
Simulation Details
Simulation Details
Simulation Details
Simulation Details
Simulation Details
Simulation Details
Simulation Details
Simulation Details
Simulation Details
Simulation Details
Simulation Details
Simulation Details
Simulation Details
Simulation Details
Simulation Details
Simulation Details
Simulation Details
Simulation Details
Simulation Details
Simulation Details
Simulation Details
Simulation Details
Simulation Details
Simulation Details
Simulation Details
Simulation Details
Simulation Details
Simulation Details
Simulation Details
Simulation Details
Simulation Details
Simulation Details
Simulation Details
Simulation Details
Simulation Details
Simulation Details
Simulation Details
Simulation Details
Simulation Details
Simulation Details
Simulation Details
Simulation Details
Simulation Details
Simulation Details
Simulation Details
Simulation Details
Simulation Details
Simulation Details
Simulation Details
Simulation Details
Simulation Details
Simulation Details
Simulation Details
Simulation Details
Simulation Details
Simulation Details
Simulation Details
Simulation Details
Simulation Details
Simulation Details
Simulation Details
Simulation Details
Simulation Details
Simulation Details
Simulation Details
Simulation Details
Simulation Details
Simulation Details
Simulation Details
Simulation Details
Simulation Details
Simulation Details
Simulation Details
Simulation Details
Simulation Details
Simulation Details
Simulation Details
Simulation Details
Simulation Details
Simulation Details
Simulation Details
Simulation Details
Simulation Details
Simulation Details
Simulation Details
Simulation Details
Simulation Details
Simulation De

Figure 113: Simulation Details - New Prospect

Specify the details in the relevant data fields. Mandatory data fields are indicated with asterisk. For more information on fields, refer to the field description table below.

Table 62: Simulation with New Data - Field Description

| Field                | Description                                                                                                    |
|----------------------|----------------------------------------------------------------------------------------------------|
| Simulation ID        | Displays the simulation ID which is auto generated.                                                                                            |
| Structure ID         | Displays the structure ID which is auto generated.                                                                                             |
| Effective Date       | Specify the date from when the simulation structure becomes effective. This date cannot be less than the system date but can be a future date. |
| End Date             | Specify the date till when the simulation structure is effective. This date should always be greater than the effective date.                  |
| Prospect             | Select the type of prospect as <b>New Prospect</b> .                                                                                           |
| Upload Customer Data | Click on <b>Drop file or click to upload</b> to select the file and click <b>Upload Customer Data</b> to upload the file.                      |

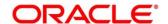

|                              | T                                                                                                    |
|------------------------------|----------------------------------------------------------------------------------------------------|
| Field                        | Description                                                                                                    |
| Upload Account Data          | Click on <b>Drop file or click to upload</b> to select the file and click <b>Upload Account Data</b> to upload the file.    |
| Upload Account Balance       | Click on <b>Drop file or click to upload</b> to select the file and click <b>Upload Account Balance</b> to upload the file. |
| Click to add the account de  | etails.                                                                                                    |
| Click to edit the account de | etails.                                                                                                    |
| Click to delete the row.     |                                                                                                    |
| Account Number               | Displays the account number as given in the uploaded templates. This field is editable.                                     |
| Account Description          | Displays the account description as given in the uploaded templates. This field is editable.                                |
| Branch Code                  | Displays the branch code as given in the uploaded templates. This field is editable.                                        |
| Entity ID                    | Displays the entity ID as given in the uploaded templates.  This field is editable.                                         |
| Entity Name                  | Displays the entity name as given in the uploaded templates. This field is editable.                                        |
| Currency                     | Displays the currency as given in the uploaded templates.  This field is editable.                                          |
| IC Account Group             | Click <b>Search</b> icon and select the IC Account Group.                                                                   |

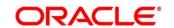

- 4. Click **Next** button to start creating the structure. The simulation structure can be created like the actual account structure by providing the required details in the below screens.
  - Structure Details
  - Link Account
  - Structure Summary

**NOTE:** For more information on **Structure Maintenance** screen, refer to Chapter 7 Structure Maintenance.

Once the simulation structure is created, click **Next** button to move to the **Simulation Summary** screen.

- 5. Click **Save and Close** to save and close the stimulation details.
- 6. Click Cancel to discard the changes.

## 12.3 Simulation Details with Existing Data

The **Simulation Details with Existing Data** feature enables the user to use the existing data and generate structures.

- On Home screen, click Oracle Banking Liquidity Management System. Under Oracle Banking Liquidity Management System, click Structure.
- 2. Under Structure, click Simulation.
- 3. Click **New** button to start a new simulation.

#### **Prerequisites**

Only if the Prospect is selected as Existing Customer

→ The Simulation Details - Existing Customer screen is displayed.

Figure 114: Simulation Details – Existing Customer

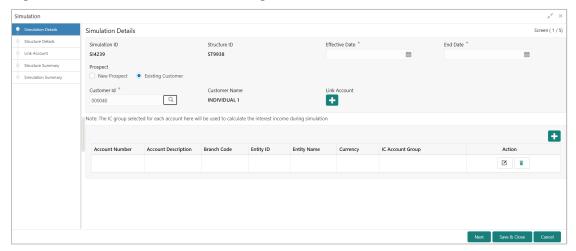

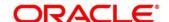

Specify the details in the relevant data fields. The fields marked with asterisk are mandatory. For more information on fields, refer to the field description table below.

Table 63: Simulation with Existing Customer – Field Description

| Field                              | Description                                                                                                    |
|------------------------------------|----------------------------------------------------------------------------------------------------|
| Simulation ID                      | Displays the simulation ID which is auto generated.                                                                                            |
| Structure ID                       | Displays the structure ID which is auto generated.                                                                                             |
| Effective Date                     | Specify the date from when the simulation structure becomes effective. This date cannot be less than the system date but can be a future date. |
| End Date                           | Specify the date till when the simulation structure is effective.  This date should always be greater than the effective date.                 |
| Prospect                           | Select the type of prospect as <b>Existing Customer</b> .                                                                                      |
| Customer ID                        | Click <b>Search</b> icon and select the customer ID from the list.                                                                             |
| Customer Name                      | Displays the name of the customer based on the customer ID selected.                                                                           |
| Link Account                       | Click icon and select the accounts to participate in structure.                                                                                |
| Click to add the account details.  |                                                                                                    |
| Click to edit the account details. |                                                                                                    |
| Click to delete the row.           |                                                                                                    |
| Account Number                     | Displays the account number based on the participating accounts selected. This field is editable.                                              |

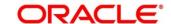

| Field               | Description                                                                                            |
|---------------------|----------------------------------------------------------------------------------------------------|
| Account Description | Displays the account description based on the participating accounts selected. This field is editable. |
| Branch Code         | Displays the branch code based on the participating accounts selected. This field is editable.         |
| Entity ID           | Displays the entity ID based on the participating accounts selected. This field is editable.           |
| Entity Name         | Displays the entity name based on the participating accounts selected. This field is editable.         |
| Currency            | Displays the currency based on the participating accounts selected. This field is editable.            |
| IC Account Group    | Click <b>Search</b> icon and select the IC Account Group.                                              |

- 4. Click **Next** button to start creating the structure. The simulation structure can be created like the actual account structure by providing the required details in the below screens.
  - Structure Details
  - Link Account
  - Structure Summary

**NOTE:** For more information on **Structure Maintenance** screen, refer to Chapter 7 Structure Maintenance.

Once the simulation structure is created, click **Next** button to move to the **Simulation Summary** screen.

- 5. Click **Save and Close** to save and close the stimulation details.
- 6. Click **Cancel** to discard the changes.

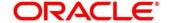

# 12.4 Simulation Summary

The **Simulation Summary** feature enables the user to simulate the structure for the selected simulation period and calculate the interest.

- 1. Click **Next** button on the **Structure Summary** screen.
  - → The **Simulation Summary** screen is displayed.

Figure 115: Simulation Summary

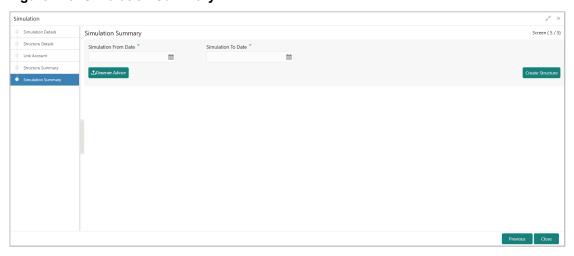

Specify the details in the relevant data fields. The fields marked with asterisk are mandatory. For more information on fields, refer to the field description table below.

Table 64: Simulation Summary – Field Description

| Field                | Description                                                                                             |
|----------------------|----------------------------------------------------------------------------------------------------|
| Simulation From Date | Select the date from when the data has to be simulated.                                                 |
| Simulation To Date   | Select the date till when the data has to be simulated.  The To date should be more than the From date. |

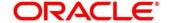

2. Click Generate Advice to generate the simulation advice.

**Liquidity Management Benefit Advice** is generated in PDF format and will have the following details.

- Interest income earned for the simulation period based on the IC Group mapped.
- Interest income earned for the simulation period as a part of the structure.

The user can compare and arrive at the benefit of having the participating accounts in structure.

3. Click Create Structure to convert the simulated structure into an actual structure.

Once the simulated structure is initiated, the structure goes through the authorization process and on appropriate approval becomes an actual structure.

**NOTE:** The stimulated structure is converted to actual structure only for the existing customers and their accounts.

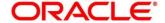

### 13 Dashboards

## 13.1 Introduction

The global liquidity management dashboard provides various information to the user who logs in based on the role associated. The key features of the dashboard are as follows.

- Easy access to alerts and exceptions based on the role.
- · Easy view of the data of the customers.
- Summary of the transactions for bank managers to view logically categorized applications for easy analysis and processing

You can view the following Dashboards based on the 'User Role' you are mapped to:

- Banker dashboards
- RM/Corporate dashboard

Every LM will have a factory shipped branch called the LMB branch in which the currency exchange rates are maintained. All the currencies shown in the dashboard are converted based on these rates.

The following sections explain, in detail, the features associated with each Dashboard, the groups, and the 'User Role' associated with each group

## 13.2 Banker Dashboard

In the Banker Dashboard, the application allows you to do the following:

- View a system wide summary of the LM transactions as well as system alerts and exceptions based on the role.
- View the data of all the customers you have access to.

Various widgets for bankers are discussed under the following headings.

#### **Alerts**

This widget displays the system alerts generated by all the maintenance screens to the banker. This real time notification to the banker can reduce the turnaround time on roadblocks.

### **Currency Wise Liability**

This widget displays the currency wise liability balances across regions in five main currencies (USD, EUR, GBP, JPY and SGD). This is shown as a bar graph. You can view the balances by hovering over the graph.

This gives a ready reference on regional currency positions for FX planning.

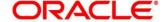

### **Top Five Customers Balances**

This widget lists the top five customers based on the total available balance. The balances are segregated for sweep structures and pool structures and the cumulative balances are shown for both.

This helps to identify the top liquidity customers in a period and strategize the sale and customer retention accordingly.

The various columns in the widget are as below:

| Column   | Description                                 |
|----------|---------------------------------------------|
| Customer | Displays the customer name                  |
| Amount   | Displays the balance amount of the customer |
| Currency | Displays the currency of the balance amount |

### **Top Five Customers - Sweep Volume in Numbers**

This widget displays the most active sweep customers for the day. It can help in estimating revenue from each customer when charges are sweep based.

The various columns in the widget are as below:

| Column    | Description                       |
|-----------|-----------------------------------|
| Entity ID | Displays the entity ID            |
| Name      | Displays the name of the Customer |
| Count     | Displays the count of sweeps      |

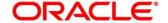

### **Top Five Cross Border Sweeps**

This widget displays the top five cross border sweeps for the day in terms of sweep amount. You can drill down and view the details of the sweep.

The various columns in the widget are as below:

| Column       | Description                                               |
|--------------|-----------------------------------------------------------|
| Structure ID | Displays the Structure ID                                 |
| From Account | Displays the account number from which the sweep was done |
| Amount       | Displays the amount in the account                        |
| To Account   | Displays the account number to which the sweep was done   |
| Amount       | Displays the amount in the account                        |

## **Pending Task**

This widget lists all the pending authorization tasks. You can drill down the list to view the authorization screen. This helps to prioritize and ascertain the authorizations.

## **Exception List**

This widget lists out all the exceptions encountered for the day and pending for clearance.

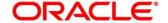

## 13.3 RM Dashboard

Click the RM Dashboard tab on the screen. The system displays the list of customers. Select the customer for which the dashboard is to be displayed by clicking the 'Select' link. The dashboard for the selected customer will be displayed.

RM dashboard allows you to view summary of LM transactions and relevant system alerts Various dashboards for corporate are discussed under the following headings.

### **Account Map**

In this widget, you can view the currency wise balances of a corporate across all structures in a location. You can hover over the dots in a region to see the balances.

The color of the dots is different depending on the balances.:

| Color of the Dot | Description                                                                |
|------------------|----------------------------------------------------------------------------|
| Green            | The location has positive balances across the currencies                   |
| Amber            | The location has both positive and negative balances across the currencies |
| Red              | The location has negative balances across the currencies                   |

#### **Currency Balances - Past 30 days**

This widget displays the corporate currency wise total positions on a day for the past 30 days. The currency balance refers to the EOD balances

This will help to ascertain the global currency positions of the corporate and the changes in currency positions

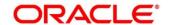

## **Scheduled Sweeps - Today**

This widget displays the list of sweeps scheduled for the day. The scheduled sweeps will be displayed as per the logged in user's time zone.

The various columns in the widget are as below:

| Column         | Description                                        |
|----------------|----------------------------------------------------|
| Structure ID   | Displays the Structure ID                          |
| Child Account  | Displays the child account number                  |
| Parent Account | Displays the parent account number                 |
| Instruction    | Displays the instruction that the pair is assigned |

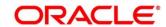

## 14 Advices

## 14.1 Introduction

Advices allow you to generate the information on the various operations of the system. This chapter describes the various advices which can be generated using the Oracle Banking Liquidity Management.

# 14.2 Generating Advices

You can generate the various advices using the advices screen.

- 4. On Home screen, click Oracle Banking Liquidity Management System. Under Oracle Banking Liquidity Management System, click Advices.
  - → The **Advices** screen is displayed.

Figure 116: Advices

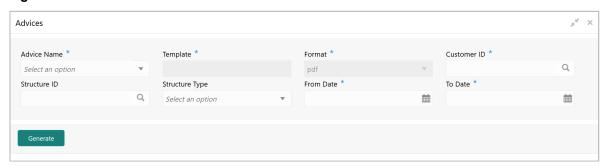

Specify the following general details:

Table 65: Advices - Field Description

| Field       | Description                                                                                                    |
|-------------|----------------------------------------------------------------------------------------------------|
| Advice Name | Select the name of the advice to be generated from the dropdown list. The available options are:  Interest Re-allocation Advice  Interest Paid Advice |
| Template    | The system displays the template of the advice based on the report to be generated.                                                                   |
| Format      | The advices are always generated in PDF format.                                                                                                    |

- 5. On the **Advices** screen, the user can select the required advice from **Advice Name** drop down.
- 6. Click **Generate** to generate the advices for specific customer, structure id and date range.

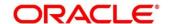

## 14.2.1 Interest Re-allocation Advice

This advice provides details for interest reallocation for specific Customer and Structure ID. You can view it as Daily advice and Range advice. Invoke the **Advice** screen and select the Advice Name as 'Interest Re-allocation Advice'.

Specify the following details:

Table 66: Interest Re-allocation Advice - Field Description

| Field                                                         | Description                                                                                                    |
|---------------------------------------------------------------|----------------------------------------------------------------------------------------------------|
| Customer ID                                                   | Click the search icon and select the customer ID for which the advice is to be generated from the list. The list displays all the customer IDs maintained in the system.   |
| Structure ID                                                  | Click the search icon and select the structure ID for which the advice is to be generated from the list. The list displays all the structure IDs maintained in the system. |
| Structure Type                                                | Select the Structure Type for the selected Structure ID.  The available options are:  All  Sweep  Pool  Hybrid                                                             |
| From Date                                                     | Specify the start date from when to generate the advice.                                                                                                    |
| To Date                                                       | Specify the end date till when to generate the advice.                                                                                                    |
| Click <b>Generate</b> . The advice will be generated as below |                                                                                                    |
| Customer ID                                                   | Display the Customer ID                                                                                                    |
| Structure ID                                                  | Display the Structure ID                                                                                                    |

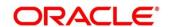

| Field                      | Description                            |
|----------------------------|----------------------------------------|
| Structure Type             | Display the Structure Type             |
| From Date                  | Display the From Date                  |
| To Date                    | Display the To Date                    |
| Header details             |                                        |
| Header Account Number      | Display the Header Account Number      |
| Header Account Branch      | Display the Header Account Branch      |
| Header Account Currency    | Display the Header Account Currency    |
| Total Interest Amount Paid | Display the Total Interest Amount Paid |
| Interest Amount Currency   | Display the Interest Amount Currency   |
| Interest Payment Date      | Display the Interest Payment Date      |
| Report details             |                                        |
| Re-allocation Parent       | Display the Re-allocation Parent       |
| Account Number             | Display the Account Number             |
| Parent Account             | Display the Parent Account             |
| Branch                     | Display the Branch                     |
| Parent Account             | Display the Parent Account             |
| Currency                   | Display the Currency                   |

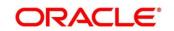

| Field                            | Description                                  |
|----------------------------------|----------------------------------------------|
| Child Account                    | Display the Child Account                    |
| Number                           | Display the Number                           |
| Child Account                    | Display the Child Account                    |
| Branch                           | Display the Branch                           |
| Reallocated                      | Display the Reallocated                      |
| Amount CCY                       | Display the Amount CCY                       |
| Exchange                         | Display the Exchange                         |
| Rate                             | Display the Rate                             |
| Interest Amount                  | Display the Interest Amount                  |
| Reallocated                      | Display the Reallocated                      |
| Execution Date Reallocation Type | Display the Execution Date Reallocation Type |

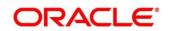

## 14.2.2 Interest Paid Advice

This advice provides details for interest paid for specific to Customer and Structure ID. You can view it as Daily advice and Range advice. Invoke the **Advice** screen and select the advice name as 'Interest Paid Advice'.

Specify the following details:

Table 67: Interest Paid Advice - Field Description

| Field                                                         | Description                                                                                                    |
|---------------------------------------------------------------|----------------------------------------------------------------------------------------------------|
| Customer ID                                                   | Click the search icon and select the customer ID for which the advice is to be generated from the list. The list displays all the customer IDs maintained in the system.   |
| Structure ID                                                  | Click the search icon and select the structure ID for which the advice is to be generated from the list. The list displays all the structure IDs maintained in the system. |
| Structure Type                                                | Select the Structure Type for the selected Structure ID.  The available options are:  • All  • Sweep  • Pool  • Hybrid                                                     |
| From Date                                                     | Specify the start date from when to generate the advice.                                                                                                    |
| To Date                                                       | Specify the end date till when to generate the advice.                                                                                                    |
| Click <b>Generate</b> . The report will be generated as below |                                                                                                    |
| Customer ID                                                   | Display the Customer ID                                                                                                    |
| Structure ID                                                  | Display the Structure ID                                                                                                    |

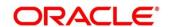

| Field                                 | Description                                              |
|---------------------------------------|----------------------------------------------------------|
| From Date                             | Display the From Date from when to generate the advices. |
| To Date                               | Display the To Date from when to generate the advices.   |
| Report details                        |                                                          |
| Account Number                        | Display the Account Number                               |
| Account Currency                      | Display the Account Currency                             |
| Account Branch                        | Display the Account Branch                               |
| Structure ID                          | Display the Structure ID                                 |
| Product                               | Display the Product                                      |
| Re-Allocation Type                    | Display the Re-Allocation Type                           |
| Residual Balance Interest Type        | Display the Residual Balance Interest Type               |
| Interest Amount for Residual Balances | Display the Interest Amount for Residual Bal- ances      |
| Interest Liquidation Date             | Display the Interest Liquidation Date                    |
| Re-allocated Interest Type            | Display the Re-allocated Interest Type                   |
| Re-allocated Interest<br>Amount       | Display the Re-allocated Interest Amount                 |
| Interest Re-allocation date           | Display the Interest Re-allocation date                  |

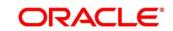

# 15 Real Time Liquidity Management

## 15.1 Introduction

In the Real Time Liquidity Structure when a participant account does not have sufficient balance to honor the incoming debits based on its own balances, the said account would be funded by the other participant account\s on a Real Time basis based on certain pre-defined rules provided the contribution accounts are themselves having the balance.

### 15.2 Structure Maintenance

## 15.2.1 Structure Creation

Structure creation system allows you to

- Create Structures
- Add Accounts to Structure
- Create Groups for the Accounts

System allows you to add as many accounts and create as many groups as required.

You can invoke the 'RTL Structure' page by clicking on the 'Structure' menu under "Oracle Bank Liquidity Management System".

Figure 117: RTL Structure

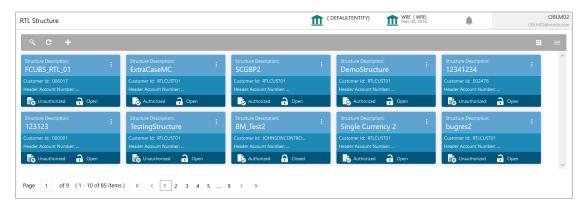

Click "+" button to add a new structure.

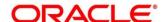

Figure 118: Structure Details

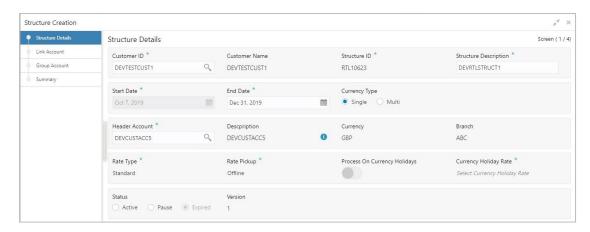

Specify the following details:

Table 68: Structure Details - Field Description

| Field                 | Description                                                                                                    |
|-----------------------|----------------------------------------------------------------------------------------------------|
| Customer ID           | Click the search icon and select the customer ID (from the existing list of customers) by clicking magnifying glass icon. |
| Customer Name         | After selecting the customer ID, the customer name will be automatically populated.                                       |
| Structure ID          | The structure ID will be generated by the system. The automatically generated ID will be displayed here.                  |
| Structure Description | Any brief description of the structure under consideration can be entered in this field.                                  |
| Start Date            | Select the date from when the structure should start participating into Real time liquidity related activities.           |
| End Date              | Select the date after which the structure will stop participating.                                                        |

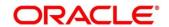

| Field                           | Description                                                                                                    |
|---------------------------------|----------------------------------------------------------------------------------------------------|
| Currency Type                   | Single: If this option is selected, the participating accounts having same currency as of header account will be able to participate.      Multi: If this option is selected, the participating accounts can have a currency different form the header account. |
| Header Account                  | Click the search icon and select the account (for the selected customer) to act as a header in structure hierarchy.                                                                                                    |
| Account Name                    | The account name will be automatically populated based on header account selection.                                                                                                    |
| Header Currency                 | The currency of the selected header account will be populated.                                                                                                    |
| Header Branch                   | The branch code of the selected header account will be populated here.                                                                                                    |
| Rate Type                       | The rate type is always standard                                                                                                    |
| Rate Pickup                     | This field will be enabled only if the "Currency Type" is "Multi". The options are  Offline: The currency conversion rate will be picked up from already updated tables  Online: As of now, this option is not supported by the system.                         |
| Process on Currency<br>Holidays | This field will be enabled only if the "Currency Type" is "Multi". The options are "Yes" (switch ON) and "No".                                                                                                    |

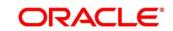

| Field                 | Description                                                                                                    |
|-----------------------|----------------------------------------------------------------------------------------------------|
| Currency Holiday Rate | This field will be enabled only if the "Currency Type" is  "Multi". The options are  • Previous Day: The previous working day rate will be applicable for currency conversion.  • Average Rate: The average rate calculated by the system will be applicable.                                                                                                    |
| Status                | <ul> <li>Active: This is a default selection. It means that the structure will actively participate in real time liquidity activity during the period (between start and end date of structure).</li> <li>Pause: The user can pause the structure.</li> <li>Expired: This is non-editable field. This option will be automatically defaulted by the system when the current date goes beyond structure end date. To restore the previous status of structure (either active or pause), the user has to change the end date in future. i.e. Beyond current date.</li> </ul> |
| Version               | This is managed by system. This indicates no. of modifications done to structure.                                                                                                    |

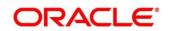

### 15.2.2 Accounts Addition

While creating the structure, the next step is to add accounts into the structure from the existing list of accounts in DDA for that particular customer.

Figure 119: Link Account

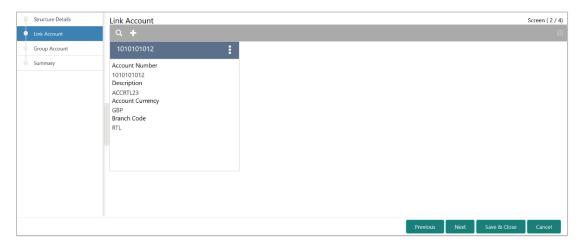

Table 69: Link Account - Field Description

| Field            | Description                              |
|------------------|------------------------------------------|
| Account Number   | Displays the account number.             |
| Description      | Displays the description of the account. |
| Account Currency | Displays the currency of the account.    |
| Branch Code      | Displays the branch code of the account. |

The "+" button on Link Accounts screens allow user to add an account into the structure.

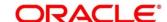

Figure 120: Link Account Popup

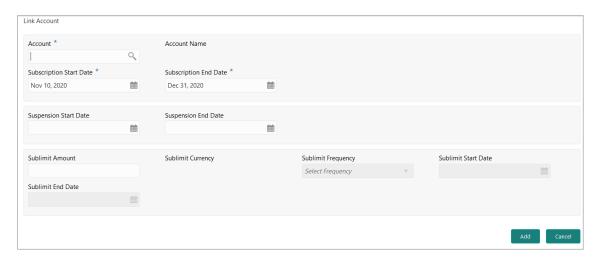

Table 70: Link Account Popup - Field Description

| Field                   | Description                                                                                                    |
|-------------------------|----------------------------------------------------------------------------------------------------|
| Account                 | Click the search icon and select the account from the list of accounts (belonging to selected customer) in structure hierarchy. |
| Account Name            | Displays the name of the account.                                                                                               |
| Subscription Start Date | Select the date from when the account will start participating in the structure.                                                |
| Subscription End Date   | Select the date till when the account will stop participating in the structure.                                                 |
| Suspension Start Date   | Select the date from when the account will be temporarily suspended from the structure.                                         |
| Suspension End Date     | Select the date from when the account will start participating in the structure. Once again. i.e. After temporary pause         |

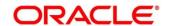

| Field                         | Description                                                                                                    |
|-------------------------------|----------------------------------------------------------------------------------------------------|
| Sublimit Amount               | Specify the maximum amount (applicable for period defined by "Sublimit Frequency") that the participant account will contribute to the structure                                 |
| Sublimit Currency             | Displays the currency of the selected account.                                                                                                    |
| Sublimit Frequency            | Select the frequency (duration) for which the sublimit amount will be applicable.                                                                                                |
| Sublimit Frequency Start Date | Select the date from when the sublimit will be applicable for the period.                                                                                                    |
| Sublimit Frequency End  Date  | Select the date from when the sublimit will cease to apply.                                                                                                    |
| Sublimit Utilization          | Once the system processes Real Time liquidity, for the accounts which have sublimit defined, this field will display the sublimit amount that is utilized during the processing. |

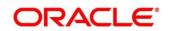

## 15.2.3 Group Creation

After adding accounts to structure, the next step is to group these accounts.

Figure 121: Group Account

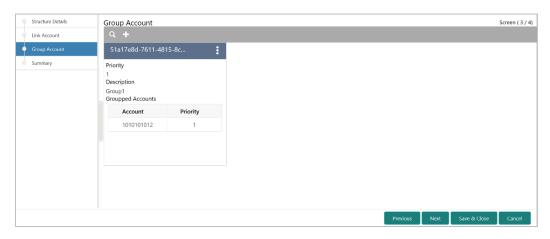

The "+" button on Group Accounts screens allow user to add an account into the structure.

Figure 122: Group Account Popup

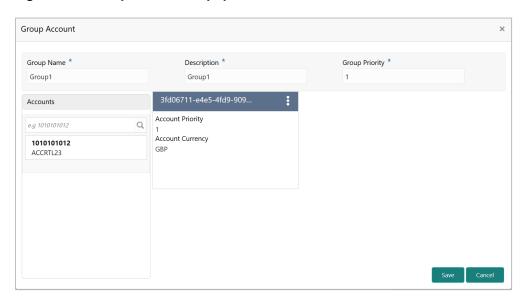

**Table 71: Group Account Popup – Field Description** 

| Field       | Description                                        |
|-------------|----------------------------------------------------|
| Group Name  | The user can specify the name of the group.        |
| Description | The user can specify the description of the group. |

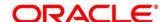

| Field          | Description                                                                                             |
|----------------|----------------------------------------------------------------------------------------------------|
| Group Priority | The RTL process will be executed based on the given priority. Lower the number, higher is the priority. |

On the left side of this screen, there is a list of accounts; which are added to the structure. The user can select the account to be added into the group.

While adding the account into the group, the priority of the account (within the group) can be specified. Once the account is added into the group, the same cannot be added in the same or any other group again within that structure.

### **15.2.4 Summary**

As a last step of a structure creation process, the user can view the structure hierarchy (along with important structure attributes) in the **Summary** screen before finalizing the structure.

Figure 123: Summary

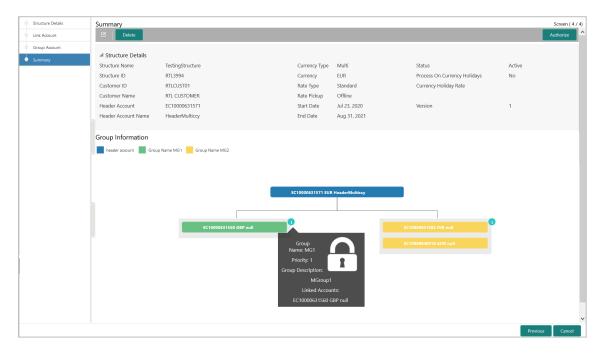

Click on the info button in tree hierarchy will display the following details of the account – Group Name, Priority, Group Description, Linked Accounts.

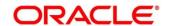

### 15.3 RTL Flow

### **Initiation of Real Time Liquidity**

RTL execution kick starts whenever DDA sends a request for certain amount for an account.

### 15.3.1 Initiate RTL Block

- This is the API exposed by Oracle Banking Liquidity Management to block the requested amount.
- DDA will invoke InitiateRTLBlock on the Account for which it requires the amount, with partial required as 'Y'.
- Oracle Banking Liquidity Management will fetch the RTL structure with Header Account based on the Account send by the DDA.
- Oracle Banking Liquidity Management will select child accounts based on the least priority and sends CreateECABIk request to the DDA to block the amount. It will continue till the requested amount is fetched or till the traversing of the child accounts is complete.

### 15.3.2 Post RTL

- This is the API exposed by Oracle Banking Liquidity Management to credit the amount to the Header account.
- DDA will invoke PostRTL with an existing RTL reference id.
- Oracle Banking Liquidity Management will send the CreateExtAccEcaEntries request to the DDA with the credit and debit information.

#### 15.3.3 UnDo RTL

- This is the API exposed by Oracle Banking Liquidity Management to cancel the block request.
- DDA will invoke UndoRTL with an existing RTL reference id.
- Oracle Banking Liquidity Management will send CloseEcablk request to the DDA to cancel the block placed against all the child accounts of the structure.

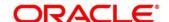

### 15.4 RTL Monitor

In this screen User will be able to see the RTL executions that has happened for a particular Customer Id and Structure Id in the specified date range.

Figure 124: RTL Monitor

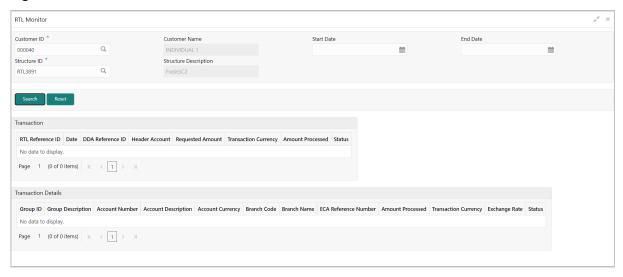

Table 72: RTL Monitor - Field Description

| Field                  | Description                                                                                                    |
|------------------------|----------------------------------------------------------------------------------------------------|
| Search Criteria        |                                                                                                    |
| User can query the RTL | execution details depending on the below criteria                                                                                   |
| Customer ID            | Click the search icon and select the customer ID (from the existing list of customers) by clicking magnifying glass icon.           |
| Customer Name          | After selecting the customer ID, the customer name will be automatically populated.                                                 |
| Structure ID           | Click the search icon and select the structure ID (which are linked to the selected customer ID) by clicking magnifying glass icon. |
| Structure Description  | After selecting the structure ID, the structure description will be automatically populated.                                        |

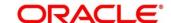

| Field                      | Description                                                                                                    |
|----------------------------|----------------------------------------------------------------------------------------------------|
| Start Date                 | Select the date from when the RTL execution details for the particular structure ID is required.                                                                    |
| End Date                   | Select the date till where the RTL execution details are required.                                                                                                  |
| Transactions               |                                                                                                    |
| This table will show the d | etails of a particular RTL transaction                                                                                                    |
| RTL Reference Id           | This Id is generated by Oracle Banking Liquidity Management for every new RTL transaction.                                                                          |
| Date                       | It is the transaction date for which RTL transaction took place.                                                                                                    |
| DDA Reference Id           | This is the reference Id which is generated by DDA and send in the request to Oracle Banking Liquidity Management for carrying out the RTL transactions.            |
| Header Account             | This is the account for which RTL transaction will be initiated by DDA. It is also the Header Account in the RTL structure for Oracle Banking Liquidity Management. |
| Requested Amount           | This is the amount which is requested by the DDA for the account.                                                                                                   |
| Transaction Currency       | This is the currency of the amount which is requested by DDA.                                                                                                    |
| Amount Processed           | This is the total amount which is processed by the Oracle Banking Liquidity Management in an RTL transaction.                                                       |
| Status                     | This will show the status of the RTL transaction.                                                                                                    |
| Status Message             | This will be shown when the user clicks on the status column. It will show the status description of that particular status.                                        |

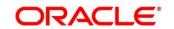

| Field                   | Description                                                                                                    |
|-------------------------|----------------------------------------------------------------------------------------------------|
| Transaction Details     |                                                                                                    |
|                         | etails of the accounts which were part of the RTL transaction. the RTL reference Id this table will be populated automatically. |
| Group ID                | This will show the group Id of the groups that are part of RTL structure and have participated in the RTL transaction.          |
| Group Description       | This will show the group description of the particular group ld of the RTL structure.                                           |
| Account Number          | It will show the child account number of the RTL structure.                                                                     |
| Account Description     | It will show the description of the child accounts.                                                                             |
| Account Currency        | This will show the account currency of the child accounts.                                                                      |
| Branch Code             | This will show the branch code of the child accounts.                                                                           |
| Branch Name             | It will display the name of the branch.                                                                                         |
| ECA Reference<br>Number | This reference number is generated by the DDA for each block request.                                                           |
| Amount Processed        | This will display the amount of each account which is processed by Oracle Banking Liquidity Management.                         |
| Transaction Currency    | This will display the currency of the transaction which is requested by DDA.                                                    |
| Exchange Rate           | This will display the exchange rate at which the conversion will take place for a multi-currency RTL structure.                 |

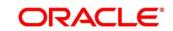

### 15.5 RTL Sublimit Monitor

In this screen User will be able to view the sublimit utilization for an account participating in a given RTL Structure ID over the given period of time

Figure 125: RTL Sublimit Monitor

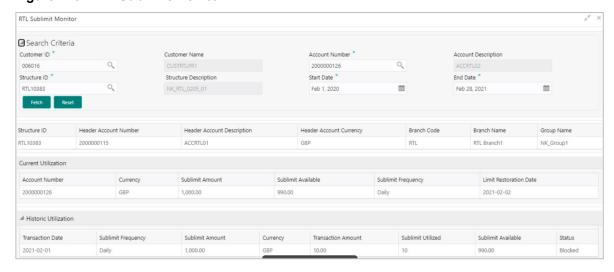

Table 73: RTL Monitor - Field Description

| Field                                                                | Description                                                                                                    |
|----------------------------------------------------------------------|----------------------------------------------------------------------------------------------------|
| Search Criteria                                                      |                                                                                                    |
| User can query the sublimit details depending on the below criteria. |                                                                                                    |
| Customer ID                                                          | Click the search icon and select the customer ID (from the existing list of customers) by clicking magnifying glass icon. |
| Customer Name                                                        | After selecting the customer ID, the customer name will be automatically populated.                                       |

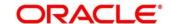

| Field                                                                                                    | Description                                                                                                    |
|----------------------------------------------------------------------------------------------------|----------------------------------------------------------------------------------------------------|
| Account Number                                                                                                    | Click the search icon and select the Account number (from the existing list of account) by clicking magnifying glass icon. User should select only Child account in this field as Sublimits are maintained at Child account level in RTL structure.  In case Header account is selected in the search criteria, no sublimit data would be displayed in the results |
| Account Description                                                                                                    | After selecting the Account number, the account description will be automatically populated.                                                                                                    |
| Structure ID                                                                                                    | Click the search icon and select the structure ID (which are linked to the selected customer ID) by clicking magnifying glass icon.                                                                                                    |
| Structure Description                                                                                                   | After selecting the structure ID, the structure description will be automatically populated.                                                                                                    |
| Start Date                                                                                                    | Select the date from when the sublimit details are to be viewed for the mentioned account and structure id                                                                                                    |
| End Date                                                                                                    | Select the date till where the sublimit details are required                                                                                                    |
| Click Fetch button to get the following details  Search Results  This shows the details of the structure being searched |                                                                                                    |
| Structure Id                                                                                                    | The RTL structure id that is being searched                                                                                                    |
| Header Account Number                                                                                                   | This is the Header account in the RTL structure that is being searched                                                                                                    |

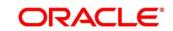

| Field                      | Description                                                                     |
|----------------------------|---------------------------------------------------------------------------------|
| Header Account Description | Description of the Header account in the RTL structure.                         |
| Header Account Currency    | This is the currency of the Header Account                                      |
| Branch Code                | The Branch of the Header Account                                                |
| Branch Name                | This shows the Branch Name                                                      |
| Group Name                 | This the Group which the Account being searched is part of in the RTL Structure |

### **Current Utilization**

This table shows the current limit utilization details for the account being searched. The details displayed would be As on Date data for the searched account.

If search is being performed on 5th Mar for a time period of 1st Jan till 28th Feb, this table will show the sublimit utilization details as on 5th Mar

| Account Number     | The Child Account number that is being searched                     |
|--------------------|---------------------------------------------------------------------|
| Currency           | The Account currency                                                |
| Sublimit Amount    | The sublimit amount that is maintained on the account as on date    |
| Sublimit Available | The sublimit amount that is available on the account as on date     |
| Sublimit Frequency | The sublimit frequency that is maintained on the account as on date |

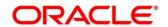

|                                                                                                    | <del>,</del>                                                                                                    |
|----------------------------------------------------------------------------------------------------|----------------------------------------------------------------------------------------------------|
| Field                                                                                                    | Description                                                                                                    |
| Limit Restoration Date                                                                                                    | The date on which the available sublimit amount will get restored based on the Sublimit Frequency maintained at the account level |
| Historic Utilization                                                                                                    |                                                                                                    |
| This table shows the limit utilization details for the account being searched for the time period mentioned in the search criteria. |                                                                                                    |
| Transaction Date                                                                                                    | The date on which RTL transaction had happened on the mentioned account and structure id                                          |
| Sublimit Frequency                                                                                                    | The Sublimit Frequency maintained on the account on the transaction date                                                          |
| Sublimit Amount                                                                                                    | The Sublimit Amount maintained on the account on the transaction date                                                             |
| Currency                                                                                                    | The currency of the transaction                                                                                                   |
| Transaction Amount                                                                                                    | The transaction amount                                                                                                    |
| Sublimit Utilized                                                                                                    | The sublimit that was utilized as a result of the transaction                                                                     |
| Sublimit Available                                                                                                    | The sublimit available post transaction                                                                                           |

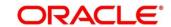

**Status** 

Status of the transaction (Blocked, Completed, etc)

## **16 Third Party Maintenance**

### 16.1 Introduction

All the Third part details are maintained as part of these maintenances.

### **16.2 Maintaining Third Party Account Parameters**

Third Party Account allows you to create and maintain third party account.

To view Third Party Account number, go to Oracle Banking Liquidity Management > Third Party Maintenance > Account Parameters > View Third Party Account Parameters

Figure 126: View Third Party Account Parameters

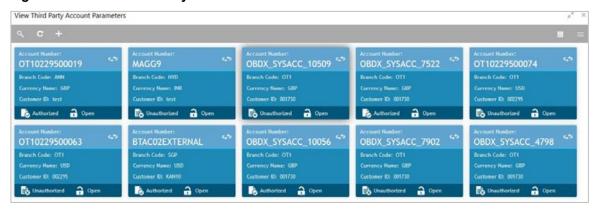

To create Third Party Account Number, go to Oracle Banking Liquidity Management > Third Party Maintenance > Account Parameters > Create Third Party Account Parameters

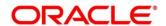

Figure 127: Create Third Party Account Parameters

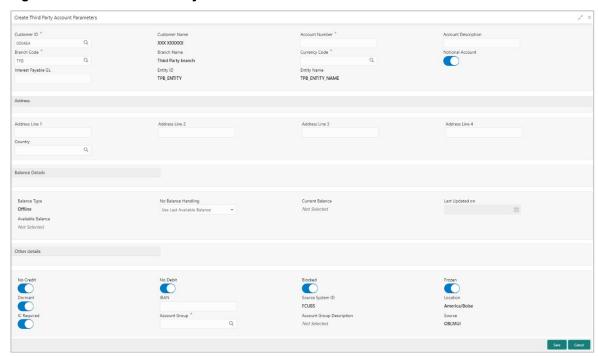

Click on New button to add a new Third-Party Account Number. You are required to input the following

Table 74: Create Third Party Account Parameters – Field Description

| Field               | Description                                                                                                    |
|---------------------|----------------------------------------------------------------------------------------------------|
| Customer ID         | Click the search icon and select the customer ID. You can select the customer ID from the option list. The list displays the external customer IDs maintained in the system. |
| Customer Name       | Customer name will be auto populated once you select the customer id.                                                                                                    |
| Account Number      | Specify the account number.                                                                                                    |
| Account Description | Specify the account description                                                                                                    |

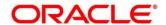

| Field               | Description                                                                                                    |
|---------------------|----------------------------------------------------------------------------------------------------|
| Branch Code         | Click the search icon and select the Branch code. You can select the Branch code from the option list. The list displays all the Third-party Bank's Branches furnished by the implementation Bank's customers. |
| Branch name         | Branch name will be auto populated once branch code is selected.                                                                                                    |
| Currency Code       | Click the search icon and select the currency code. You can select currency code from the option list. The list displays the currency code maintained in the system.                                           |
| Account Type        | Account Type will be external by default.                                                                                                    |
| Notional Account    | Check this box to allow notional pooling for this account.                                                                                                    |
| Interest Payable GL | Specify the Interest Payable GL.                                                                                                    |
| Entity ID           | Displays the Entity ID for the selected branch.  This field appears only if the user selects "Notional Account" as "Yes".  This field is left blank if there are no details provided in Branch parameters.     |
| Entity Name         | Displays the Entity Name for the selected branch.  This field appears only if the user selects "Notional Account" as "Yes".  This field is left blank if there are no details provided in Branch parameters.   |

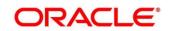

| Field             | Description                                                                                                    |
|-------------------|----------------------------------------------------------------------------------------------------|
| Address           | Specify the address of the account in the below text fields.  • Address Line 1  • Address Line 2  • Address Line 3  • Address Line 4 |
| Balance Type      | Specify the balance type.                                                                                                    |
| Current Balance   | Displays the current balance of the account.                                                                                         |
| Last Updated on   | The system displays the date of last update.                                                                                         |
| Available Balance | Displays the available balance of the account.                                                                                       |
| Last Updated on   | The system displays the date of last update                                                                                          |
| No Credit         | Select this option to indicate that the account does not have any credit facility                                                    |
| No Debit          | Select this option to indicate that the account does not have any debit facility.                                                    |
| Blocked           | Select this option to indicate that the account status is blocked                                                                    |
| Frozen            | Select this option to indicate that the account status if frozen                                                                     |
| Dormant           | Select this option to indicate that the account status if dormant.                                                                   |
| IBAN              | Specify IBAN for the third-party account.                                                                                            |

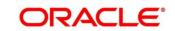

| Field            | Description                                            |
|------------------|--------------------------------------------------------|
| Source System ID | Specify the source system id                           |
| Location         | Specify the location of the account.                   |
| Source           | Source will be Oracle Banking Liquidity Management UI. |

Click save to save the details. Added Account must be Authorized by different user which has the authorization role assigned.

### **16.3 Maintaining Third Party Bank Parameters**

Third Party Bank parameters allows you to create and maintain third party bank parameters.

To view Third Party Bank Parameter, go to Oracle Banking Liquidity Management > View Third Party Bank Parameters.

Figure 128: View Third Party Bank Parameters

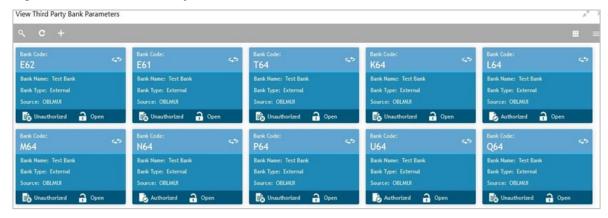

To create Third Party Bank Parameters, go to Oracle Banking Liquidity Management > Create Third Party Bank Parameters

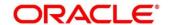

Create Third Party Bank Parameters External OBLMUI Multi Bank Cash Concentration BVT Allowed Sweep Basis Available Balance Tag Absense Handling Error Consider Book Balance as Available Products Error Cross Currency Cross Border Domestic Cross Currency Domestic Sweep Cross Border Sweep Cross Currency Sweep Cross Border Pool Cross Currency Pool 

Figure 129: Create Third Party Bank Parameters

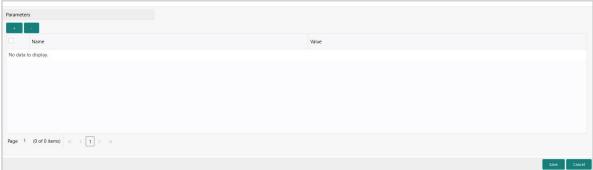

Click on New button to add a new Third-Party Bank Parameters. You are required to input the following

Table 75: Create Third Party Bank Parameters - Field Description

| Field           | Description                                                           |
|-----------------|-----------------------------------------------------------------------|
| Bank Code       | Specify the bank code.                                                |
| Bank name       | Specify the bank name.                                                |
| Bank Type       | Bank type will be default as external                                 |
| Source          | Source will be by defaults as Oracle Banking Liquidity  Management UI |
| Multi Bank Cash | Check this box if the selected banks are to participate in            |
| Concentration   | MBCC.                                                                 |

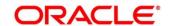

| Field                                  | Description                                                                                                    |
|----------------------------------------|----------------------------------------------------------------------------------------------------|
| BVT Allowed                            | Check this box if selected banks allow BVT.                                                                                                    |
| Sweep Basis                            | Select "Available Balance" from the dropdown. Sweep Basis specifies the balance to be consider during sweep. Application has only one option to select which is Available Balance. |
| Available Balance Tag Absence Handling | User can select either of the three options - Consider Book<br>Balance as Available / Balance / Error                                                                              |
|                                        | Available Balance Tag Absence Handling drives how message are to be handled if the Available Balance Tag is missing in the incoming MT message.                                    |
|                                        | It will have 2 options, "Consider Book Balance as Available Balance", if this is selected then book balance from MT message will considered as Available Balance.                  |
|                                        | The other option is "Error" if this is selected, then message will be moved to Error status if Available Balance is not part of the incoming MT message.                           |
| Sweep                                  | Check this box to select domestic/cross border/cross currency in selected banks.                                                                                                   |
| Domestic Sweep                         | Check this box if selected banks allow domestic sweeps.                                                                                                    |
| Cross Border Sweep                     | Check this box if selected banks allow cross border sweeps.                                                                                                    |
| Cross Currency Sweep                   | Check this box if selected banks allow cross currency sweeps.                                                                                                    |
| Pool                                   | Check this box to select domestic/cross border/cross currency in selected banks.                                                                                                   |
| Domestic Pool                          | Check this box if selected banks allow domestic pool.                                                                                                    |

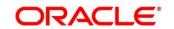

| Field                          | Description                                                                       |
|--------------------------------|-----------------------------------------------------------------------------------|
| Cross Border Pool              | Check this box if selected banks allow cross border pool.                         |
| Cross Currency Pool            | Check this box if selected banks allow cross currency pool.                       |
| Hybrid                         | Check this box to select domestic/cross border/cross currency for selected banks. |
| Domestic Sweep Hybrid          | Check this box if selected banks allow domestic sweeps hybrid.                    |
| Cross Border Sweep<br>Hybrid   | Check this box if selected banks allow cross border sweeps hybrid.                |
| Cross Currency Sweep<br>Hybrid | Check this box if selected banks allow cross currency sweeps hybrid.              |
| Domestic Pooling Hybrid        | Check this box if selected banks allow domestic pool hybrid.                      |
| Cross Border Pool Hybrid       | Check this box if selected banks allow cross border pool hybrid.                  |
| Cross Currency Pool<br>Hybrid  | Check this box if selected banks allow cross currency pool hybrid.                |

#### **Additional Information**

Specify additional parameters if any. Click '+' to add a row and specify the Parameter, Value of the same. Click '-' to remove a row.

Click **Save** to save the details. Added Account must be Authorized by different user which has the authorization role assigned.

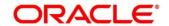

### 16.4 Maintaining Third Party Branch Parameters

Third Party Branch parameters allows you to create and maintain third party branch parameter.

To view Third Party Branch Parameter, go to Oracle Banking Liquidity Management > Third Party Maintenance > Branch Parameters > View Third Party Branch Parameters

Figure 130: View Third Party Branch Parameters

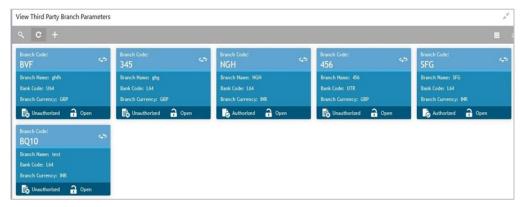

To create Third Party Branch Parameters, go to Oracle Banking Liquidity Management > Third Party Maintenance > Branch Parameters > Create Third Party Branch Parameters.

Figure 131: Third Party Branch Parameters

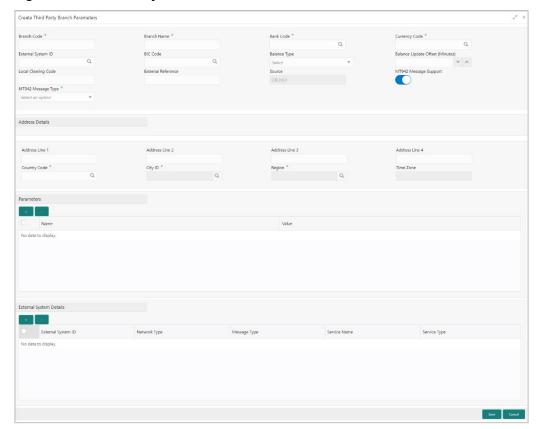

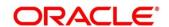

Click on **New** button to add a new Third-Party Branch Parameters. You are required to input the following

Table 76: Third Party Branch Parameters – Field Description

| Field              | Description                                                                                                    |
|--------------------|----------------------------------------------------------------------------------------------------|
| Branch Code        | Specify the branch code.                                                                                                    |
| Branch Name        | Specify the name of the branch.                                                                                                    |
| Bank Code          | Click the search icon and select the bank code. You can select the bank code from the option list. The list displays all the bank codes maintained in the system.                                                               |
| Currency Code      | Click the search icon and select the currency code. You can select the currency code from the option list. The list displays all the currency codes maintained in the system.                                                   |
| External System ID | Click the search icon and select the external system id. You can select the external system id from the option list. The list displays all the external system id maintained in the system.                                     |
| BIC Code           | Click the search icon and select the BIC code. You can select the BIC code from the option list. The list displays all the BIC code maintained in the system.                                                                   |
| Balance Type       | Select the balance type from the drop-down menu. The options are:  Online - The account balances are fetched from DDA when sweep happens  Offline - The account balances maintained in LM by file upload are fetched for sweeps |
| External reference | Specify the external reference.                                                                                                    |

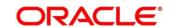

| Field                 | Description                                                                                                    |
|-----------------------|----------------------------------------------------------------------------------------------------|
| Source                | Source will be by default Oracle Banking Liquidity  Management UI                                                                                                    |
| MT942 Message Support | Indicates whether the branch sends MT942 messages or not                                                                                                    |
| MT942 Message Type    | If MT942 Message Support parameter is Yes, Then MT942  Message type can be configured as  • Cumulative (The branch will always send cumulative MT 942's) or  • Incremental (The branch will always send Incremental MT 942's) |
| Address               | Specify the address of the branch in the text fields of Address Line 1,2,3 and 4.                                                                                                    |
| Country Code          | Specify the country code. You can select the country code from the option list. The list displays all the country code maintained in the system.                                                                              |
| City ID               | Specify the City ID. You can select the City ID from the option list. The list displays all the City ID maintained in the system.                                                                                             |
| Region                | Specify the region. You can select the region from the option list. The list displays all the region maintained in the system.                                                                                                |
| Time zone             | Time zone will be auto populated once you select the region.                                                                                                    |

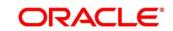

## 17 Inter Company Loans

### 17.1 Introduction

This module of Oracle Banking Liquidity Management manages Inter Company Loans between two different legal entities of the same group.

The sub-components of this module are as follows.

- Limit Creation
- Structure Creation
- Limit query
- Loan query
- Settlement

### 17.2 Limit Creation

You can invoke the "Create Limit" page under "Oracle Banking Liquidity Management System -> Intercompany Loan -> Limit -> Create Limit" on the left menu.

Figure 132: Create Limit

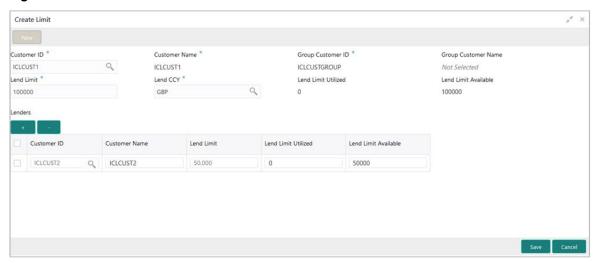

Table 77: Create Limit - Field Description

| Field       | Description                                                                                                    |
|-------------|----------------------------------------------------------------------------------------------------|
| Customer ID | Click the search icon and select the customer ID (from the existing list of customers) by clicking magnifying glass icon. |

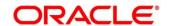

| Field                  | Description                                                                                                    |
|------------------------|----------------------------------------------------------------------------------------------------|
| Customer Name          | After selecting the customer ID, the customer name will be automatically populated.                                                   |
| Group Customer ID      | After selecting the customer ID, the group customer ID will be automatically populated.                                               |
| Group Customer Name    | After selecting the customer ID, the group customer name will be automatically populated.                                             |
| Lend Limit             | This is an overall amount which a specific customer under consideration can lend to other peers under category "Inter Company Loans". |
| Lend CCY               | Click the search icon and select the currency in which the lending operation take place.                                              |
| Lend Limit Utilized    | This is an overall lend limit utilized by the specific customer under consideration.                                                  |
| Lend Limit Available   | This is an available lend limit for any of the upcoming loan transactions.                                                            |
| Lenders "+"            | This button adds a row that captures the details of a customer who will be able to borrow from this customer.                         |
| Lenders "-"            | This button removes selected row(s) of borrower customer(s).                                                                          |
| Lenders record details |                                                                                                    |
| Customer ID            | Select the customer ID (from the existing list of customers) by clicking magnifying glass icon.                                       |

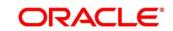

| Field                | Description                                                                                                    |
|----------------------|----------------------------------------------------------------------------------------------------|
| Customer Name        | After selecting the customer ID, the customer name will be automatically populated.                                                                                     |
| Lend Limit           | This is an amount that can be lent to the specific customer.                                                                                                    |
| Lend Limit Utilized  | This is a utilized limit by the customer. While creating, it will be zero.                                                                                              |
| Lend Limit Available | This will be same as "Lend Limit" while creating the record.  This is an available lend limit for any of the upcoming swep\loan transactions for the specific customer. |

## 17.2.1 Limit Records - Summary View

After creating the limit record, the records will be listed under "View Limit" menu.

Figure 133: View Limit

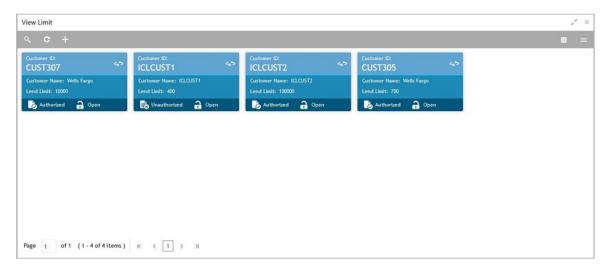

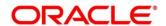

### 17.3 Structure Creation

The "Track ICL" toggle button on the "Structure Details" page will get selected as Yes if any of the account pairs are marked for ICL Tracking

**NOTE:** Sweeps between a pair of accounts can be tracked as ICL only if the 'ICL Details' accordion for the pair is maintained.

Figure 134: Structure Details

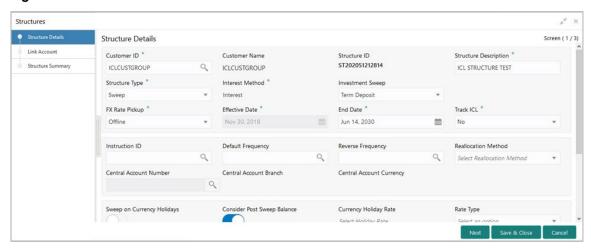

### 17.3.1 ICL Details Accordion

To treat the sweep transaction between a pair of accounts as ICL transaction, following details need to be captured at the ICL Details accordion of the child account.

Figure 135: ICL Details

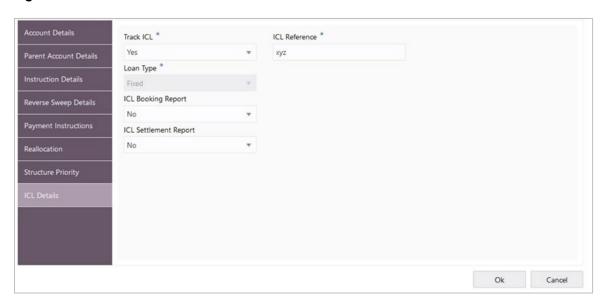

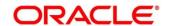

Table 78: ICL Details - Field Description

| Field                 | Description                                                                                                    |
|-----------------------|----------------------------------------------------------------------------------------------------|
| Track ICL             | Check this as "Yes" if you want every sweep transaction from child account to parent account and vice versa to be treated as ICL.                                            |
| ICL Reference         | This is an alphanumeric field and you can enter the reference of ICL. E.g. A contract ID between the two entities.                                                           |
| Loan Type             | This is a read-only field. It will be populated as "Open" (open-ended loan) if the reverse sweep is not configured. Else, it will be "Fixed" (fixed tenure loan).            |
| ICL Booking Report    | Select "Yes" if you want the booking report to be generated.                                                                                                    |
| ICL Settlement Report | Select "Yes" if you want the settlement report to be generated.  NOTE: By default, this will be "No" for both the ICL reports and is only a place holder for future release. |

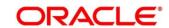

### 17.3.2 Reallocation Accordion

To setup Interest reallocation details for Account Pairs (Parent-Child) the Oneway Account Group and Twoway Account Group details should be captured in the Reallocation Accordion at Parent level

The Account Group maintenance is mandatory for the Accounts for which at pair level Track ICL is marked as Yes.

For Non-ICL Account Pairs, the fields are optional

The Reallocation accordion will display all the Child Accounts only at the Parent Level. At Child level, where there are no further Childs, it will display message "No data to display"

Figure 136: Reallocation - Parent Level

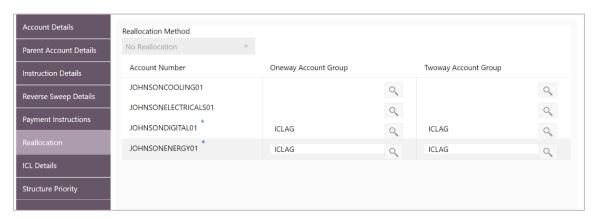

Figure 137: Reallocation - Child Level

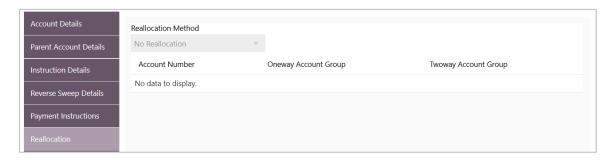

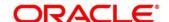

Table 79: Reallocation - Field Description

| Field                | Description                                                                                                    |
|----------------------|----------------------------------------------------------------------------------------------------|
| Reallocation Method  | Currently for Structure type as Sweep, the Reallocation  Method is defaulted as "No Reallocation"                                                                                                    |
| Account Number       | The field will show all the Child account numbers the Parent account is associated with.  For the Child Accounts which have Track ICL as Yes, maintenance of Oneway and/or Twoway Account Groups is mandatory depending on the direction of the sweep                                                                                                    |
| Oneway Account Group | To maintain Interest Rate for reallocation at Parent-Child Pair level, Account groups should be maintained in this field. The field is mandatory for the ICL enabled Child accounts  The Oneway Account Group interest rate will be applicable for reallocations happening for a sweep from Child to Parent direction (Reallocation will be from Parent to Child) |
| Twoway Account Group | The Twoway Account Group interest rate will be applicable for reallocations happening for sweep from Parent to Child direction (Reallocation will be from Child to Parent)                                                                                                    |

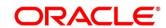

## 17.4 Limit Query

The ICL limit details related to a specific customer can be queried using the "Limit Query" screen.

Figure 138: Limit Query

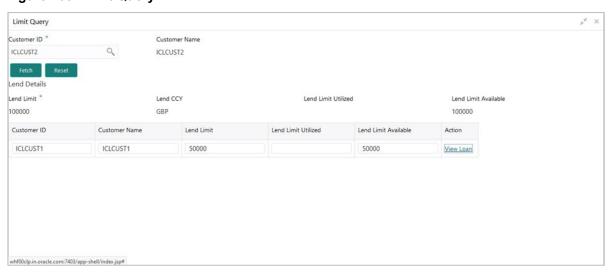

On selecting the Customer ID, the customer name will be automatically populated.

On clicking the "Fetch" button, the limit related fields would be fetched.

It consists of Overall lend limit, lending currency, overall utilized and available limits.

Apart from that, it also shows the records of lending to different customers/peer companies.

The loan transaction details for that particular borrower can be viewed by clicking the link "View Loan" on the respective rows.

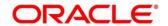

### **Limit Query - Loan Details**

The loan transaction details screen provides the loan details.

Figure 139: Limit Query (Loan Details)

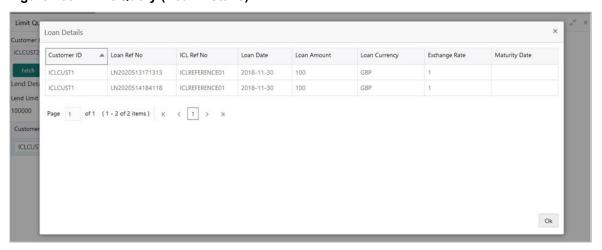

The following details will be shown in read only format.

Table 80: Limit Query(Loan Details) - Field Description

| Field         | Description                                                                                  |
|---------------|----------------------------------------------------------------------------------------------|
| Customer ID   | This is a customer ID of the lender.                                                         |
| Loan Ref No   | This is a unique reference no. for a loan generated by the system.                           |
| ICL Ref No    | This is a reference no. that is entered in "ICL details accordion" in structure.             |
| Loan Date     | This is a loan booking date.                                                                 |
| Loan Amount   | This specify the loan amount.                                                                |
| Loan Currency | This is a currency in which the loan is given. Generally, it is a lender's account currency. |
| Exchange Rate | This is an exchange rate between lender and borrower currency.                               |

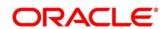

| Field         | Description                                                                                                    |
|---------------|----------------------------------------------------------------------------------------------------|
| Maturity Date | If the loan is of fixed tenure, then the maturity date will be populated. If it is open ended loan, it will be blank. |

# 17.5 Loan Query

The "Loan Query" screen is used to query the Inter Company Loans booked in the system.

Figure 140: Loan Query

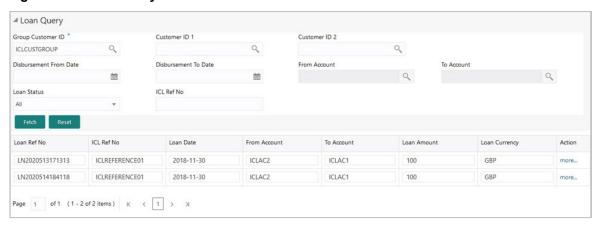

**Table 81: Loan Query – Field Description** 

| Field             | Description                                                                                                    |
|-------------------|----------------------------------------------------------------------------------------------------|
| Group Customer ID | Click the search icon and select the group customer ID  (from the existing list of customers) by clicking magnifying glass icon. This selection ensures that  • All the transactions are related to this group customer ID only.  • Further selection of customer IDs are from the children of this group customer. |
| Customer ID 1     | This selection can narrow the search wherever this customer is involved.                                                                                                    |
| Customer ID 2     | This selection (along with Customer ID 1) narrows down the search where only these two customers are involved.                                                                                                    |

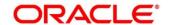

| Field                           | Description                                                                                                    |
|---------------------------------|----------------------------------------------------------------------------------------------------|
| Disbursement date (from and to) | By selecting these dates, the search is restricted for the transaction between these two dates. One can choose any one of these dates as well. |
| Account (from and to)           | If the user is interested in transactions related to specific account(s) only, this selection will help.                                       |
| Loan status                     | The possible values are "All", "Active" and "Settled". Default selection is "All".                                                             |
| ICL reference no.               | One can specify the ICL reference no. to list the transactions related to only that specific ICL reference no.                                 |

After populating the search criteria, click of "Fetch" button will populate loan records in the table below.

The "more ..." button will show more details related to that specific loan record in a pop-up window.

Figure 141: Loan Query - Loan Details

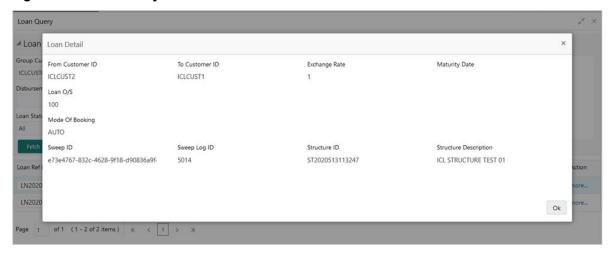

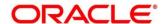

The following details will be shown in read only format.

Table 82: Loan Query - Loan Details - Field Description

| Field                 | Description                                                                                                    |
|-----------------------|----------------------------------------------------------------------------------------------------|
| From Customer ID      | This is a customer ID of the lender.                                                                                                    |
| To Customer ID        | This is a customer ID of the borrower.                                                                                                    |
| Exchange Rate         | The exchange rate between the currencies of lender and borrower.                                                                                                    |
| Maturity Date         | If this is a fixed tenure loan, the maturity date will be shown.  Else, it will be blank.                                                                             |
| Loan O/S              | This shows the current outstanding loan amount.                                                                                                    |
| Mode of Booking       | If this loan is created using the structure and sweep mechanism, the mode of booking will be "Auto". As of now, only this mode of booking is available in the system. |
| Sweep ID              | The ID of the sweep with which is amount is transferred and loan is created.                                                                                          |
| Sweep Log ID          | This is a log ID of a sweep.                                                                                                    |
| Structure ID          | This is an ID of a structure; through which the loan transaction took place.                                                                                          |
| Structure Description | This description of the structure that is involved in the loan transaction.                                                                                           |

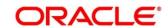

## 17.6 Settlement

The loan can be settled/closed using the "Settlement" screen.

Figure 142: Settlement

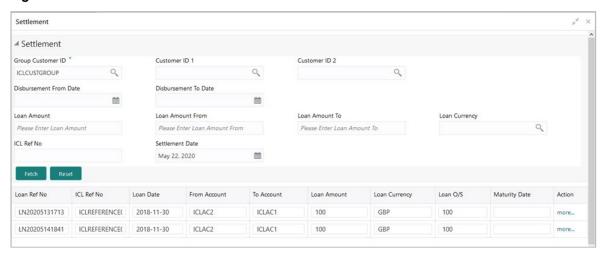

Table 83: Settlement - Field Description

| Field                           | Description                                                                                                    |
|---------------------------------|----------------------------------------------------------------------------------------------------|
| Group Customer ID               | Click the search icon and select the group customer ID (from the existing list of customers) by clicking magnifying glass icon. This selection ensures that All the transactions are related to this group customer ID only. Further selection of customer IDs are from the children of this group customer. |
| Customer ID 1                   | This selection can narrow the search wherever this customer is involved.                                                                                                    |
| Customer ID 2                   | This selection (along with Customer ID 1) narrows down the search where only these two customers are involved.                                                                                                    |
| Disbursement Date (from and to) | By selecting these dates, the search is restricted for the transaction between these two dates. One can choose any one of these dates as well.                                                                                                    |

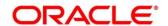

| Field                     | Description                                                                                                    |
|---------------------------|----------------------------------------------------------------------------------------------------|
| Loan Amount               | If the user knows the exact loan amount, it can be entered here.                                               |
| Loan Amount (from and to) | If the user is not aware about the exact amount but the range, this selection will help.                       |
| Loan currency             | The currency of the loan can be selected using this field.                                                     |
| ICL reference no.         | One can specify the ICL reference no. to list the transactions related to only that specific ICL reference no. |

After populating the search criteria, "Fetch" button will populate loan records in the table below.

The "more..." button will show the loan settlement details.

Figure 143: Loan Settlement

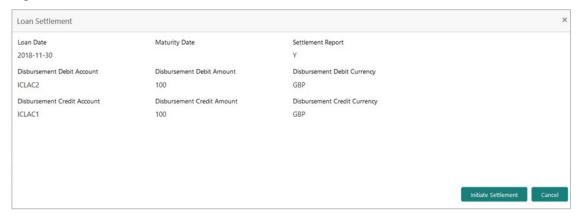

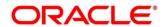

Table 84: Loan Settlement - Field Description

| Field                         | Description                                                                                                    |
|-------------------------------|----------------------------------------------------------------------------------------------------|
| Loan Date                     | The date on which the loan is booked.                                                                                                    |
| Maturity Date                 | If it is fixed tenure loan, it will show the maturity date of a loan. Else, it will be blank.                                                           |
| Settlement Report             | This will decide if the settlement report is to be generated.                                                                                           |
| Disbursement Debit<br>Account | This is a lenders account.                                                                                                    |
| Disbursement Debit Amount     | The amount that is debited from the lenders account.                                                                                                    |
| Disbursement Debit Currency   | The currency of the lenders account.                                                                                                    |
| Disbursement Credit Account   | This is borrowers account.                                                                                                    |
| Disbursement Credit Amount    | This amount that is credited in borrowers account. This amount could be different that the "Disbursement Debit Amount" if the currencies are different. |
| Disbursement Credit Currency  | The currency of the borrowers account.                                                                                                    |

The "Initiate Settlement" button will initiate the repayment process. After successful settlement transaction, the loan will be marked as "Settled".

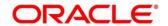

## 17.7 Interest Query

The Loan Interest can be viewed in the Interest Query Screen

Figure 144: Interest Query

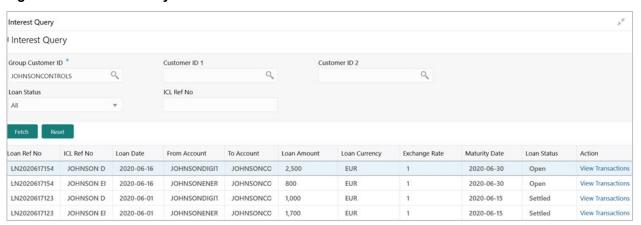

Table 85: Interest Query - Field Description

| Field             | Description                                                                                                    |
|-------------------|----------------------------------------------------------------------------------------------------|
| Group Customer ID | Click the search icon and select the group customer ID  (from the existing list of customers) by clicking magnifying glass icon. This selection ensures that  • All the transactions are related to this group customer ID only.  • Further selection of customer IDs are from the children of this group customer. |
| Customer ID 1     | This selection can narrow the search wherever this customer is involved.                                                                                                    |
| Customer ID 2     | This selection (along with Customer ID 1) narrows down the search where only these two customers are involved.                                                                                                    |
| Loan Status       | User can choose to see Open or Settled or All Loans for the mentioned Customer ID                                                                                                    |
| ICL Ref No        | One can specify the ICL reference no. to list the transactions related to only that specific ICL reference no.                                                                                                    |

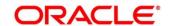

After populating the search criteria, "Fetch" button will populate loan records in the table below.

The "View Transaction" button will show the Transaction details.

Figure 145: Transaction Detail - Open Loan

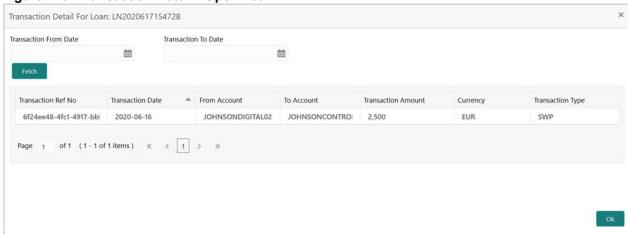

Figure 146: Transaction Detail - Settled Loan

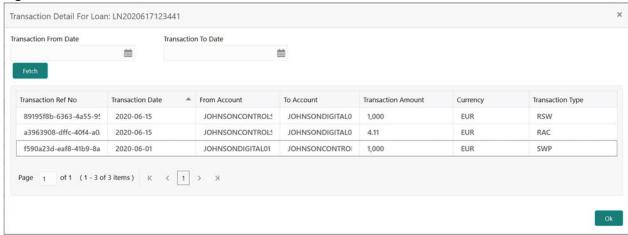

Table 86: Transaction Detail - Field Description

| Field                       | Description                                                                                                    |
|-----------------------------|----------------------------------------------------------------------------------------------------|
| Transaction From & To  Date | By selecting these dates, the search is restricted for the transaction between these two dates. One can choose any one of these dates as well.  After populating the From/To Dates, "Fetch" button will populate records in the table below |

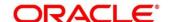

| Field              | Description                                                                                                    |
|--------------------|----------------------------------------------------------------------------------------------------|
| Transaction Ref No | System generated Transaction Ref Number is displayed for each transaction happening on the chosen Loan         |
| Transaction Date   | Displays the date on which transaction has occurred (Sweep, Reallocation, Reverse Sweep, etc)                  |
| From Account       | This is the debit account                                                                                      |
| To Account         | This is the credit account                                                                                     |
| Transaction Amount | This displays the Transaction Amount                                                                           |
| Currency           | This displays the Transaction Currency                                                                         |
| Transaction Type   | This displays the type of transaction (Example: Sweep - SWP, Interest Reallocation – RAC, Reverse Sweep – RSW) |

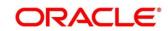

## 18 Charges

### 18.1 Introduction

This module is designed to help you quickly get acquainted with the different types of charge supported for account usage in Oracle Banking Liquidity Management.

The different types of charges supported are listed below:

**Onetime Liquidity Management Setup Charges:** These are one-time flat charges configured whenever a customer is onboarded for liquidity management.

**Structure Setup Charges:** These are flat charges configured per account structure creation. Different charges can be setup based on the type of structure i.e., Sweep, Pool and Hybrid.

Maintenance Charges for Liquidity Management Usage: These are flat periodic charges configured for liquidity management usage.

**Structure Maintenance Charges by Structure:** These are flat periodic charges configured for account structure maintenance and are charged by structure. Different charges can be setup based on the type of structure i.e., Sweep, Pool and Hybrid.

**Structure Maintenance Charges by Accounts:** These are periodic tier or slab-based charges configured for account structure maintenance and are charged by number of accounts in a structure. Different charges can be setup based on the type of structure i.e., Sweep, Pool and Hybrid.

**Structure Execution Charges based on number of sweep executions:** These are periodic tier or slab-based charges configured based on number of sweep executions per structure. This is applicable only for sweep structures.

**Tax on Charges:** These are taxes which are configured on charges.

The sub-components of this module are as follows.

- Charge Code
- Charge Rule
- Pricing Schemes
- Charge Decisioning
- · Charge Preferential Pricing
- Charge Inquiry

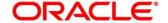

## 18.2 Charge Code

This topic provides the information to configure and maintain charge codes for the various charges.

This topic contains the following subtopics:

- Create Charge Code
- View Charge Code

### 18.2.1 Create Charge Code

This topic provides systematic instructions to create charge code.

The Create Charge Code screen allows the user to configure the charge code.

#### **Prerequisite**

Specify User ID and Password, and login to Home screen.

- On Home Screen, click Oracle Banking Liquidity Management System. Under Oracle Banking Liquidity Management System, click Maintenance.
- 2. Under Maintenance, click Charges. Under Charges, click Charge Code.
- 3. Under Charge Code, click Create Charge Code.
  - → The Create Charge Code screen appears.

Figure 147: Create Charge Code

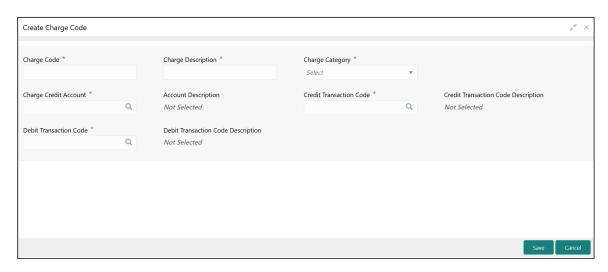

4. On Create Charge Code screen, specify the fields.

**Note**: The fields which are marked with asterisk are mandatory.

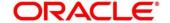

For more information on fields, refer to the field description table below.

Table 87: Create Charge Code - Field Description

| Field                               | Description                                                                                                   |
|-------------------------------------|----------------------------------------------------------------------------------------------------|
| Charge Code                         | Specify the unique ID to identify the charge code.                                                            |
| Charge Description                  | Specify the description of the charge code.                                                                   |
| Charge Category                     | Select the charge category. The available options are:  Tax Standard                                          |
| Charge Credit Account               | Click <b>Search</b> icon to view and select the GL account number.                                            |
| Account Description                 | Displays the description of the GL account number.                                                            |
| Credit Transaction Code             | Click <b>Search</b> icon to view and select the transaction code to be used for Credit leg of charge posting. |
| Credit Transaction Code Description | Displays the Credit Transaction Code Description.                                                             |
| Debit Transaction Code              | Click <b>Search</b> icon to view and select the transaction code to be used for Debit leg of charge posting.  |
| Debit Transaction Code  Description | Displays the Debit Transaction Code Description.                                                              |

### 5. Click **Save** to save the details.

The user can view the configured charge code in *View Charge Code*.

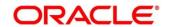

## 18.2.2 View Charge Code

This topic provides systematic instructions to view charge code.

The **View Charge Code** screen allows the user to view a list of configured charge codes. The user can configure charge code using *Create Charge Code*.

#### **Prerequisite**

Specify User ID and Password, and login to Home screen.

- On Home Screen, click Oracle Banking Liquidity Management System. Under Oracle Banking Liquidity Management System, click Maintenance.
- 2. Under Maintenance, click Charges. Under Charges, click Charge Code.
- 3. Under Charge Code, click View Charge Code.
  - → The View Charge Code screen appears.

Figure 148: View Charge Code

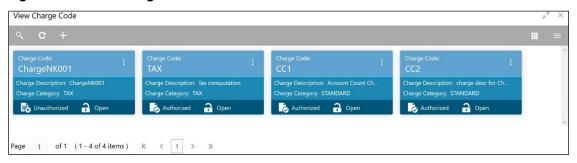

Table 88: View Charge Code - Field Description

| Field              | Description                                  |
|--------------------|----------------------------------------------|
| Charge Code        | Displays the charge code.                    |
| Charge Description | Displays the description of the charge code. |
| Charge Category    | Displays the charge category.                |
| Status             | Displays the status of the record.           |

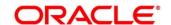

## 18.3 Charge Rule

This topic provides the information to configure and maintain charge rule to calculate charges.

This topic contains following subtopics:

- Create Charge Rule
- View Charge Rule

### 18.3.1 Create Charge Rule

This topic provides systematic instructions to create the charge rule.

The Create Charge Rule screen allows the user to configure the charge rule.

### Prerequisite

Specify **User ID** and **Password**, and login to **Home** screen.

- On Home Screen, click Oracle Banking Liquidity Management System. Under Oracle Banking Liquidity Management System, click Maintenance.
- 2. Under Maintenance, click Charges. Under Charges, click Charge Rule.
- 3. Under Charge Rule, click Create Charge Rule.
  - → The Create Charge Rule screen appears.

Figure 149: Create Charge Rule

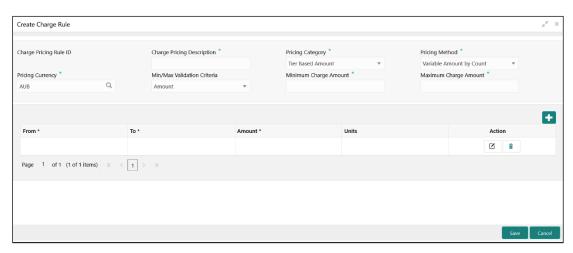

4. On Create Charge Rule screen, specify the fields.

**Note**: The fields which are marked with asterisk are mandatory.

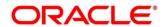

Table 89: Create Charge Rule – Field Description

| Field                      | Description                                                                                                    |
|----------------------------|----------------------------------------------------------------------------------------------------|
| Charge Pricing Rule ID     | The system generates the Rule ID to identify the rule.                                                                                                    |
| Charge Pricing Description | Specify the description for the charge pricing rule.                                                                                                    |
| Pricing Category           | Select the pricing category. The available options are:  • Fixed Amount  • Fixed Percentage  • Tier Based Amount                                                                                                    |
| Pricing Method             | Select the pricing method to configure charge pricing. The available options are:  • Fixed Amount  This option appears only if Pricing Category is selected as Fixed Amount.  • Fixed Percentage  This option appears only if Pricing Category is selected as Fixed Percentage.  • Variable Amount By Count  This option appears only if Pricing Category is selected as Tier Based Amount.  • Slab Amount By Count  This option appears only if Pricing Category is selected as Fixed Percentage.  NOTE: Refer to the Examples for Tier Based Amount Charges. |
| Pricing Currency           | Select the currency in which the pricing is to be done.                                                                                                    |

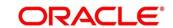

| Field                       | Description                                                                                                    |
|-----------------------------|----------------------------------------------------------------------------------------------------|
| Fixed Amount                | Specify the fixed charge amount.  This field appears only if <b>Pricing Category</b> is selected as Fixed Amount.                                                                                                    |
| Fixed Percentage            | Specify the fixed charge percentage.  This field appears only if <b>Pricing Category</b> is selected as Fixed Percentage.                                                                                             |
| Min/Max Validation Criteria | Indicates whether the charge is to be validated based on an amount range. The available options are:  • Amount  This field appears only if <b>Pricing Category</b> is selected as Tier Based Amount.                  |
| Minimum Charge Amount       | Specify the minimum charge amount to be considered for validation.  This field appears only if <b>Pricing Category</b> is selected as Tier Based Amount and <b>Min/Max Validation Criteria</b> is selected as Amount. |
| Maximum Charge Amount       | Specify the maximum charge amount to be considered for validation.  This field appears only if <b>Pricing Category</b> is selected as Tier Based Amount and <b>Min/Max Validation Criteria</b> is selected as Amount. |
| From                        | Specify the start value of the count range.  This field appears only if <b>Pricing Category</b> is selected as Tier Based Amount.                                                                                     |

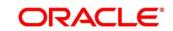

| Field  | Description                                                                                                    |
|--------|----------------------------------------------------------------------------------------------------|
| То     | Specify the final value of the count range.  This field appears only if <b>Pricing Category</b> is selected as Tier Based Amount.                    |
| Amount | Specify the charge amount.  This field appears only if <b>Pricing Category</b> is selected as Tier Based Amount. The pricing currency is considered. |
| Units  | Specify the number of charge units.  This field appears only if <b>Pricing Category</b> is selected as Tier Based Amount.                            |

- 5. Click + button to add the multiple rows in the grid.
- 6. Click of to edit the row.
- 7. Click **t** to delete the row.
- 8. Click **Save** to save the details.

The user can view the configured charge rule in the View Charge Rule.

## 18.3.1.1 Examples for Tier Based Amounts Charges

Pricing Method - Slab Amount by Number of Count

### Example 1:

| Count Slabs | Charge Amount | Unit  |
|-------------|---------------|-------|
| 0 – 250     | 10            | Blank |
| 250 – 500   | 20            | Blank |
| > 500       | 30            | Blank |

Count = 1000

Charge Amount = 10+20+30 = 60 USD

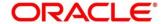

### Example 2:

| Count Slabs | Charge Amount | Unit |
|-------------|---------------|------|
| 0 – 250     | 1             | 1    |
| 250 – 500   | 2             | 1    |
| > 500       | 3             | 1    |

Count: 1000

Charge Amount: = 250+500+1500 (i.e., 1\*250+2\*250+3\*500) = 2250 USD

**Pricing Method - Variable Amount by Number of Count** 

### Example 1:

| Count Slabs | Charge Amount | Unit  |
|-------------|---------------|-------|
| 0 – 250     | 10            | Blank |
| 250– 500    | 20            | Blank |
| > 500       | 30            | Blank |

Count = 1000

Charge Amount = 30 USD

### Example 2:

| Count Slabs | Charge Amount | Unit |
|-------------|---------------|------|
| 0 – 250     | 1             | 1    |
| 250 – 500   | 2             | 1    |
| > 500       | 3             | 1    |

Count: 1000

Charge Amount: 3\*1000=USD 3000

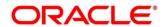

## 18.3.2 View Charge Rule

This topic provides systematic instructions to view the charge rule.

The **View Charge Rule** screen allows the user to view a list of configured charge rule. The user can configure the charge rule using *Create Charge Rule*.

Prerequisite: Specify User ID and Password, and login to Home screen.

- On Home Screen, click Oracle Banking Liquidity Management System. Under Oracle Banking Liquidity Management System, click Maintenance.
- 2. Under Maintenance, click Charges. Under Charges, click Charge Rule.
- 3. Under Charge Rule, click View Charge Rule.
  - → The View Charge Rule screen appears.

Figure 150: View Charge Rule

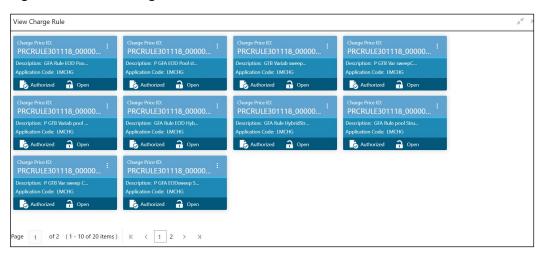

Table 90: View Charge Rule - Field Description

| Field             | Description                                          |
|-------------------|------------------------------------------------------|
| Charge Pricing ID | Displays the charge pricing ID.                      |
| Description       | Displays the description of the charge pricing rule. |
| Application Code  | Displays the application code.                       |
| Status            | Displays the status of the record.                   |

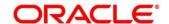

## 18.4 Pricing Schemes

This topic provides the information to configure and maintain the pricing schemes. Customers can be associated with one of the pricing schemes during onboarding and different charge decisions can be configured per pricing scheme.

This topic contains following subtopics:

- Create Pricing Schemes
- View Pricing Schemes

### 18.4.1 Create Pricing Schemes

This topic provides systematic instructions to create the pricing schemes.

The Create Pricing Schemes screen allows the user to configure the pricing schemes.

#### Prerequisite

Specify **User ID** and **Password**, and login to **Home** screen.

- On Home Screen, click Oracle Banking Liquidity Management System. Under Oracle Banking Liquidity Management System, click Maintenance.
- 2. Under Maintenance, click Charges. Under Charges, click Pricing Schemes.
- 3. Under Pricing Schemes, click Create Pricing Schemes.
  - → The Create Pricing Schemes screen appears.

Figure 151: Create Pricing Schemes

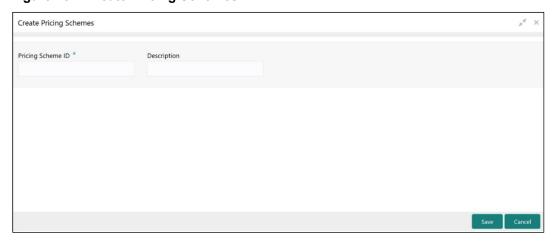

4. On Create Pricing Schemes screen, specify the fields.

**Note**: The fields which are marked with asterisk are mandatory.

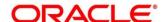

Table 91: Create Pricing Schemes - Field Description

| Field             | Description                                           |
|-------------------|-------------------------------------------------------|
| Pricing Scheme ID | Specify the unique ID to identify the pricing scheme. |
| Description       | Specify the description for the pricing scheme.       |

5. Click **Save** to save the details.

The user can view the configured pricing schemes in the *View Pricing Schemes*.

## 18.4.2 View Pricing Schemes

This topic provides systematic instructions to view the pricing schemes.

The View Pricing Schemes screen allows the user to view a list of configured pricing schemes.

The user can configure pricing schemes using *Create Pricing Schemes*.

#### **Prerequisite**

Specify User ID and Password, and login to Home screen.

- On Home Screen, click Oracle Banking Liquidity Management System. Under Oracle Banking Liquidity Management System, click Maintenance.
- 2. Under Maintenance, click Charges. Under Charges, click Pricing Schemes.
- 3. Under Pricing Schemes, click View Pricing Schemes.
  - → The View Pricing Schemes screen appears.

Figure 152: View Pricing Schemes

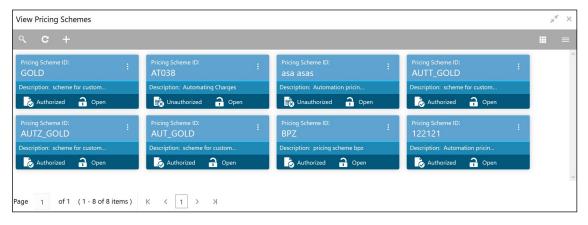

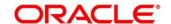

Table 92: View Pricing Schemes - Field Description

| Field             | Description                                     |
|-------------------|-------------------------------------------------|
| Pricing Scheme ID | Displays the pricing scheme ID.                 |
| Description       | Displays the description of the pricing scheme. |
| Status            | Displays the status of the record.              |

## 18.5 Charge Decisioning

This topic provides the information to configure and maintain charge decisioning. Using this screen, the charge code, charge rule and pricing schemes configured can be mapped to a specific charge event and the charge collection frequency is defined for the same.

This topic contains following subtopics:

- Create Charge Decisioning
- View Charge Decisioning

## 18.5.1 Create Charge Decisioning

This topic provides systematic instructions to create the charge decisioning. Using this screen, the charge code, charge rule and pricing schemes configured can be mapped to a specific charge event and the charge collection frequency is defined for the same.

The Create Charge Decisioning screen allows the user to configure the charge decisioning.

### **Prerequisite**

Specify **User ID** and **Password**, and login to **Home** screen.

- On Home Screen, click Oracle Banking Liquidity Management System. Under Oracle Banking Liquidity Management System, click Maintenance.
- 2. Under Maintenance, click Charges. Under Charges, click Charge Decisioning.
- 3. Under Charge Decisioning, click Create Charge Decisioning.
  - → The Create Charge Decisioning screen appears.

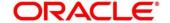

Figure 153: Create Charge Decisioning

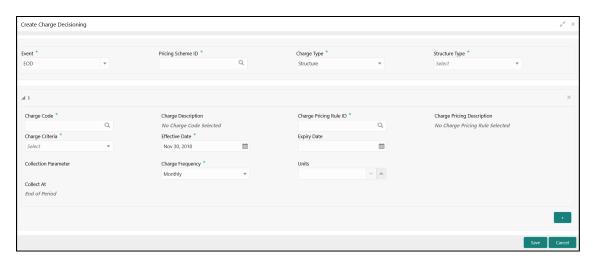

4. On Create Charge Decisioning screen, specify the fields.

**Note**: The fields which are marked with asterisk are mandatory.

Table 93: Create Charge Decisioning - Field Description

| Field             | Description                                                                                                    |
|-------------------|----------------------------------------------------------------------------------------------------|
| Event             | Select the event on the occurrence of which the charge to be applied.                                                |
|                   | The available options are:                                                                                           |
|                   | EOD - This option is selected for Periodic Charges.                                                                  |
|                   | Liquidity Management Setup – This option is selected when customer is onboarded for Liquidity Management.            |
|                   | Structure Setup – This option is selected for structure creation charges.                                            |
| Pricing Scheme ID | Click <b>Search</b> icon to view and select the pricing scheme for which the charge decisioning is to be configured. |

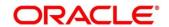

| Field                      | Description                                                                                                    |
|----------------------------|----------------------------------------------------------------------------------------------------|
| Charge Type                | Select the charge type. The available options are:  • Customer – This indicates the charges are at customer level  • Structure – This indicates the charges are at structure level |
| Structure Type             | Select the structure type. The available options are:  • Sweep  • Pool  • Hybrid                                                                                                   |
| Charge Code                | Select <b>Search</b> icon to view and select the charge code for which decisioning is to be configured.                                                                            |
| Charge Description         | Displays the description of the selected charge code.                                                                                                    |
| Charge Pricing Rule        | Select <b>Search</b> icon to view and select the charge pricing rule to be applied.                                                                                                |
| Charge Pricing Description | Displays the description of the selected Charge Pricing Rule.                                                                                                    |

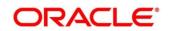

| Field                | Description                                                                                                    |
|----------------------|----------------------------------------------------------------------------------------------------|
| Charge Criteria      | Select the criteria to be considered based on which the charges are calculated. The available options are                                                                                                    |
|                      | <ul> <li>One Time Setup Charge</li> <li>Structure Setup Charge</li> <li>Count of Accounts</li> <li>Count of Sweeps</li> <li>Flat Maintenance Charge</li> <li>Parent Charge Code</li> </ul> NOTE: The Charge Criteria values are based on Event and Charge Type. For more details, refer to the Table 94: Matrix for Charge Criteria. |
| Effective Date       | Select the date from which the charge decisioning validity is effective.                                                                                                    |
| Expiry Date          | Select the date till which the charge decisioning validity is effective.                                                                                                    |
| Collection Parameter |                                                                                                    |
| Charge Frequency     | Select the frequency of the charge collection.  The available options are:  Daily  Monthly  Half Yearly  NOTE: These options appears only if the Event is selected as EOD.  Event Based  NOTE: This option appears only if the Event is selected as Liquidity Management Setup and Structure Setup.                                  |

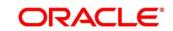

| Field      | Description                                                                                                    |
|------------|----------------------------------------------------------------------------------------------------|
| Units      | Specify the units of the specified frequency post when the charge collection should take place. If the <b>Charge Frequency</b> is selected as <b>Monthly</b> and <b>Units</b> is specified as <b>2</b> , then the charge would be collected once in two months. <b>NOTE:</b> This field appears only if the Event is <b>EOD</b> . |
| Collect At | Displays the period when the charge collection is done for the selected frequency  NOTE: This field always be End of Period.                                                                                                    |

**NOTE:** Any modifications/updates to charge decisioning will be applicable immediately. For example, if the charge decisioning is modified in middle of a charge cycle, on the charge calculation date, the updated charge decisioning will be applied for the entire current charge cycle for calculation purpose.

- a. Click + button to add the charge decisioning.
- b. Click **X** button to close the charge decisioning.
- 5. Click Save to save the details.

The user can view the configured charge decisioning in the View Charge Decisioning.

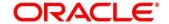

**Table 94: Matrix for Charge Criteria** 

| Event                      | Pricing<br>Scheme | Charge<br>Type | Structure<br>Type       | Charge Criteria                                                                                                    | Charge<br>Frequency             |
|----------------------------|-------------------|----------------|-------------------------|----------------------------------------------------------------------------------------------------|---------------------------------|
| EOD                        | Scheme            | Customer       | NA                      | Flat Maintenance Charge Parent Charge Code                                                                         | Daily  Monthly  Half-Yearly     |
| EOD                        | Scheme            | Structure      | Sweep<br>Pool<br>Hybrid | Flat Maintenance Charge Count of Accounts Count of Sweeps (Applicable only for Sweep structure) Parent Charge Code | Daily<br>Monthly<br>Half-Yearly |
| Liquidity Management Setup | Scheme            | Customer       | NA                      | One Time Setup Charge Parent Charge Code                                                                           | Event<br>Based                  |
| Structure<br>Setup         | Scheme            | Structure      | Sweep<br>Pool<br>Hybrid | Structure Setup Charge Parent Charge Code                                                                          | Event<br>Based                  |

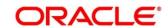

### 18.5.2 View Charge Decisioning

This topic provides systematic instructions to view the charge decisioning.

The **View Charge Decisioning** screen allows the user to view a list of configured charge decisioning. The user can configure charge decisioning using *Create Charge Decisioning*.

#### **Prerequisite**

Specify **User ID** and **Password**, and login to **Home screen**.

- On Home Screen, click Oracle Banking Liquidity Management System. Under Oracle Banking Liquidity Management System, click Maintenance.
- 2. Under Maintenance, click Charges. Under Charges, click Charge Decisioning.
- 3. Under Charge Decisioning, click View Charge Decisioning.
  - → The View Charge Decisioning screen appears.

Figure 154: View Charge Decisioning

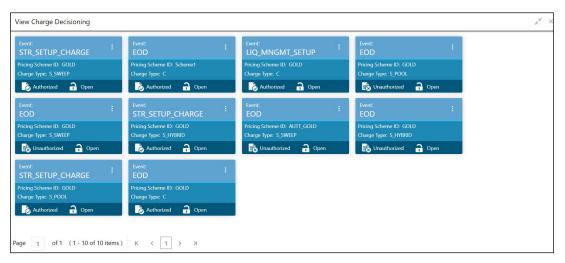

Table 95: View Charge Decisioning – Field Description

| Field             | Description                        |
|-------------------|------------------------------------|
| Event             | Displays the charge event.         |
| Pricing Scheme ID | Displays the pricing scheme ID.    |
| Charge Type       | Displays the charge type.          |
| Status            | Displays the status of the record. |

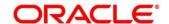

## 18.6 Charge Preferential Pricing

This topic provides the information to configure and maintain preferential pricing for specific customers.

This topic contains following subtopics:

- Create Charge Preferential Pricing
- View Charge Preferential Pricing

### 18.6.1 Create Charge Preferential Pricing

This topic provides systematic instructions to create the charge preferential pricing.

The Create Charge Preferential Pricing screen allows the user to configure the charge preferential pricing.

#### **Prerequisite**

Specify **User ID** and **Password**, and login to **Home** screen.

- On Home Screen, click Oracle Banking Liquidity Management System. Under Oracle Banking Liquidity Management System, click Maintenance.
- 2. Under Maintenance, click Charges. Under Charges, click Charge Preferential Pricing.
- 3. Under Charge Preferential Pricing, click Create Charge Preferential Pricing.
  - → The Create Charge Preferential Pricing screen appears.

Figure 155: Create Charge Preferential Pricing

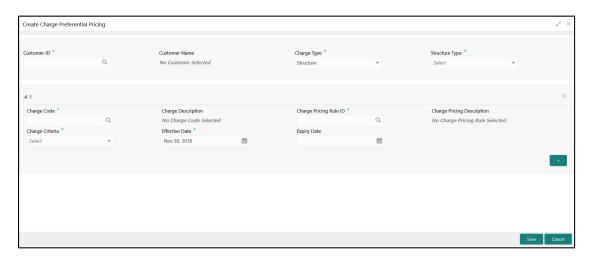

4. On Create Charge Preferential Pricing screen, specify the fields.

**Note**: The fields which are marked with asterisk are mandatory.

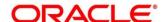

Table 96: Create Charge Preferential Pricing - Field Description

| Field                      | Description                                                                                                    |  |
|----------------------------|----------------------------------------------------------------------------------------------------|--|
| Customer ID                | Click <b>Search</b> icon to view and select customer for which the preferential pricing has to be setup.                                                                                                    |  |
| Charge Type                | Specify the type of the charge.  The available options are:  Customer  Structure                                                                                                    |  |
| Structure Type             | Select the structure type. The available options are:  Sweep Pool Hybrid                                                                                                    |  |
| Charge Code                | Click <b>Search</b> icon to view and select the charge code for preferential pricing configuration. <b>NOTE:</b> The charge code will be listed based on the charge type and for which the active charge decisioning exists. |  |
| Charge Code Description    | Displays the description of the selected charge code.                                                                                                    |  |
| Charge Pricing Rule ID     | Click <b>Search</b> icon to view and select the charge pricing to be applied.                                                                                                    |  |
| Charge Pricing Description | Displays the description of the selected Charge Pricing Rule.                                                                                                    |  |

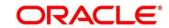

| Field           | Description                                                                                                    |  |
|-----------------|----------------------------------------------------------------------------------------------------|--|
| Charge Criteria | Select the criteria to be considered based on which the charges are calculated.  The available options are:  One Time Setup Charge Structure Setup Charge Count of Accounts Count of Sweeps Flat Maintenance Charge Parent Charge Code  NOTE: The taxes will be applicable based on the tax configured for the charge code in charge decisioning. |  |
| Effective Date  | Select the date from which the preferential pricing validity is effective.                                                                                                    |  |
| Expiry Date     | Select the date till which the preferential pricing validity is effective.                                                                                                    |  |

**NOTE:** Any modifications to preferential charge decisioning will be applied immediately. For example, if the charge decisioning is modified in middle of a charge cycle, on the charge calculation date, the updated charge decisioning will be applied for the entire current charge cycle for calculation purpose.

**NOTE:** Charge Configurations, calculations and postings will be at a parent customer level only.

5. Click **Save** to save the details.

The user can view the configured charge rule in the View Charge Preferential Pricing.

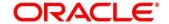

## 18.6.2 View Charge Preferential Pricing

This topic provides systematic instructions to view the configured charge preferential pricing.

The **View Charge Preferential Pricing** screen allows the user to view a list of configured charge preferential pricing. The user can configure charge preferential decision using *Create Charge Preferential Pricing*.

### **Prerequisite**

Specify User ID and Password, and login to Home screen.

- On Home Screen, click Oracle Banking Liquidity Management System. Under Oracle Banking Liquidity Management System, click Maintenance.
- 2. Under Maintenance, click Charges. Under Charges, click Charge Preferential Pricing.
- 3. Under Charge Preferential Pricing, click View Charge Preferential Pricing.
  - → The View Charge Preferential Pricing screen appears.

Figure 156: View Charge Preferential Pricing

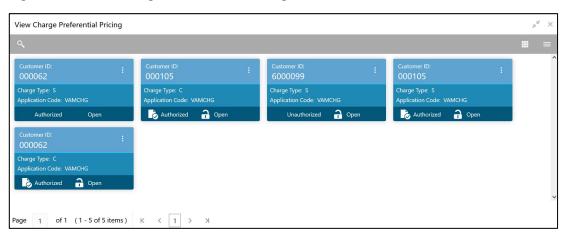

Table 97: View Charge Preferential Pricing - Field Description

| Field            | Description                    |
|------------------|--------------------------------|
| Customer ID      | Displays the customer ID.      |
| Charge Type      | Displays the charge type.      |
| Application Code | Displays the application code. |

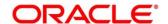

| Field  | Description                        |
|--------|------------------------------------|
| Status | Displays the status of the record. |

## 18.7 Charge Inquiry

This topic provides the information to query the charges collected for a customer for a given period.

This topic contains following subtopics:

Charge Inquiry

## 18.7.1 Charge Inquiry

This topic provides the systematic instructions to query the charges collected for a customer for a specified period.

This **Charge Inquiry** screen allows the user to query the charges for a customer for a specified charge calculation period.

#### **Prerequisite**

Specify **User ID** and **Password**, and login to **Home** screen.

- On Home Screen, click Oracle Banking Liquidity Management System. Under Oracle Banking Liquidity Management System, click Maintenance.
- 2. Under Maintenance, click Charges. Under Charges, click Charge Inquiry.
- 3. Under Charge Inquiry, click Charge Inquiry.
  - → The Charge Inquiry screen appears.

Figure 157: Charge Inquiry

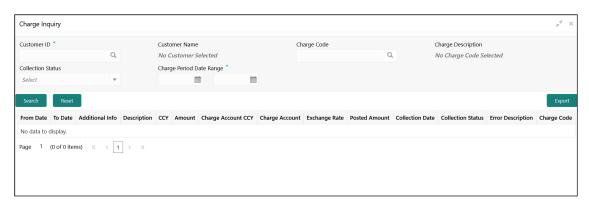

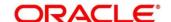

4. On Charge Inquiry screen, specify the fields.

**Note**: The fields which are marked with asterisk are mandatory.

Table 98: Charge Inquiry - Field Description

| Field                                                                       | Description                                                    |  |
|-----------------------------------------------------------------------------|----------------------------------------------------------------|--|
| Customer ID                                                                 | Click <b>Search</b> icon to view and select the customer ID to |  |
|                                                                             | whom the charges need to be queried.                           |  |
| Customer Name                                                               | Displays the name of the customer based on Customer ID         |  |
|                                                                             | selected.                                                      |  |
| Charge Code                                                                 | Click <b>Search</b> icon to view and select the charge code.   |  |
| Charge Description                                                          | Displays the description of the charge code.                   |  |
| Collection Status                                                           | Select the collection status.                                  |  |
|                                                                             | The available options are:                                     |  |
|                                                                             | • SUCCESS                                                      |  |
|                                                                             | PENDING                                                        |  |
|                                                                             | • FAILED                                                       |  |
| Charge Period Date Range Displays the date range for which the charges need |                                                                |  |
|                                                                             | queried.                                                       |  |
| Search Result                                                               |                                                                |  |
| Click <b>Search</b> to query the char                                       | ge details.                                                    |  |
| Click <b>Reset</b> to reset the search criteria.                            |                                                                |  |
| From Date                                                                   | Displays the charge period start date.                         |  |
| To Date                                                                     | Displays the charge period end date.                           |  |
| Additional Info  Displays the additional information like charge references |                                                                |  |
|                                                                             | number, charge description and structure code for structure    |  |
|                                                                             | level charges.                                                 |  |

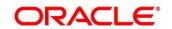

| Field              | Description                                                                                            |
|--------------------|----------------------------------------------------------------------------------------------------|
| Description        | Displays the description of the charges.                                                               |
| CCY                | Displays the currency of the charges.                                                                  |
| Amount             | Displays the charge amount.                                                                            |
| Charge Account CCY | Displays the currency of the charge account.                                                           |
| Charge Account     | Displays the charge account number.                                                                    |
| Exchange Rate      | Displays the exchange rate used in case the charge currency and charge account currency are different. |
| Posted Amount      | Displays the posted amount.                                                                            |
| Collection Date    | Displays the charge collection date.                                                                   |
| Collection Status  | Displays the collection status.                                                                        |
| Error Description  | Displays the error in case of charge posting failures.                                                 |
| Charge Code        | Displays the charge code.                                                                              |

5. Click **Export** to export the details in .csv format.

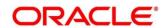

# 19 Functional Activity Code - Glossary

## 19.1 Introduction

This chapter contains the following sections:

## 19.2 IC Formulae

## 19.2.1 Sweep

| Header/ Child | Condition                                         | Formula                                    |
|---------------|---------------------------------------------------|--------------------------------------------|
| Header/Child  | ABS(LMVD_DR_BAL)>0                                | (ABS(LMVD_DR_BAL) * RATE1*DAYS)/(YEAR*100) |
|               | (LMVD_CR_BAL>0) AND<br>(LMVD_CR_BAL<=10000)       | (LMVD_CR_BAL * RATE2*DAYS)/(YEAR*100)      |
|               | (LMVD_CR_BAL>10000) AND<br>(LMVD_CR_BAL<=9999999) | (LMVD_CR_BAL * RATE3*DAYS)/(YEAR*100)      |

## 19.2.2 Pool

### **Interest Method**

| Header/ Child | Condition                                              | Formula                                        |
|---------------|--------------------------------------------------------|------------------------------------------------|
| Header        | (LMVD_CR_POOLBAL>0) AND (LMVD_CR_POOLBAL<=10000)       | (LMVD_CR_POOLBAL * RATE4*DAYS)/(YEAR*100)      |
|               | (LMVD_CR_POOLBAL>10000) AND (LMVD_CR_POOLBAL<=9999999) | (LMVD_CR_POOLBAL * RATE5*DAYS)/(YEAR*100)      |
|               | ABS(LMVD_DR_POOLBAL)>0                                 | (ABS(LMVD_DR_POOLBAL) * RATE6*DAYS)/(YEAR*100) |
| Child         | Not Applicable                                         | Not Applicable                                 |

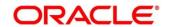

## **Advantage Method**

| Header/ Child | Condition                                      | Formula                                          |
|---------------|------------------------------------------------|--------------------------------------------------|
| Header        | LMVD_CR_POOLBAL>0                              | (LMVD_CR_POOLBAL * RATE7*DAYS)/(YEAR*100)        |
|               | ABS(LMVD_DR_POOLBAL)>0                         | (ABS(LMVD_DR_POOLBAL*RATE<br>8*DAYS)/(YEAR*100)) |
| Child         | ABS(LMVD_DR_BAL)>0                             | (ABS(LMVD_DR_BAL*RATE9*DA<br>YS)/(YEAR*100))     |
|               | (LMVD_CR_BAL>0) AND (LMVD_CR_BAL<=10000)       | (LMVD_CR_BAL * RATE10*DAYS)/(YEAR*100)           |
|               | (LMVD_CR_BAL>10000) AND (LMVD_CR_BAL<=9999999) | (LMVD_CR_BAL * RATE11*DAYS)/(YEAR*100)           |

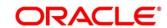

### **Ratio Method**

| Header/<br>Child  | Condition                                             | Result                                                                                                    |
|-------------------|-------------------------------------------------------|----------------------------------------------------------------------------------------------------|
| Header<br>/ Child | (LM_NETPOOLPOSITION > 0) AND (VD_DLY_CR_BAL_M > 0)    | VD_DLY_CR_BAL_M *  ((LM_COVERAGE_RATIO*CRCOVRATE*DAYS)  / (YEAR*100)) + (((1-LM_COVERAGE_RATIO)  *CRRESRATE*days)/(YEAR*100))   |
|                   | (LM_NETPOOLPOSITION > 0) AND (ABS(VD_DLY_DR_BAL_M)>0) | ABS(VD_DLY_DR_BAL_M) * ((1*DRCOVRATE*DAYS)/(YEAR*100))                                                                          |
|                   | (LM_NETPOOLPOSITION < 0) AND (VD_DLY_CR_BAL_M > 0)    | VD_DLY_CR_BAL_M * ((1*DRCOVRATE*DAYS)/(YEAR*100))                                                                               |
|                   | (LM_NETPOOLPOSITION < 0) AND (ABS(VD_DLY_DR_BAL_M)>0) | ABS(VD_DLY_DR_BAL_M) * ((LM_COVERAGE_RATIO*DRCOVRATE*DAYS) / (YEAR*100)) + (((1-LM_COVERAGE_RATIO) *DRRESRATE*days)/(YEAR*100)) |

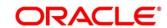

## **Interest Optimization Method**

| Accounts     | Condition                                                                                                    | Result                                                 |
|--------------|----------------------------------------------------------------------------------------------------|--------------------------------------------------------|
| All accounts | (LM_IO_STR_BALANCEINTHCCY >= LM_IO_STR_THAMOUNT) AND (LM_IO_STR_BALANCEINACCCY >= LM_IO_STR_THAMOUNTINACCCY) | (VD_DLY_CR_BAL_M*LM_IO_CCY<br>EN_RATE*DAYS)/(YEAR*100) |
|              | (LM_IO_STR_BALANCEINTHCCY >= LM_IO_STR_THAMOUNT) AND (LM_IO_STR_BALANCEINACCCY >= LM_IO_STR_THAMOUNTINACCCY) | (VD_DLY_CR_BAL_M*LM_IO_CCY<br>PR_RATE*DAYS)/(YEAR*100) |
|              | (LM_IO_STR_BALANCEINTHCCY >= LM_IO_STR_THAMOUNT) AND (LM_IO_STR_BALANCEINACCCY >= LM_IO_STR_THAMOUNTINACCCY) | (VD_DLY_CR_BAL_M*LM_IO_CCY<br>NM_RATE*DAYS)/(YEAR*100) |

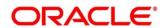